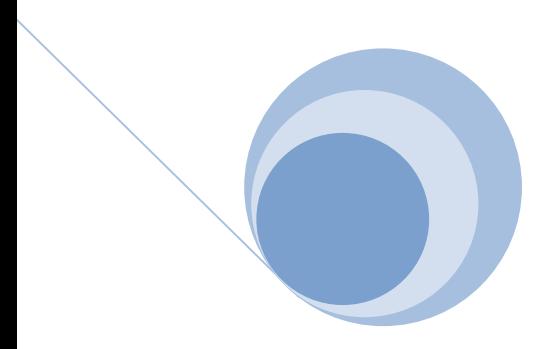

# راهنمای آموزشی 19SPSS

# تهیه و تنظیم : مهدی اکبرزاده

جلد اول

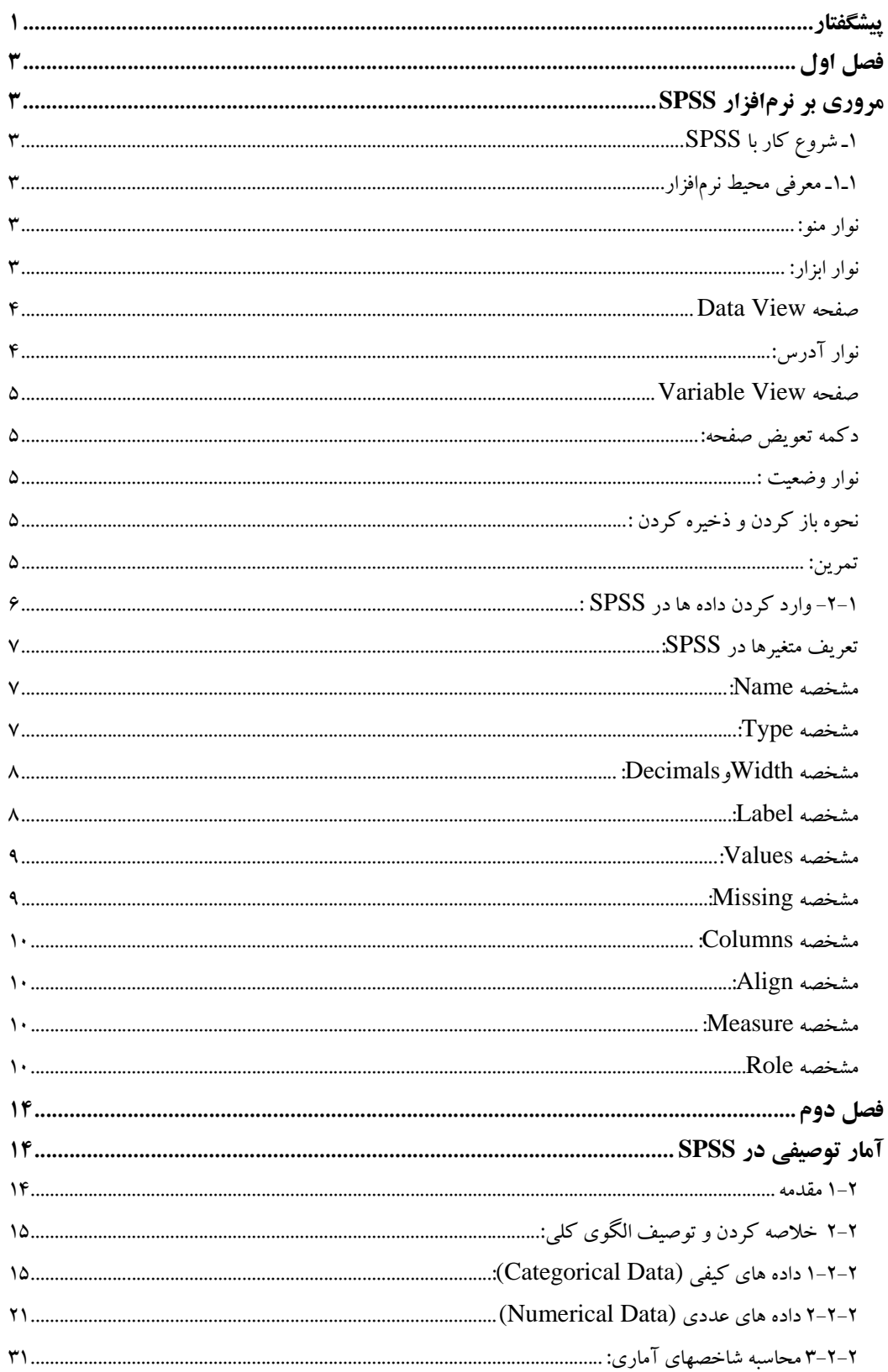

# فهرست مطالب

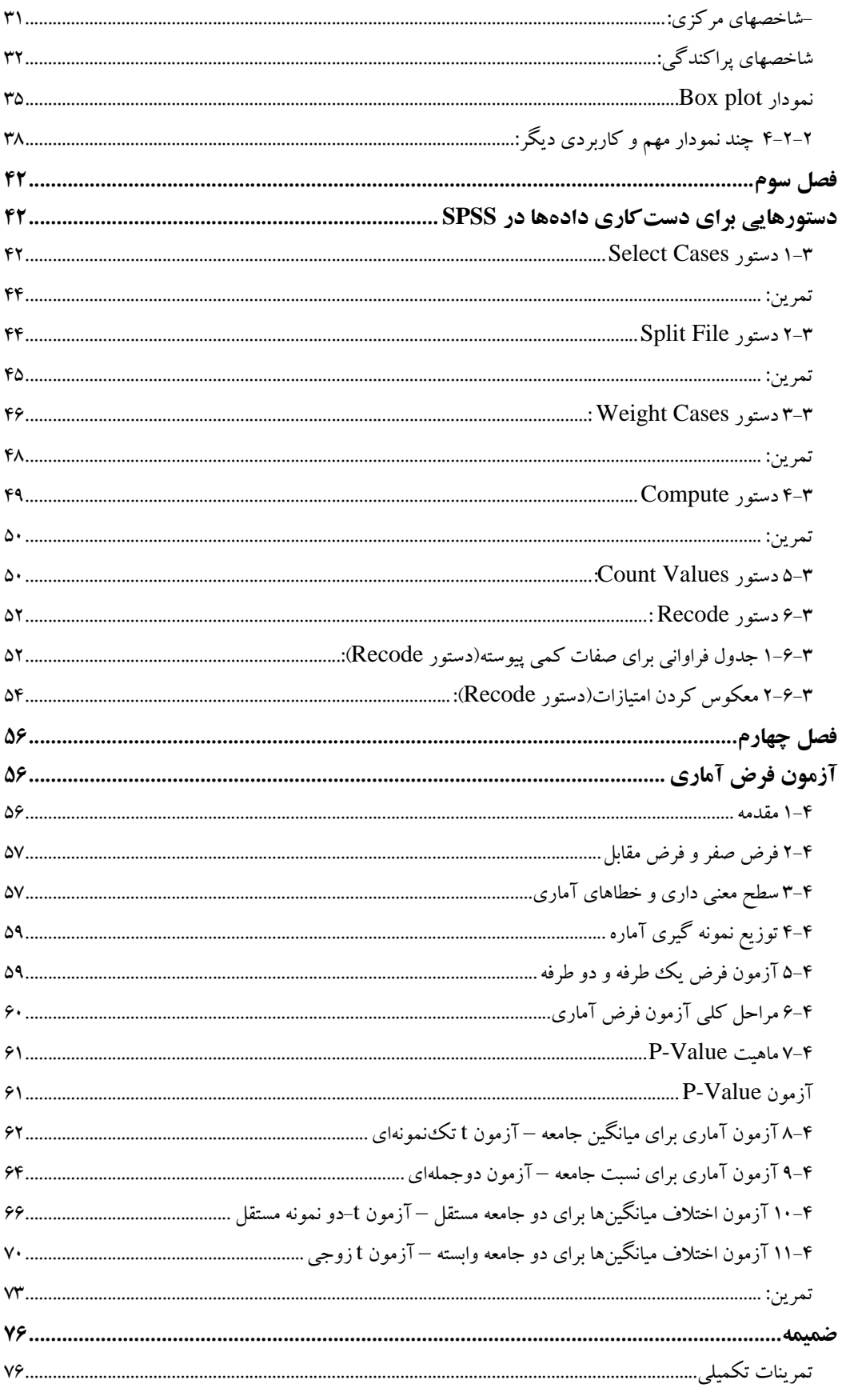

پيشگفتار

با توجه به پيشرفت سريع علم و افزايش درك محققين از رشته خود، علوم مختلف در حال پيوند خـوردن با يكديگرند و محققين امروزي به خوبي ميدانند كه اشراف كامل آنها بر علم خود به تنهايي راهگشا نيسـت و در راه گسترش و تعميم يك بحث در يك رشته خاص بدون شك بايد با علوم ديگر نيز آشـنا باشـند . يكـي از علومي كه پيوند محكمي با ساير علوم دارد، علم "آمار" است. بهطوري كه برخي از محققين سرشناس بـر ايـن اعتقادند كه دانستن علم خود، بدون دانستن علم آمار ، كاري از پيش نميبرند و همواره شعار آنها اين است كه علم آمار، علم انجام علوم ديگر است . همانطور كه رسيدن به مقصدي خـاص مسـتلزم دانسـتن روش پيمـودن مسير است، طي نمودن مسير تحقيق نيز بدون دانستن آمار و روش تحقيق امكانپذير نيست .

همواره پس از اتمام مراحل اوليه پژوهش، پژوهشگر با انبوهي از دادهها سـروكار دارد كـه مـي خواهـد از آنها اطلاعات مورد نظر را استخراج كند. راه استخراج اطلاعات از دادههاي خام را علم آمار به مـا مـي آمـوزد . به عبارتي فرآيند تحليل آماري كمك ميكند تا پژوهشگر بتواند از داده هاي اوليه، اطلاعات مورد نياز خود را استخراج كند و در صورت لزوم نتايج را تعميم دهد . اما انجام تحليل آماري، با توجه به پيچيدگي فرمـول هـا و قضاياي آماري، بهطور دستي قابل انجام نيست و محقق بايد از نرمافزارهاي آماري كمك بگيرد ، تا اين كـار را انجام دهد. لذا مي توان گفت در به انجام رساندن صحيح يـك پـژوهش، روش تحقيـق، علـم آمـار و نـرمافـزار آماري سه ضلع مثلث تحقيق را تشكيل ميدهند كه بدون دانستن حتي يكي از آنها، انجام پژوهش امكـان پـذير نيست .

امروزه انواع نرم افزارهاي آماري موجودند كه قادرند تحليلهاي آماري را انجام دهند، برخي از مهمترين اين نرم افزارها عبارتند از : SPSS، plus-S، MINITAB، R، SAS و . . . . كه البته بنا بر قابليتهـاي آنهـا، هر يك در رشته اي بخصوص رايج شدهاند و هر كاربر با توجه به كاربرد آمار در رشته تحصيلي خـود يكـي را انتخاب مي كند . براي مثال محققين در رشته كشاورزي از برنامه SAS بيشتر بهره مي برند و يـا افـرادي كـه در رشته هاي مهندسي صنايع در حال تحقيـق و پـژوهش هسـتند از برنامـه MINITAB بـراي انجـام پـروژ ه هـاي صنعتي خود استفاده مي كنند، يا محققين آماري از برنامههاي R و S-plus استفاده مي كنند.

#### اما چرا **SPSS** ؟

SPSS ) Sciences Social for Package Statistical (يكي از تواناترين و جامع ترين نرم افزارهـاي آماري است كه با توجه به سادگي كار و ساير خصوصيات بـارز آن ، امـروزه پركـاربردترين نـرم افـزار آمـاري محسوب ميشود . همانطور كه از نام اين نرم افـزار مشـ خص اسـت، از ابتـدا ايـن نـرم افـزار بـراي رشـته علـوم اجتماعي طراحي شده بود، اما به مرور زمان و با توجه به نيازهاي مطرح شده در ساير علوم اين نرم افزار كامل و كاملتر شده است و در حال حاضر كليه محققين در رشته هاي علوم اجتماعي، علـوم پزشـكي، علـوم تربيتـي، روانشناسي،كشاوزي و . . . در حال استفاده از اين نرم افزار هستند و در اين لحظه كه شما تصميم به فراگيـري اين نرم افزار آماري گرفته ايد، ويرايش 19 اين نرم افزار در كشورمان ب هطور كامل موجود بوده و ما نيز با همين ويرايش كار خواهيم كرد .

اميد است تا با مطالعه اين جزوه قسمتي از مشكلات شما محقق گرامي از ميان برداشته شود. البته جاي هيچ شكي نيست كه اين اثر خالي از اشكال نيست و نويسنده هرگونه اصلاح و پيشنهاد را با كمال ميل پذيراست. لذا خالي از لطف نيست كه موارد را از طريق ايميل با نويسنده در ميان بگذاريد .

Email: akbarzadeh.ms@gmail.com

با تشكر و احترام مهدي اكبرزاده تابستان 1390

# فصل اول

# مروري بر نرمافزار **SPSS**

در اين بخش قسمتهاي متفاوت نرمافزار SPSS را معرفي خواهيم كرد.

#### 1ـ شروع كار با **SPSS**

پـس از نصـب نـرم افـزار SPSS، بـراي اجـراي آن بـه منـوي Start برويـد و بـر آيكـون SPSS IBM 19 Statistics كليك كنيد. در اين قسمت به معرفي محيط نرمافزار و اعمال مقدماتي در آن، ميپردازيم .

## 1ـ1 ـ معرفي محيط نرمافزار

پس از اجراي نرمافزار، با پنجرهاي تحت عنوان 19 Statistics SPSS IBM مواجه خواهيد شد، كـه بـا انتخاب دكمه Cancel وارد پنجره اصلي SPSS خواهيد شد. در اين بخش به معرفي اجزاي اين محيط خواهيم پرداخت .

#### - نوار عنوان :

برنامه SPSS نيز مانند ساير نرم افزارهاي تحت Windows داراي نوار عنوان اسـت كـه در آن نـام فايـل SPSS را مشاهده مي كنيد. براي مثال فايل داده هاي زير به نام diabet.data ذخيره شدهاست :

data.diabet.sav [DataSet1] - IBM SPSS Statistics Data Editor

توجه داشته باشيد كه پسوند فايلهاي داده در اين نرمافزار sav. و پسوند فايلهاي خروجي spv. است . نوار منو:

همانطور كه در شكل زير مشاهده مي كنيد اين نوار شامل منوهاي زيادي مي باشد كه به مـرور زمـان بـا آنها آشنا ميشويد ( مهمترين منوهاي اين نوار، منوهاي Analyze و Graphs مي باشند ) :

File Edit View Data Transform Analyze Direct Marketing Graphs Utilities Add-ons Window Help

#### نوار ابزار :

اين نوار در زير نوار منو قرار دارد. بر روي اين نوار دكمه هايي تعبيه شده اسـت كـه قابليـت دسترسـي بـه برخي اعمال پركاربرد را آسانتر ميكند. به مرور زمان با دكمه هاي اين نوار آشنا خواهيد شـد . در شـكل زيـر به اجمال دكمه هاي اين نوار معرفي شده اند :

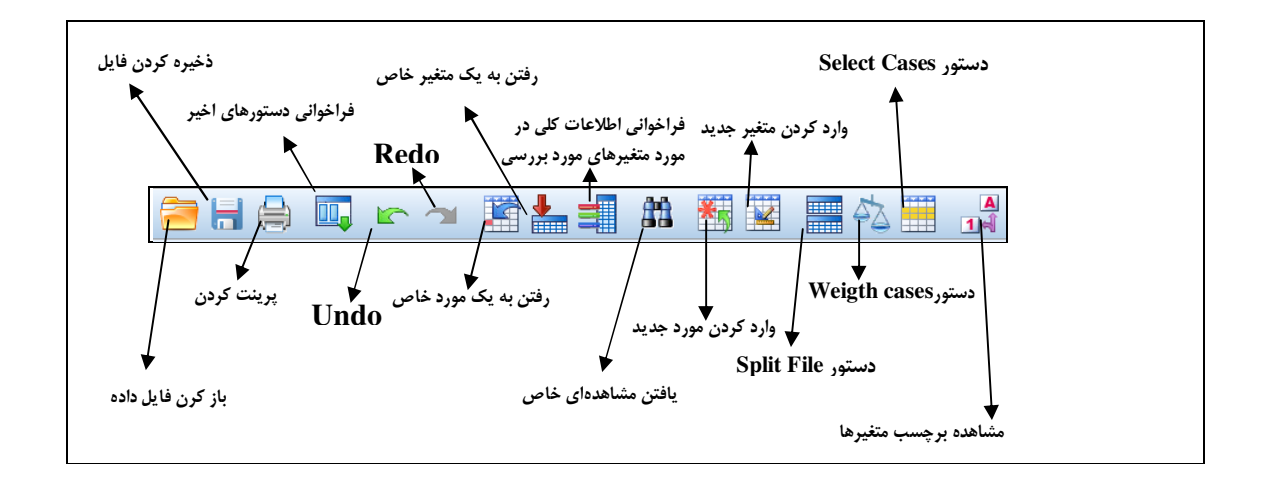

#### **Data View** صفحه

اين صفحه مخصوص وارد كردن داده هاست. ما با اين صفحه به دفعات زياد بر خواهيم خورد. در صـفحه

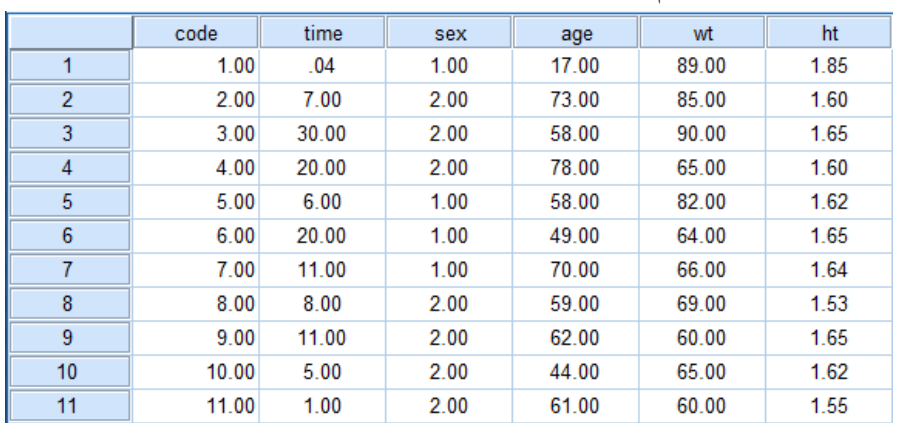

### بعد شكل اين صفحه را آوردهايم.

# نوار آدرس :

در اين نوار ميتوانيد آدرس سلول فعال در صفحة View Data را مشاهده كنيد. براي مثال در شكل زير سلول فعال، "مشاهده چهارم از متغير age است كه مشاهدة 78 براي آن ثبت شـده اسـت ". در نـوار آدرس هـم ميتوان اين بيان را مشاهده كرد :

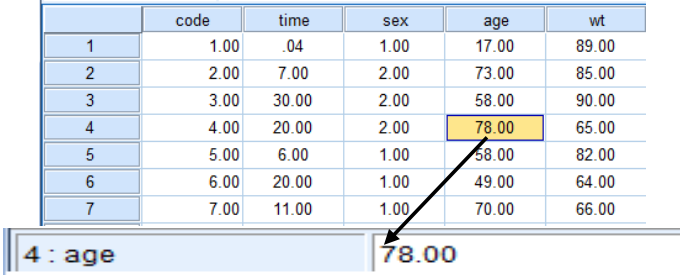

#### **Variable View** صفحه

اين صفحه نيز همانطور كه از نامش پيداست مخصوص وارد كردن متغيرهاست :

|                | Name         | Type           | <b>Width</b> | Decimals | Label | Values | <b>Missing</b> | Columns | Align          | Measure          | Role  |
|----------------|--------------|----------------|--------------|----------|-------|--------|----------------|---------|----------------|------------------|-------|
|                | code         | Numeric        | 8            |          |       | None   | None           | 8       | $\equiv$ Right | Scale            | Input |
| $\overline{2}$ | time         | Numeric        | 8            |          |       | None   | None           | 8       | 三 Center       | <b>T</b> Ordinal | Input |
| 3              | sex          | <b>Numeric</b> | 8            |          |       | None   | None           | 8       | 三 Center       | <b>A</b> Nominal | Input |
| 4              | age          | <b>Numeric</b> | 8            |          |       | None   | None           | 8       | 三 Center       | <b>T</b> Ordinal | Input |
| 5              | wt           | <b>Numeric</b> | 8            |          |       | None   | None           | 8       | 三 Center       | <b>T</b> Ordinal | Input |
| 6              | ht           | Numeric        | 8            | η        |       | None   | None           | 8       | 三 Center       | <b>T</b> Ordinal | Input |
|                | <b>BMI 1</b> | Numeric        | 8            | n        |       | None   | None           | 10      | $\equiv$ Right | Scale            | Input |
| 8              | smoking      | Numeric        | 8            |          |       | None   | None           | 8       | 三 Center       | <b>A</b> Nominal | Input |
| 9              | alcohol      | Numeric        | 8            | n        |       | None   | None           | 8       | 三 Center       | <b>A</b> Nominal | Input |
| 10             | <b>HLP</b>   | Numeric        | 8            | η        |       | None   | None           | 8       | 三 Center       | <b>A</b> Nominal | Input |
| 11             | <b>HTN</b>   | <b>Numeric</b> | 8            |          |       | None   | None           | 8       | 三 Center       | <b>A</b> Nominal | Input |

## دكمه تعويض صفحه:

بـا اسـتفاده از ايـن دكمـه، و بـا انتخـاب گزينـه مـوردنظر، مـي توانيـد از صـفحه view Data بـه صـفحه view Variable و بالعكس برويد .

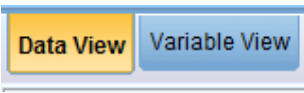

#### نوار وضعيت :

SPSS همواره وضعيت جاري خود را در كادري در پايين صفحه به نام نوار وضعيت بـه اطـلاع شـما مـي رساند، توجه كنيد، زماني برنامه به خوبي كار خواهد كرد كـه عبـارت SPSS Processor is ready در ايـن كادر نوشته شده باشد .

IBM SPSS Statistics Processor is ready

#### نحوه باز كردن و ذخيره كردن :

در اين نرمافزار نيز مانند ساير نرمافزارهاي تحت سيستم عامل ويندوز ميتوان از منوي File وگزينـه هـاي Open و Save AS... به ترتيب، براي ذخيره و باز كردن فايل انجام داد.

تمرين :

به عنوان تمرين فايل داده Employee Data.sav را از دادههای آموزشی ٰ نرم افزار SPSS که در رايانه شما ذخيره است را باز كرده و قسمتهاي مختلف آن را بررسي كنيد. سـپس آن را در مسـير دلخـواه ديگـري ذخيره كنيد .

#### -2 1 - وارد كردن داده ها در **SPSS** :

 دادههاي يك تحقيق شامل اطلاعات حاصل از اندازهگيري چند متغير از تعدادي واحد آزمايشـي خواهـد بود. در اينجا متغيرها ميتوانند مواردي مانند وزن، قد، فشارخون، گـروه خـوني، تعـداد تخـت، نـوع ژن و . . . باشند. همچنين يك واحد آزمايشي مي تواند يك انسان، يك بيمارستان، يك حيـوان يـا . . . باشــد. بـراي وارد كردن مشاهدات مربوط بـه متغيرهـاي واحـدهاي آزمايشـي، درنظـر داشـته باشـيد كـه در صـفحه Data view ستونها، نماينده متغيرهاي مورد بحث، سـطرها نماينـده واحـدهاي نمونـه اي و در هـر سـطر مقـادير مشـاهدات مربوطه ثبت خواهد شد .

 فرم اطلاعاتي زير براي بررسي وضعيت تغذيه اي بيماران ديابتي است. مـي خـواهيم اطلاعـات حاصـل ا ز اين فرم را در نرمافزار SPSS وارد كنيم. توجه كنيد كه اين فرم شامل ١١ متغير است(چرا؟).

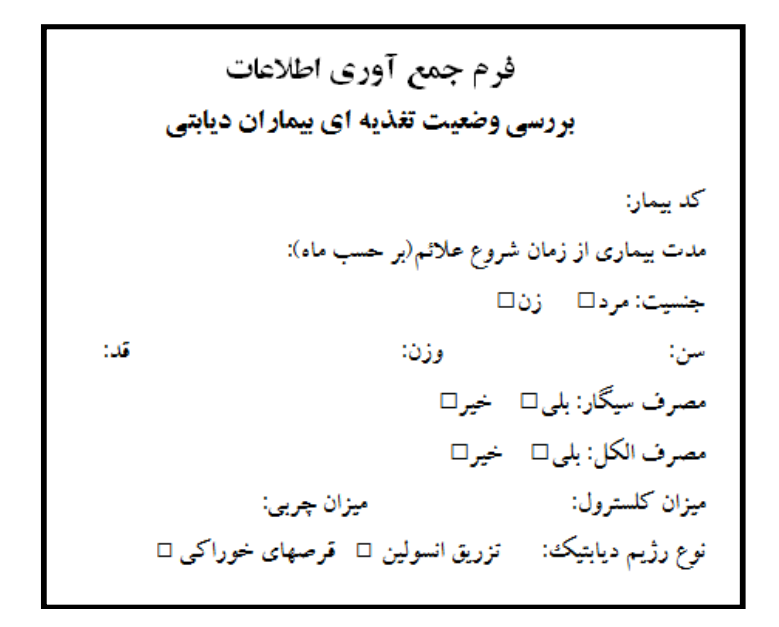

در شكل زير اطلاعات مربوط به تعدادي بيمـار، در نـرم افـزار SPSS وارد شـده اسـت . در نهايـت در ايـن بخش ميخواهيم شما نيز بتوانيد دادهها را اينگونه وارد SPSS كنيد .

<sup>-</sup>1- اين دادههاي آموزشي پس از نصب نرمافزار SPSS، در درايو C ذخيره ميشوند .

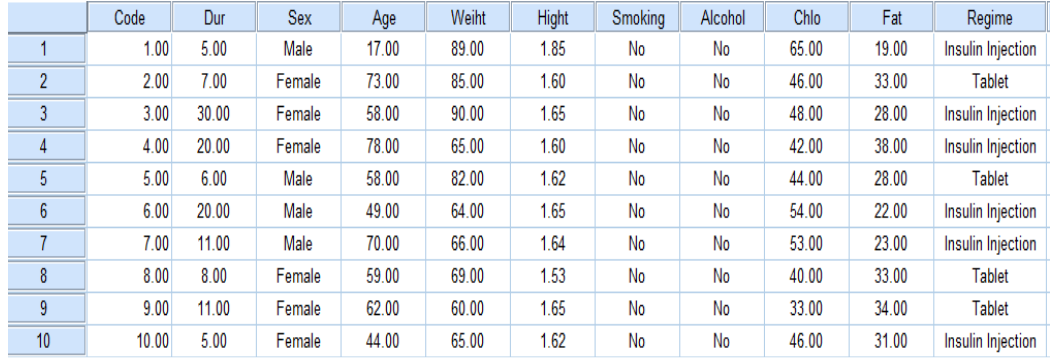

هب طور كلي وارد كردن دادهها در SPSS شامل دو گام اساسي است :

- 1 تعريف متغيرها 2- ها ورود داده

ورود دادهها در SPSS، در قسـمت View Data بسـيار راحـت اسـت . بـا وارد كـردن هـر مشـاهده مربوط به يك متغير و فشردن دكمه Enter ميتوان دادههـاي هـر متغيـر را وارد كـرد . قـدم اول كـه تعريف متغيرهاست و پايه و اساس گام بعدي، يعني ورود دادهها، است .

#### تعريف متغيرها در **SPSS** :

بـراي تعريـف متغيرهـا ابتـدا روي عبـارت view Variable در نـوار زيـر كليـك كنيـد و وارد صـفحه . شويد Variable view

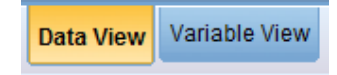

با رفتن به اين پنجره، ستونهاي صفحه نرمافزار مشخصههاي متغير موردنظر را نشان ميدهـد، كـه تعريـف يك متغير به اين نرمافزار با معرفي اين مشخصهها از آن متغير به نرمافـزار امكـان پـذير اسـت . در ايـن بخـش بـه معرفي اين مشخصهها ميپردازيم .

#### مشخصه **Name**:

اولين و ابتدايي ترين مشخصه يك متغير كه بايد به نرمافزار معرفي شود، نام آن متغير است. نام متغير مـورد نظر را بايد طوري انتخاب كنيد كـه در مراجعـات بعـدي بـه فايـل داده هـا دچـار سـردرگمي نشـويم . همچنـين حواسمان باشد كه دادن نام به متغيـر در SPSS شـامل يكسـري محـدوديت هـايي اسـت و در صـورت رعايـت نكردن آنها با پيام خطايي از سوي نرمافزار مواجه خواهيد شد. بـراي مثـال نـام متغيـر شـامل كـاراكتر "فاصـله " نميشود، يا با "عدد" شروع نميشود. حال سعي كنيد براي 11 متغير مربوط بـه فـرم اطلاعـاتي بيمـاران ديـابتي نامي انتخاب كنيد و آنها را وارد SPSS كنيد .

#### مشخصه **Type**:

اين مشخصه نوع كاراكتري را مشخص ميكند كه كاربر ميخواهد از آن براي ورود دادههاي مربـوط بـه متغير موردنظر در صفحه view Data استفاده كند. در بين انواع حالتهاي اين مشخصه، دو نوع Numeric و String بيشتر مورد استفاده است. نوع Numeric براي كاراكترهاي عددي و String ب راي كاراكترهاي حرفي استفاده ميشود .

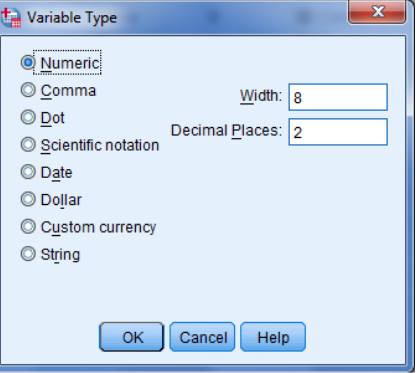

براي ورود دادههاي مربوط به متغيرهـاي عـددي (ماننـد وزن و قـد ) تنهـا از كاراكترهـاي عـددي اسـتفاده ميكنيم. لـذا مشخصـه Type بـراي ايـن نـوع متغيرهـا نـاگزير Numeric خواهـد بـود . بـراي ورود داده هـاي متغيرهاي كيفي مانند "نام بيمار" تنها ميتوان از كاراكترهاي حرفي استفاده كرد. لذا مشخصه Type براي ايـن نوع متغيرها ناگزير String خواهد بود. اما براي ورود دادههاي متغيرهاي كيفي مانند "جنسيت" هم ميتـوان از كاراكترهاي عددي و هم از كاراكترهاي حرفي استفاده كرد. لذا مشخصه Type بـراي ايـن نـوع متغيرهـا هـم ميتواند Numeric باشد و هم ميتواند String باشـد . بـدين صـورت كـه اگـر Type را Numeric انتخـاب كرديد، بايد از كاراكترهاي عددي (براي مثال) ١ و ٢ استفاده مي كنيد و در تعريـف مشخصـههـاي بعـدي ايـن متغير، نحوه اين كدبندي (كد 1 براي مردان و كد 2 براي زنان) را به نرمافـزار معرفـي مـي كنيـد، و اگـر Type آن را String انتخاب كرديد، از كاراكترهاي حرفي (براي مثال) male و female استفاده خواهيد كرد. حال سعي كنيد مشخصه Type را بري متغيرهايي كه در مرحله قبل تعريف كرديد، مشخص كنيد.

#### مشخصه **Width**و**Decimals** :

اگر نوع متغير عددي باشد در اين دو سـتون تعـداد كـل ارقـامِ عـدد (Width (و تعـداد رقـم هـاي اعشـار (Decimals (را ميتوان تعيين كرد .

#### مشخصه **Label**:

همانطور كه گفتيم، دادن نام متغيرها در SPSS داراي محـدوديت اسـت و در صـورتي كـه مايـل باشـيم ميتوانيم در اين قسمت يك عنوان يا Label براي متغير قرار بنويسيم. به عنوان مثال اگـر متغيـر مـورد بررسـي "طول مدت بيماري" باشد، ميتوانيم در قسمت Label تايپ كنيم: disease of Duration توجه داشته باشيد كه اگر براي متغير، عنوان تعريف شود در خروجيهاي SPSS به جـاي نـام متغيـر ايـن

عنوان نمايش داده خواهد شد در غير اينصورت نام متغير به كار خواهد رفت .

#### مشخصه **Values**:

همانطور كه گفتيم، اما براي ورود دادههاي متغيرهاي كيفي مانند "جنسيت" هم ميتوان از كاراكترهاي عددي و هم از كاراكترهاي حرفي استفاده كرد و در صورتي كه Type را Numeric انتخاب كرديد، بايـد از كاراكترهاي عددي (براي مثال) ١ و ٢ استفاده مي كنيد. در اين حالت براي تعريف نحوه ايـن كدبنـدي (كـد ١ براي مردان و كد 2 براي زنان) به نرمافزار از اين خصوصيت استفاده ميكنيم .

براي اضافه كردن يك مقدار و برچسب مربوط به آن مطابق تصوير زير مقدار و برچسـب را در كادرهـاي مربوطه تايپ كرده و دكمه Add را كليك كنيد :

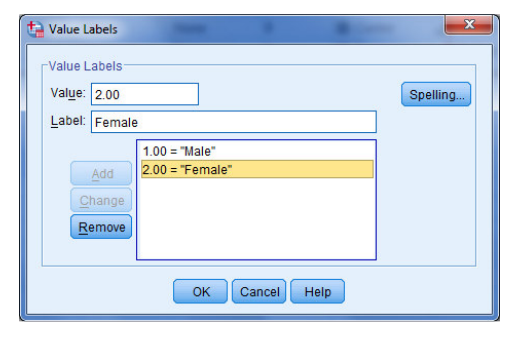

#### مشخصه **Missing**:

در اين قسمت نحوه معرفي داده هاي گمشده به SPSS تعيين ميشود. انتخاب گزينـه اول بـه معنـي عـدم تعريف داده گمشده است. با انتخاب گزينه دوم ميتوان چند مقدار مشخص را براي معرفي يك مقـدار گمشـده تعيين كرد. به عنوان مثال اگر متغير مورد بررسي تعداد واحـد باشـد مـي تـوان از مقـاديري كـه خـارج از دامنـه تغييراتاند چند مقدار براي معرفي مقادير گمشده تعيين كرد(مثلاً ). 1-يا 30

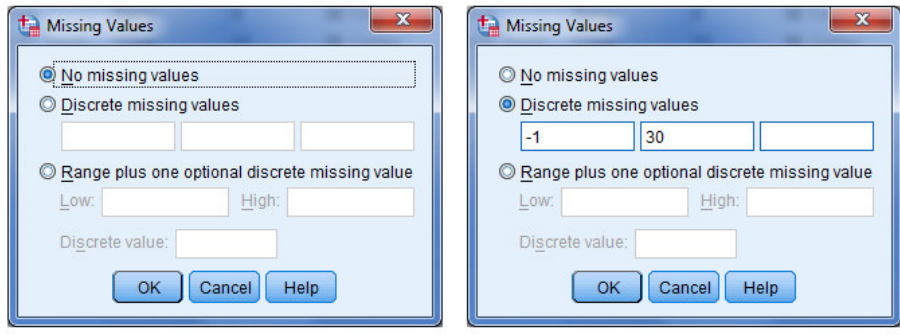

با انتخاب گزينه سوم ميتوان يك بازه عددي را براي مشخصكردن مقادير گمشده تعيين كرد. مثلاً اگـر متغير مورد بررسي "مدت زمان بستري بيمار" باشد ميتوان بازه تا 30 40 ماه و عدد صفر را براي تعيين مقـادير گمشده تعيين كرد :

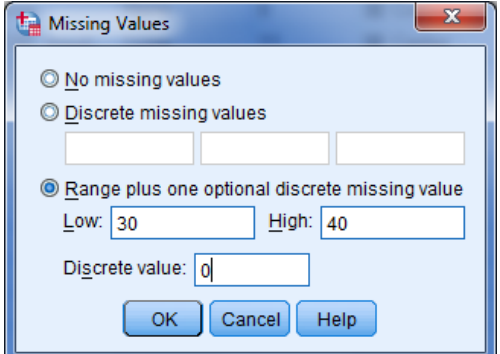

#### مشخصه **Columns** :

اندازه ستوني كه محل وارد كردن دادههاي متغير مورد بررسي است را در اين قسمت وارد ميكنيم .

مشخصه **Align** :

تعيين ميكند كه دادهها در سمت راست، چپ يا وسط سلولهاي صفحه view Data قرارگيرند .

#### مشخصه **Measure**:

در اين قسمت مقياس سنجش متغيرمورد نظر را تعيين ميكنيم، و همانطور كـه گفتـيم ا يـن مقيـاس هـاي سنجش عبارتند از فاصلهاي، رتبهاي و اسمي .

#### مشخصه **Role**

توسط اين مشخصه نقش متغير موردنظر را در روشهاي آمار تحليلي مشخص ميكنيم. نقـش يـك متغيـر ميتواند به صورت زير تعيين شود : - 1 نقش Input : براي متغيرهايي مانند پيشگو، مستقل يا توضيحي مورد استفاده قرار ميگيرد. - 2 نقش Target: براي متغيرهاي وابسته مدل استفاده ميرشود.

- 3 نقش Both: براي متغيرهايي كه هم نقش Input و هم نقش Output را در مدل ميگيرند. - 4 نقش None: براي متغيرهايي كه نقش خاصي در مدل آماري ندارند. - 5 نقش Portion: براي متغيرهايي مورد استفاده قرار ميگيرد كـه داده هـاي نمونـه را بـه مجموعـه هـاي آموزشي، آزمودني و اعتبار سنجي، تقسيم مي .كند - 6 نقش Split: براي متغيرهايي است كه نقش هماهنگكننده بين نرمافزارهاي تحـت SPSS را دارنـد .

اين متغير را هيچگاه نميتوان در دستور file Split استفاده كرد.

**توجه**: بهطور پیشفرض نقش تمام متغيرها Input است و تعيين نقش اصلي متغير اثري بر نوع دستورهاي SPSS نخواهد داشت و تنها در نمايش متغيرها در كادرهاي گفتگوي نرمافزار تاثير خواهد گذاشت .

بعد از تعريف تمامي متغيرهاي لازم بـا كليـك روي عبـارت view Data بـه محـيط وارد كـردن داده هـا برگشته و دادهها را وارد كنيد .

2 تمرين : - 1 فرم اطالاعاتي بيماران ديابتي را در نظر بگيريد. تمام مشخصههاي مربوط به هر يك از متغيرهاي اين فرم را در پنجره View Variable وارد كنيد. سپس دادههاي مربوط به آنرا در صفحه Data view وارد كنيد.

- 2 قسمتي از يك پرسشنامه تحقيقاتي در زير آمده است. پنجرهview Variable را براي متغيرهاي مربوط به اين پرسشنامه كامل كنيد.

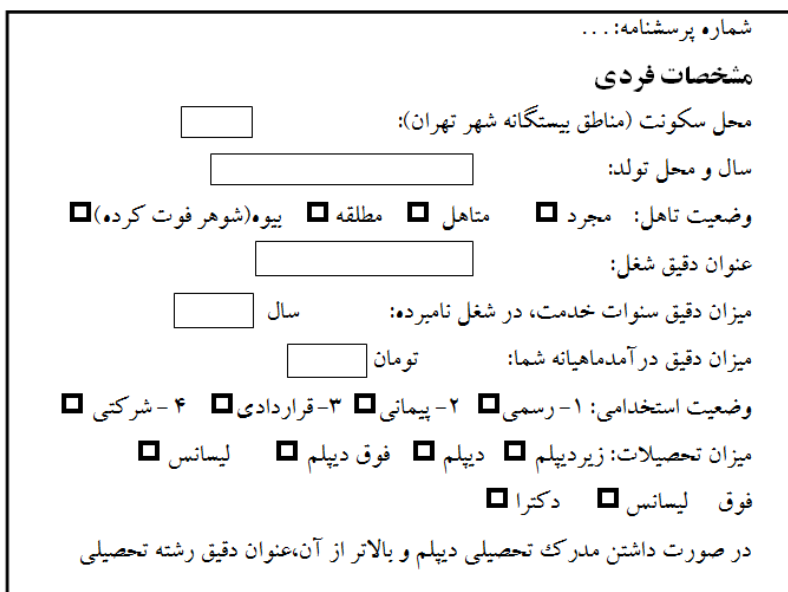

<sup>-</sup>2- توجه داشته باشيد كه براي حل برخي از تمرينات مستلزم مطالعه فصلهاي بعدي است .

- 3 در هر يك از موارد زير دادههاي داده شده را با تعريف صحيح متغيرها به SPSS وارد كنيد.

الف) مي خواهند مطالعهاي براي تأثير نسبي دو نوع داروي موثر در افزايش خواب انجام دهند. به شش نفر كه سرماخوردگي دارند در شب اول داروي A و در شب دوم داروي B داده مي شود و ميزان ساعات خواب آنها در هر شب ثبت مي گردد . داده ها عبارتند از :

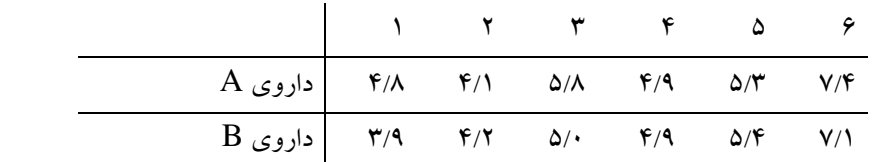

ب) يكي از جنبه هاي مطالعه در اختلافهاي جنسيت شامل مطالعه نحوه بازي ميمونها در خلال سال اول زندگي است. شش ميمون نر و شش ميمون ماده در گروه هايي از چهار خانواده در طي چندين جلسه مطالعه ده دقيقهاي مشاهده شدند. ميانگين كل تعداد دفعاتي كه هر ميمون ، بازي با همسال ديگر را شروع كرده است ثبت مي شود :

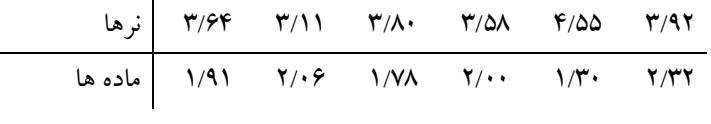

ج) اندازه هاي ريخت شناسي يكث نوع خاص فسيلي كه از حفاري در چهار محل مختلف به دست آمده است ، داده هاي زير را به دست مي دهند :

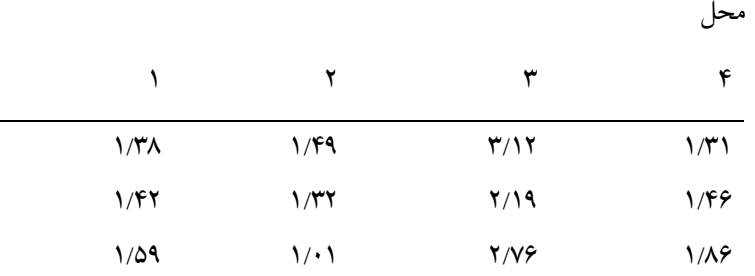

د) در پر تاب ۶۰ بار يك تاس مشاهده مي شود كه روهاي مختلف تاس به صورت زيرظاهر مي گردد. جدول فراواني مربوط به اين دادهها را رسم كنيد .

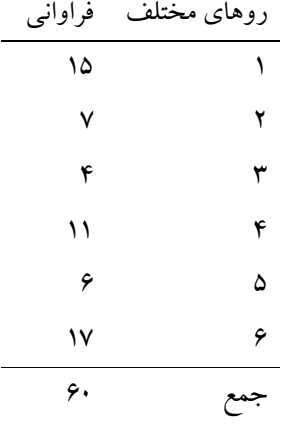

و) به منظور بررسي وجود يا عدم وجود رابطهٔ بين نوع شوك و زنده ماندن بيمار، از بيماراني كه به انواع شوك مبتلا ميشوند، نمونههايي انتخاب و آنها را بر حسب زنده ماندن و يا مردن در جدول زير مرتب كردهاند.

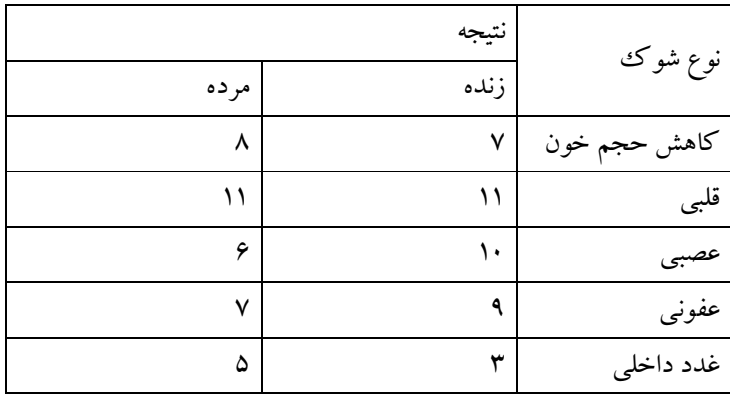

دادههاي اين جدول را در SPSS وارد كرده و جدول توافقي مربوط به آنرا رسم كنيد .

# فصل دوم آمار توصيفي در **SPSS**

#### -1 2 مقدمه

 در اصطلاح عاميانه آمار به معناي ثبت و نمايش اطلاعات عددي در مورد يك موضوع مثلاً ثبت و نمايش تعداد بيكاران، تعداد تصادفات رانندگي، ميزان محصولات كشاورزي، ميزان صدور نفت، جمعيت شهر تهران و غيره مي باشد. ولي علم آمار امروزه داراي مفهومي بسيار وسيعتر از اين كاربرد عاميانه است. مفاهيم عاميانه آمار زير مجموعه اي از آمار مصطلح بين آمار دانان است. از نقطه نظر علمي، آمار به مجموعه روشهايي براي جمع آوري تنظيم و خلاصه كردن داده هاي عددي و غير عددي و انجام استنباط و نتيجه گيري بوسيله تجزيه و تحليل آنها، اطلاق مي شود .

 با بيان ديگر مي توان گفت كه آمار عبارت است از هنر و علم جمع آوري، تعبير، تجزيه و تحليل داده ها و استخراج تعميمهاي منطقي در مورد پديده هاي تحت بررسي .

 با توجه به تعاريف بالا ميتوان گفت يك فرآيند تحليل آماري شامل دو بخش عمده است. اولين قدم نمايش دادن و خلاصه كردن داده ها مي باشد تا توجه ما روي ويژگيهاي مهم داده ها متمركز شود و جزئيات غير ضروري كنار گذاشته شود. اما بخش دوم براي استخراج نكات كلي و استنباط هايي در مورد پديده تحت مطالعه به كار مىرود. بخش اول شامل روشهاى آمار توصيفى و بخش دوم در برگيرنده روشهاى موسوم به آمار استنباطي است. در اين فصل به بررسي گام اول تحليل آماري، يعني آمار توصيفي، خواهيم پرداخت. آمار توصيفي به آن دسته از روشهاي آماري گفته ميشودكه به پژوهشگر در طبقهبندي، خلاصه كردن، توصيف و تفسير و برقراري ارتباط از طريق اطلاعات جمع آوري شده كمك مي كند. نقش آمار توصيفي در فرآيند تحليل آماري بسيار مهم و حياتي است. آمار توصيفي با خلاصه كردن داده ها، ويژگيهاي مهم آنرا نمايان مي سازد تا ايده هاي لازم را در ذهن پژوهشگر براي مرحله دوم تحليل آماري (آمار استنباطي) ايجاد .كند

 مراحل اساسي توصيف داده ها عبارتست از : الف) خلاصه كردن و توصيف الگوي كلي 1) فشرده كردن داده ها در قالب جدول هاي آماري 2) نمايش آنها بوسيله نمودار ب) محاسبه شاخصهاي آماري براي استفاده از مراحل مختلف آمار توصيفي مي توان از چارت زير بهره بگيريد : اينك مراحل مختلف آمار توصيفي را يك به يك وبه طور مفصل بررسي مي كنيم : -2 2 خلاصه كردن و توصيف الگوي كلي : نوع متغير كمي  **C**- كيفي جدول فراواني نمودار ستوني ( ) **chart Bar** نمودار دايرهاي ( **chart Pie** (  **B** - متغير كمي گسسته با دامنه تغييرات كم (بعد خانوار)  **A**- متغير كمي پيوسته يا كمي گسسته با دامنه تغييرات زياد - 1 نمودار هيستوگرام **Box plot** نمودار 2 - **Steam and Leaf** نمودار 3 - - 4 تبديل به متغير كيفي (استفاده از گزينه **C** ( - 1 استفاده از گزينه **C** -2 استفاده از گزينه **A**

يكي از روشهاي خلاصه كردن و توصيف داده ها رسم يك نمودار آماري است. نوع نمودار مورد استفاده به نوع داده ها بستگي دارد و بسته به رسته اي بودن يا عددي بودن، نمودارهاي مختلفي به كار برده ميشود . جداول فراواني هم بسته به نوع متغير، متفاوت خواهند بود، لذا مراحل فوق را براي انواع مختلف متغير، جداگانه بررسي خواهيم كرد .

#### -2 2 -1 داده هاي كيفي **(Data Categorical (**:

متغيرهاي رسته اي به آن دسته از متغيرها اطلاق مي شود كه از نظر كيفي مقادير آن به چندين رسته تقسيم مي شود. براي مثال جنسيت، رنگ پوست، رشته تحصيلي، رتبه شغلي، شغل و... نمونه هايي از متغيرهاي رسته اي هستند. متغيرهاي رسته اي به دو دسته كلي كيفي اسمي و كيفي رتبه اي تقسيم ميشوند .

## - جدول فراواني براي متغيرهاي كيفي :

 جداول فراواني اين نوع متغيرها، با فهرست كردن مقادير مختلف متغير، فراواني مربوط به هر مقدار و درصد فراواني هر مقدار، بدست خواهد آمد، با يك مثال نحوه ساختن اين نوع جداول فراواني را با SPSS مي بينيم : مثال: صنعتگري چهار نوع قطعه A,B,C,D را توليد مي كند اگر 20 قطعه توليد شده توسط وي به ترتيب زير

باشند .

#### B,C,C,A,D,C,C,B,D,C,A,C,D,C,B,C,C,B,D,D

يك جدول فراواني براي داده هاي فوق مي سازيم. سعي كنيد با كمك آن به سئوالات زير پاسخ دهيد :

- چند عدد از قطعه C در اين روز توليد شده است؟

- قطعات A,B چند درصد از كل توليد روزانه را در بر ميگيرند؟

ابتدا داده ها را در محيط SPSS وارد ميكنيم :

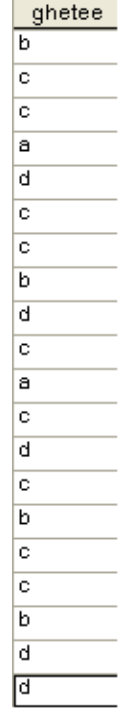

L.

سپس براي رسم جداول فراواني مسير زير را طي كنيد تا كادر كناري باز شود :

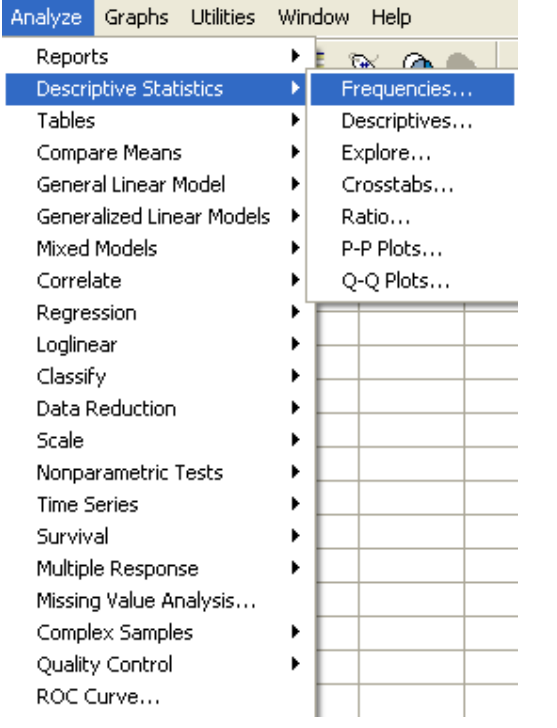

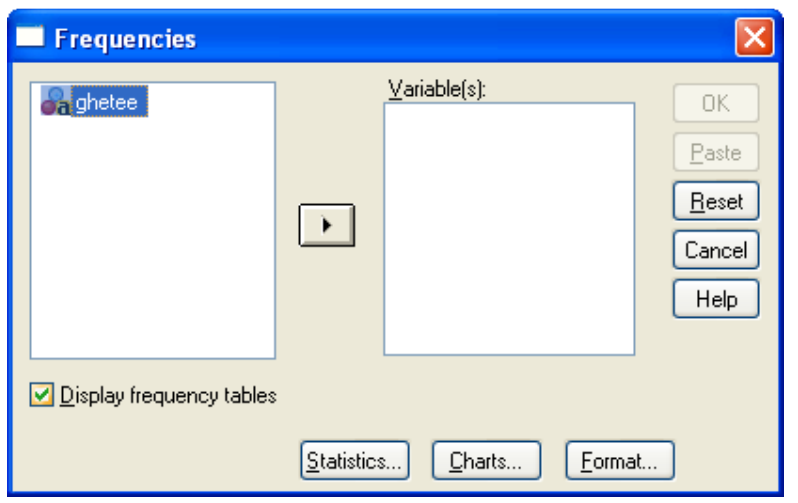

متغير مربوطه را انتخاب كرده روي دكمه كليك كنيد

 براي رسم جدول فراواني، در كـادر كنـار عبـارت tables frequency Display تيـك بگذاريـد . و در نهايت دكمه را كليك كنيد. صفحه جداگانه اي تحت عنوان view Outputباز خواهد شد كه خروجي هاي SPSS همواره در آن ظاهر خواهد شد. خروجي اين مثال به صورت زير خواهد بود :

# **Frequencies**

Statistics

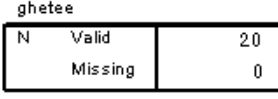

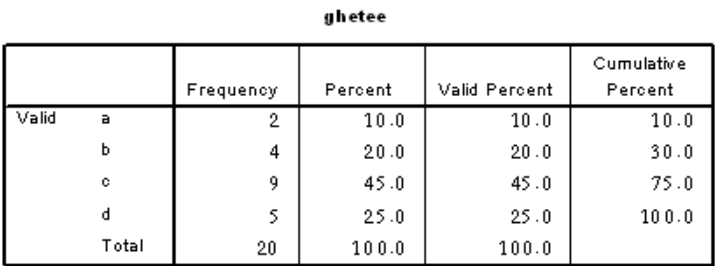

جدول اول تعداد داده هاي موجود (Valid) و داده هاي گمشده (Missing) را نشان ميدهد. و جدول دوم جدول فراواني متغير است. ستون اول مقادير متغير، ستون دوم فرواني هر مقدار، ستون سوم درصد فراواني آن مقدار و ستون چهارم هم درصد فراواني تجمعي مي باشد . از روي اين جدول سعي كنيد به سوالهاي مطرح شده در صورت مثال جواب دهيد . براي متغيرهاي كيفي رتبه اي هم مراحل رسم جدول فراواني به همين صورت خواهد بود .

- نمودارهاي آماري براي متغيرهاي كيفي :

نمودارهاي مناسب براي اين نوع متغيرها عبارتند از: نمودار ميله اي (Bar chart) و نمودار دايره اي Pie) . chart)

براي رسم اين نمودارها مي توان از دو راه زير استفاده كرد :

۱. از مسيرى كه براى رسم جدول فراوانى طى كرديم رفته روى دكمه <mark>Marts... ]</mark> كليك كنيد تا كادر گفتگوي زير باز شود :

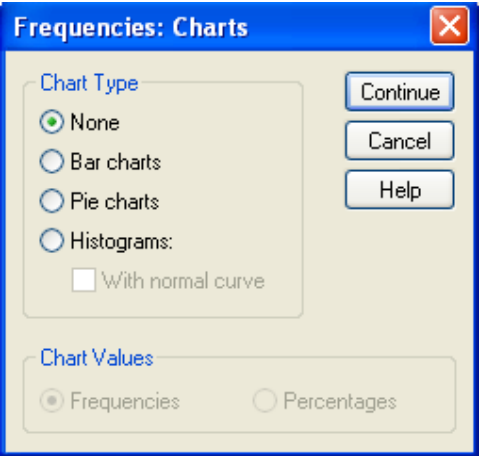

هر كدام از نمودارهاي pie chart يا Bar chart را كه مايل بوديد انتخاب كرده و دكمه Continue را كليك كنيد. دكمه Ok را كليك كنيد . مسير فوق را براي داد ه هاي مثال طي كنيد و خروجي را ببينيد :

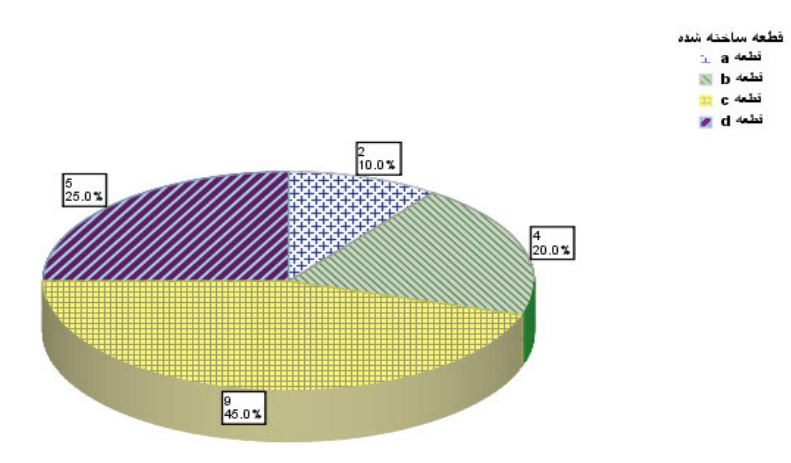

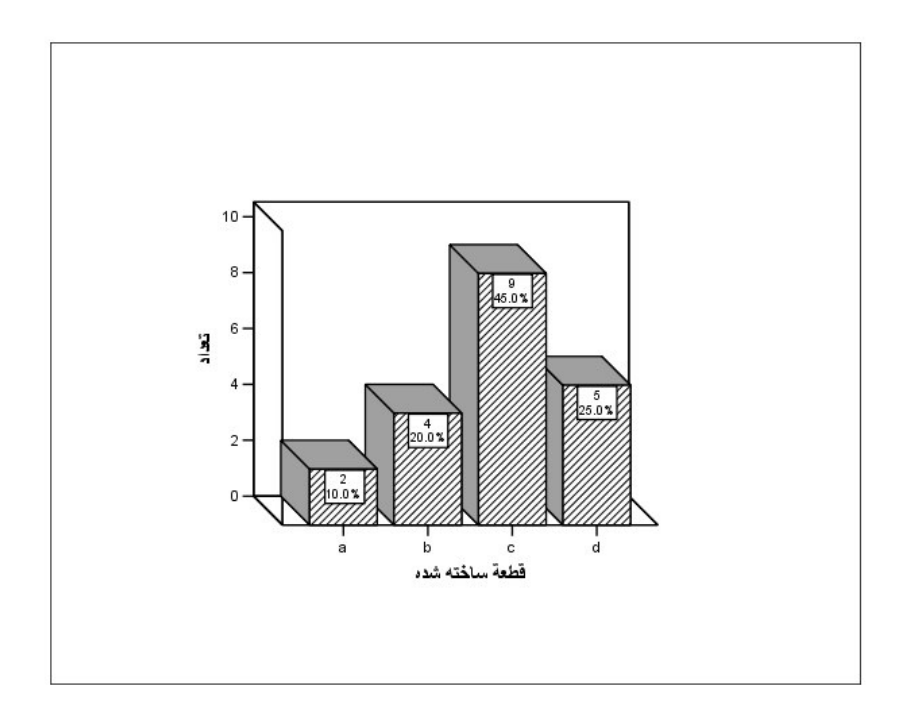

توجه كنيد كه نمودارهاي دايره اي براي متغيرهاي كيفي اسمي مناسبترند و نمودارهاي ميله اي براي

متغيرهاي كيفي رتبه اي .

- 2 راه دوم استفاده از منوي Graph است :

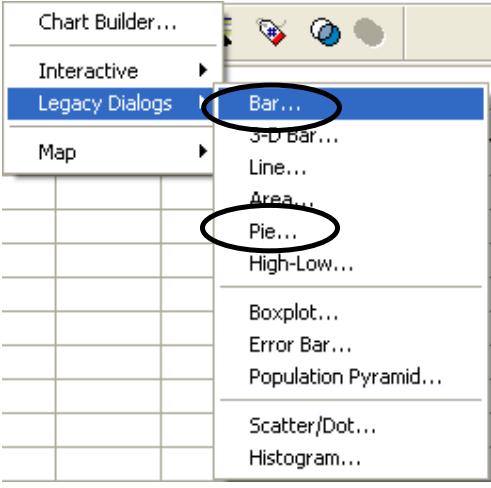

در كادر باز شده روي گزينه نشان داده شده در شكل زير كليك كرده و دكمه Define را كليك كنيد :

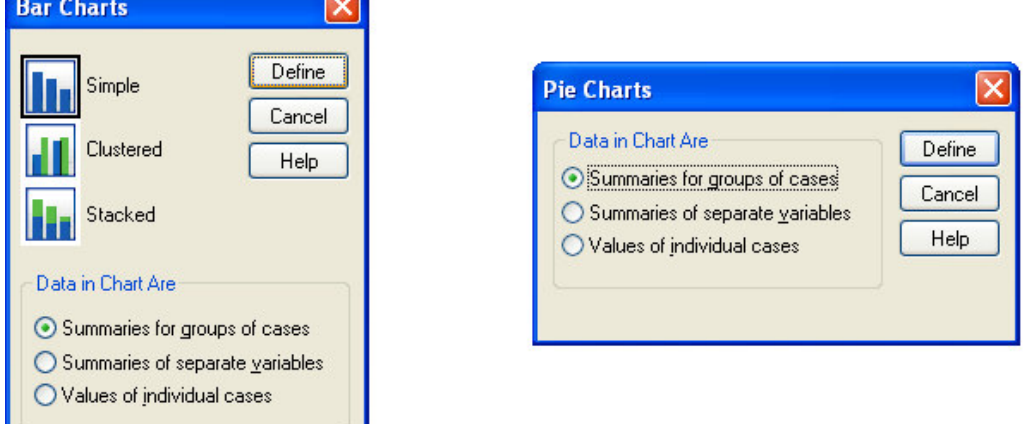

 $\overline{\phantom{a}}$ 

در كادر گفتگوي ظاهر شده متغير مورد نظر را انتخاب كرده و دكمه Ok را كليك كنيد .

#### -2-2 2 داده هاي عددي **(Data Numerical (**

 داده هاي عددي دو نوع اند: گسسته و پيوسته مقادير متغيرهاي گسسته اعداد حاصل از شمارش مي باشد براي مثال يك خانواده مي تواند يك يا دو فرزند داشته باشد اما تعداد فرزندان خانواده نمي تواند عددي ما بين اين دو باشد. و در سمت مقابل، متغيرهاي پيوسته فاقد واحدهاي تفكيك پذير مي باشند. براي مثال وزن يك متغيرپيوسته است .

- متغير عددي گسسته :

چون مقادير يك متغير گسسته، جدا از هم و معمولاً محدود است براي رسم جدول فراواني يك متغير عددي گسته همچون حالت متغير رسته اي عمل مي كنيم. اما اگر تعداد مقادير متفاوتي كه يك متغير گسسته مي گيرد زياد باشد، براي رسم جدول فراواني، با آن مثل يك متغير پيوسته رفتار خواهيم كرد . م*ثال:* فرض كنيد تعداد قرصهاي سرماخوردگي كه يك خانواده در عرض زمستان مصرف كرده اند، در ۵۰ خانواده ا نتخاب شده به صورت زير باشد :

0،0،0.7.7.6.3.7.7.4.7.7.7.7.7.7.9.V.6.3.7.9.4.5

#### 2.7.7.7.7.3.7.3.7.7.7.4.3.7.4.7.7.7.7.8.4.3.2.4.5.4.3.2.4.5.4.3.2.4.5.3.2.4.5.3.2.4.5.3.2.4.5.3.2.4.5.7.4.5.7.

- جدول فراواني داده هاي فوق را با SPSS رسم كنيد .

- نمودارهاي ميله اي و دايره اي را براي داده هاي فوق رسم كنيد . - مشخص كنيد چند درصد از خانواده ها در طول زمستان 6 قرص مصرف كرده اند؟ چند درصد حداكثر 6 قرص مصرف كرده اند؟ چند درصد حداقل 6 قرص مصرف كرده اند .

 چون متغير ما عددي است مي توانيم به جاي نمودار ميله اي از هيستوگرام (Histogram (كه مخصوص داده هاي پيوسته است استفاده كنيم .

- متغير عددي پيوسته:

-تبديل داده هاي عددي پيوسته به كيفي نحوه رسم جداول فراواني براي داده هاي پيوسته را با يك مثال بيان مي كنيم .

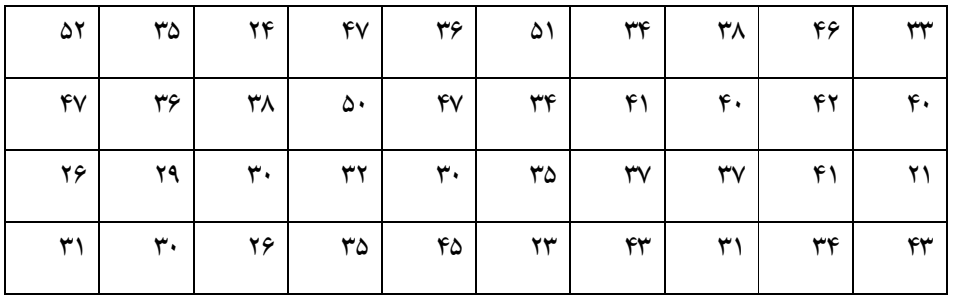

**هثال:** وزنهاى ۴۰ قالب كره كه به نزديكترين عدد صحيح گرد شده اند به قرار زير است:

جدول فراواني داده هاي فوق را رسم كنيد .

 هرگاه داده هاي ما پيوسته باشد، داده ها را به تعدادي رده با طول مساوي تقسيم مي كنيم و در هر رده فراواني داده ها را مي شماريم براي بدست آوردن تعداد رده ها در رسم جدول فراواني به ترتيب زير عمل كنيد :

١. ابتدا حدود تغييرات داده ها را كه از فرمول زير بدست مي آيد محاسبه مي كنيم:

Range = Max - Min

براي محاسبه دامنه تغييرات، كمترين داده ها و بيشترين داده ها از مسير زير استفاده مي كنيم :

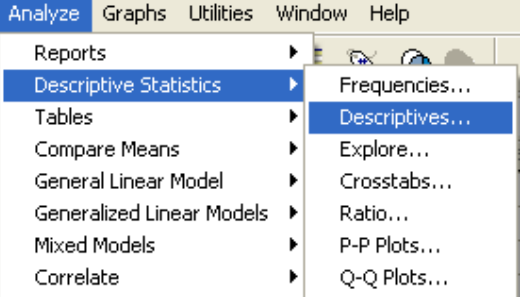

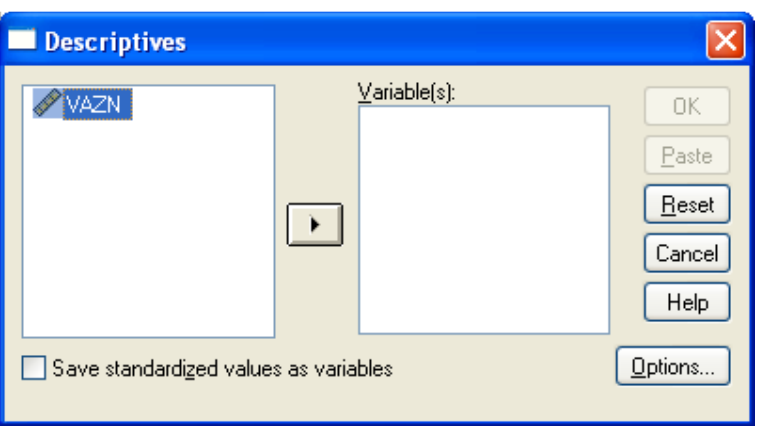

روي ...Options كليك كنيد تا كادر زير ظاهر شود.گزينه هاي مورد نظر را تيك بگذاريد. تا خروجي به

شكل زير ظاهر شود :

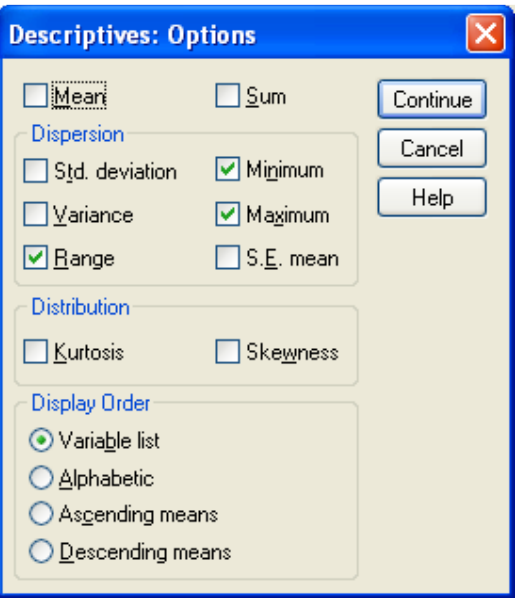

Minimum ,Maximum ,Range را انتخاب كنيد. دكمه Continue و سپس Ok را كليك كنيد . . 2 براي بدست آوردن تعداد رده ها يك قاعده عمومي وجود ندارد و معمولاً تعدادرده هـا را بـين 5 تـا 25 رده اختيار مي كنند. يك قاعده مفيد استفاده از دستور استورگس Sturges است:

(n: تعداد كل داده ها ) (n (log 1+3.322=m تعداد طبقات

چون حاصل يك عدد اعشاري خواهد بود. آن را به بزرگترين عدد صحيح گرد مي كنيم.

در مثال بالا داريم :

https://cochrana.ir/spss-course/

 $m=1+3.322 \log(40) = 6.322$ 

پس تعداد طبقات را 7 مي گيريم .

. 3 چون وزنها به نزديكترين عدد صحيح گرد شده اند بنابراين عدد 35 در داده ها در واقع عددي بين 5/ و 34 5/ 35 مي باشد. عدد 5/0 را تغيير پذيري مقادير داده ها مي ناميم كه در ساختن حدود طبقات مورد استفاده قرار ميگيرد. طول هر طبقه را هم از فرمول زير محاسبه ميكنيم :

طبقه طول L=Range/m=4.574

پس طول هر طبقه را 5 در نظر مي گيريم. حال بايد 7 طبقه به طول 5 بسازيم. طبقات مورد نظر به صورت زير خواهد بود :

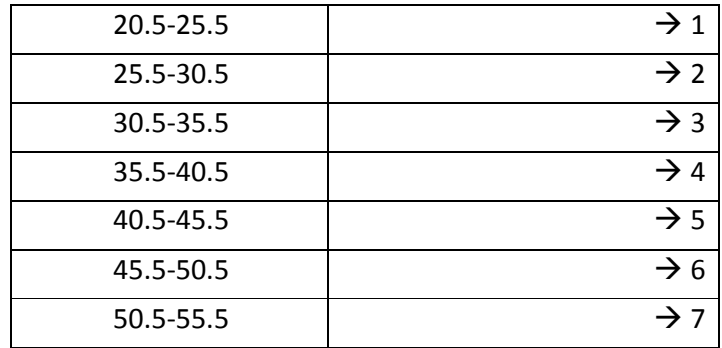

انتخاب حدود طبقات به صورت فوق باعث مي شودكه هر عدد دقيقاً در يك دسته قرار گيرد . . 4 حال متغير جديدي تعريف مي كنيم كه با توجه به واقع شدن داده در يكي از فواصل هفتگانه بالا يكي از مقادير 7تا 1 را بپذيرد. براي تعريف اين متغير مسير زير را طي كنيد :

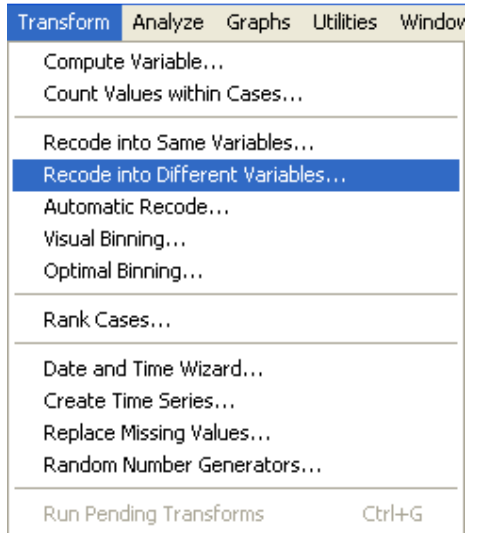

كادر گفتگوي زير ظاهر مي شود :

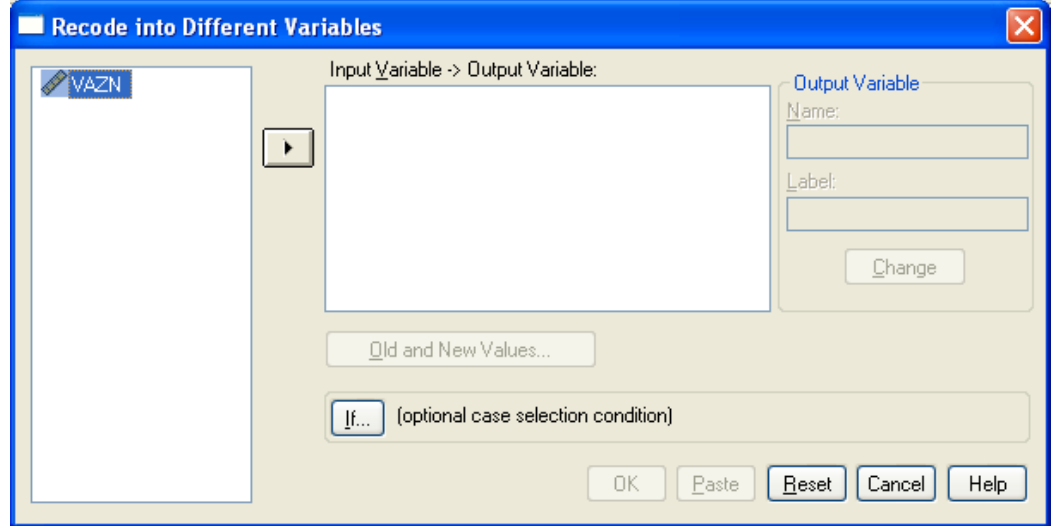

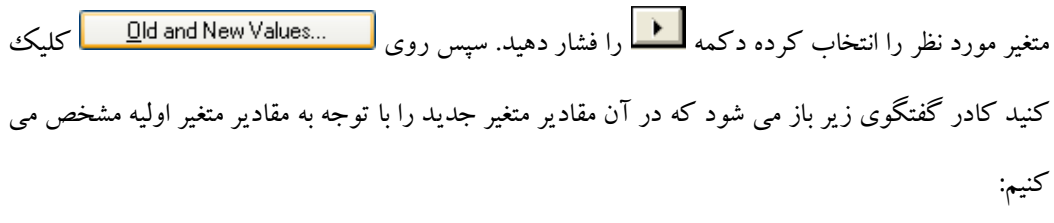

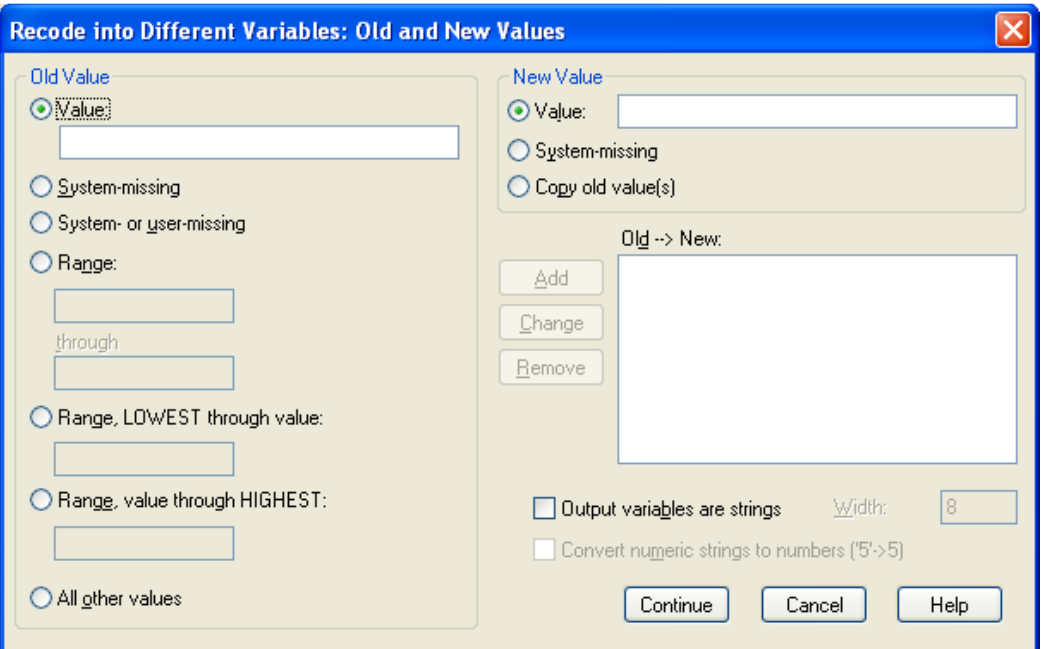

 همانند تصوير زير در سمت چپ كادر گفت و گوي بالا حدود طبقات را واردكرده، در سمت راست كادر گفت و گو مقدار متغير جديد (شماره طبقه) را وارد كنيد. سپس دكمه Add را كليك كنيد. اين كار را براي تمام طبقات به ترتيب انجام دهيد .

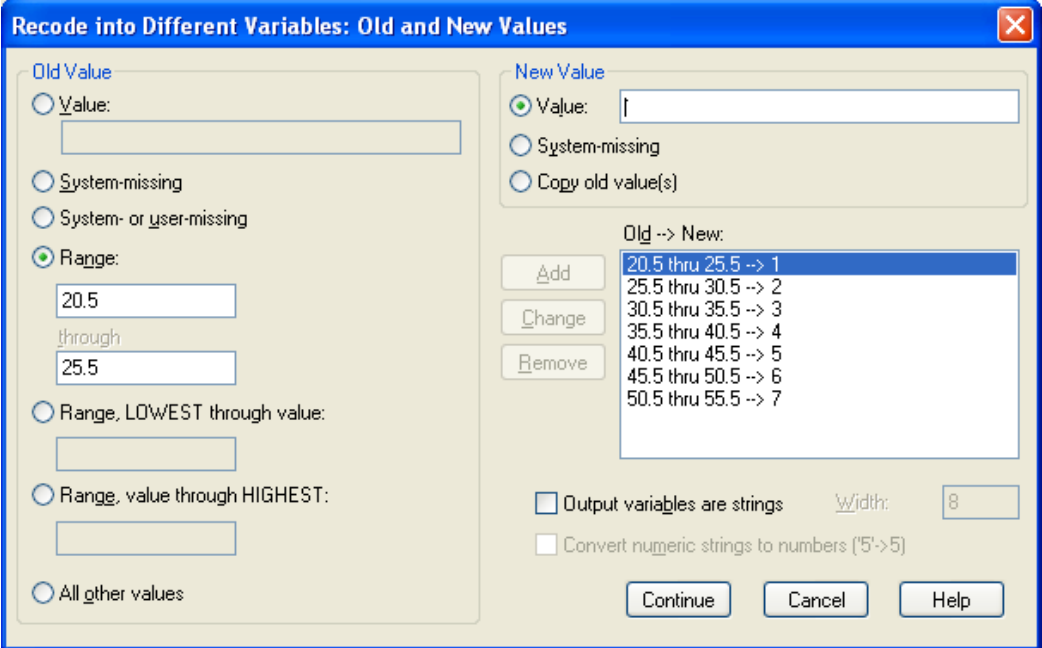

پس از تعريف مقادير دكمه Continue را كليك كنيد. مطابق تصوير زير در قسمت variable Output نام متغير جديد را تايپ كرده دكمه change را كليك كنيد .

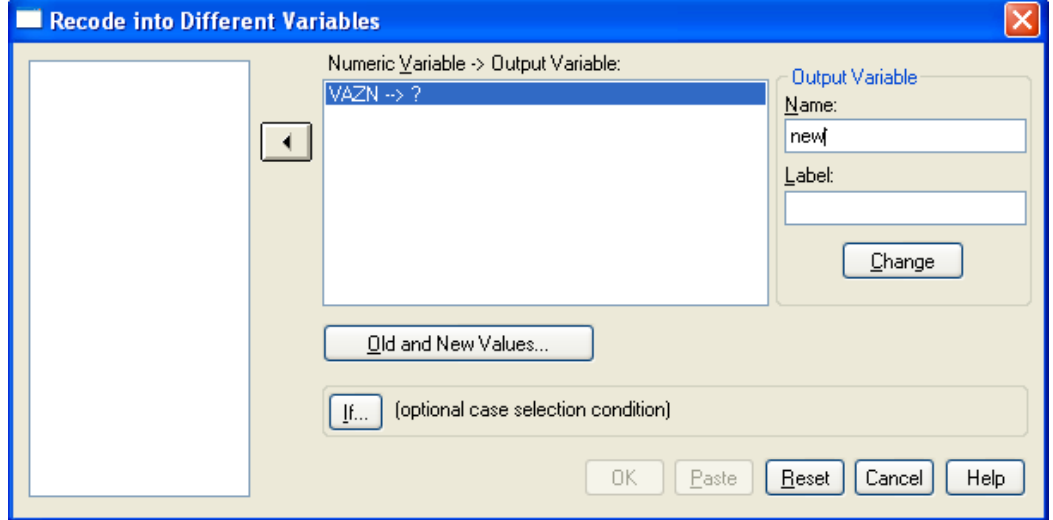

## در پايان دكمه ok را كليك كرده و نتيجه كار را به صورت زير مشاهده كنيد:

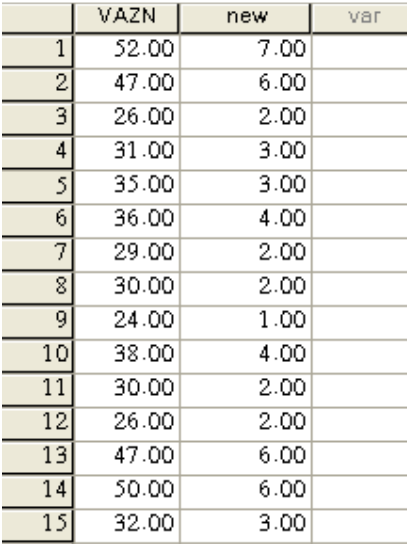

مشاهده مي كنيد كه متغير جديد با مقادير 7تا 1 ساخته شده است

. 5 به قسمت view variable برويد و در قسمت value براي مقادير متغير جديد، بر چسبهايي به صورت

زير تعريف كنيد :

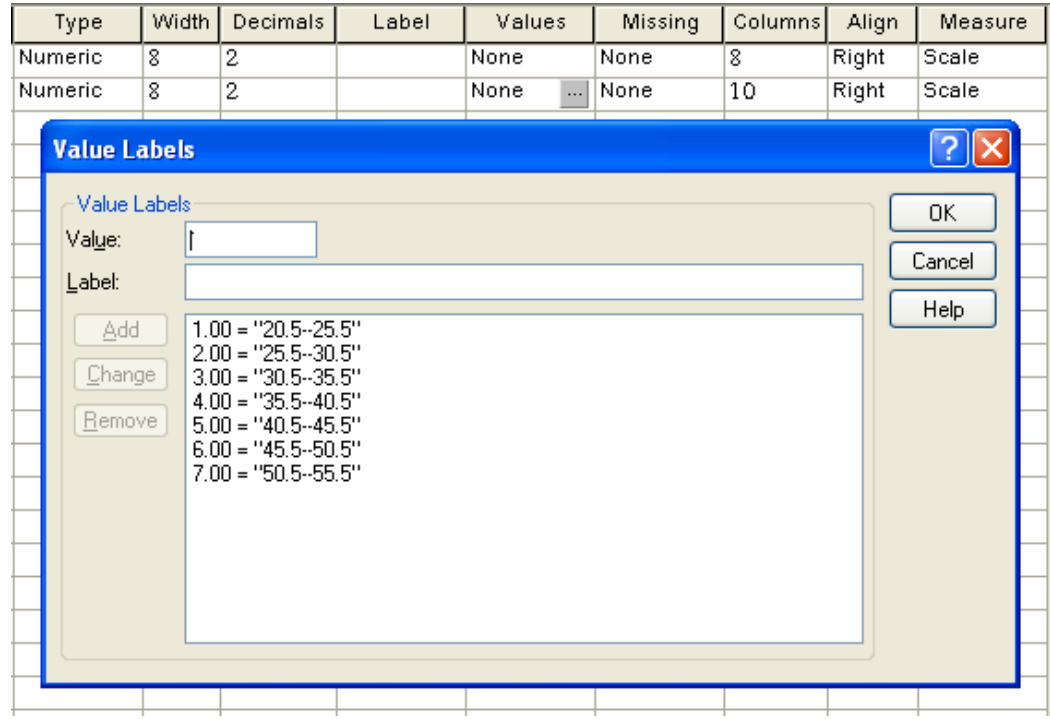

به قسمت view Data برگرديد .

اگر براي مقادير يك متغير، بر چسب تعريف شده باشد، نمايش مقادير آن، به دو صورت خواهد بود:

م*قادير متغير و بر چسب هاي مقادي*ر. با كليك روي دكمه زير مي توانيد حالت نمايش را تغيير دهيد:

**◎日曲 団 もま … D A 相由 田虫馬(の)④** 

 حال متغير پيوسته به يك متغير گسسته با 7 مقدار مختلف تبديل شده است. براي رسم جدول فراواني، همانند حالت گسسته عمل كنيد (در كادر انتخاب متغير، متغير جديد كدبندي شده را انتخاب كنيد ) .

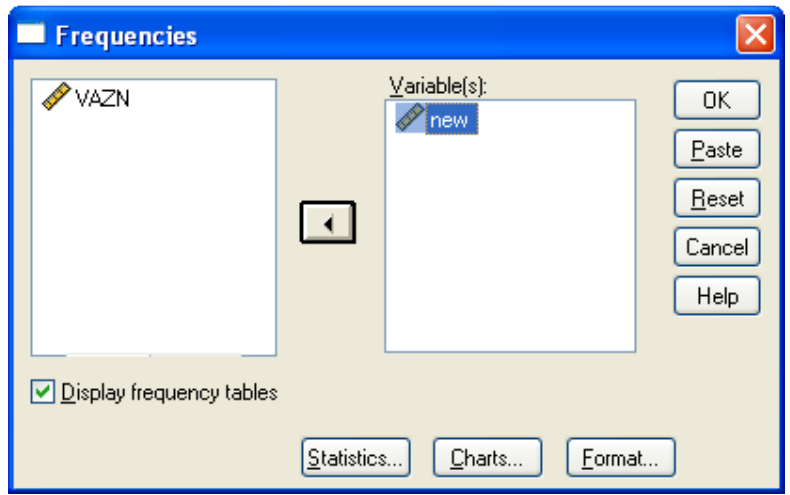

جدول فراواني داده هاي مثال وزن قالبهاي كره به صورت زير خواهد بود :

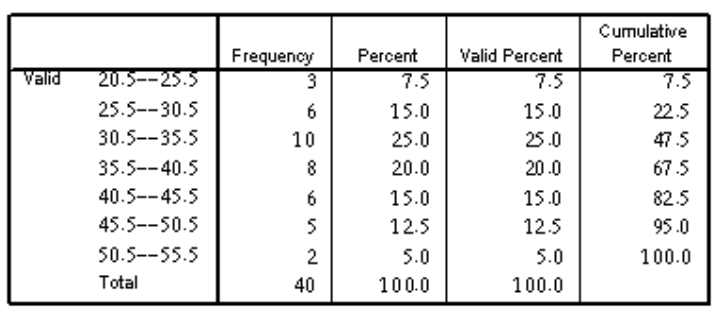

new

## - رسم نمودار براي داده هاي كمي پيوسته :

 براي داده هاي پيوسته نمودارهاي مختلفي به كار مي روند كه هـر كـدام كاربردهـاي خـاص خـود را دارد . ارجح ترين اين نمودارها Histogram است. براي رسم هيستوگرام داده هاي پيوسته مسير زير را طي كنيد :

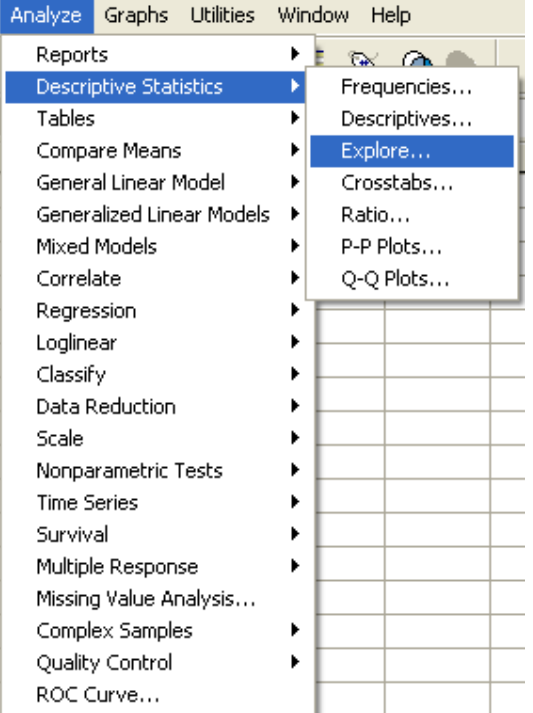

كادر گفتگوي زير ظاهر خواهد شد :

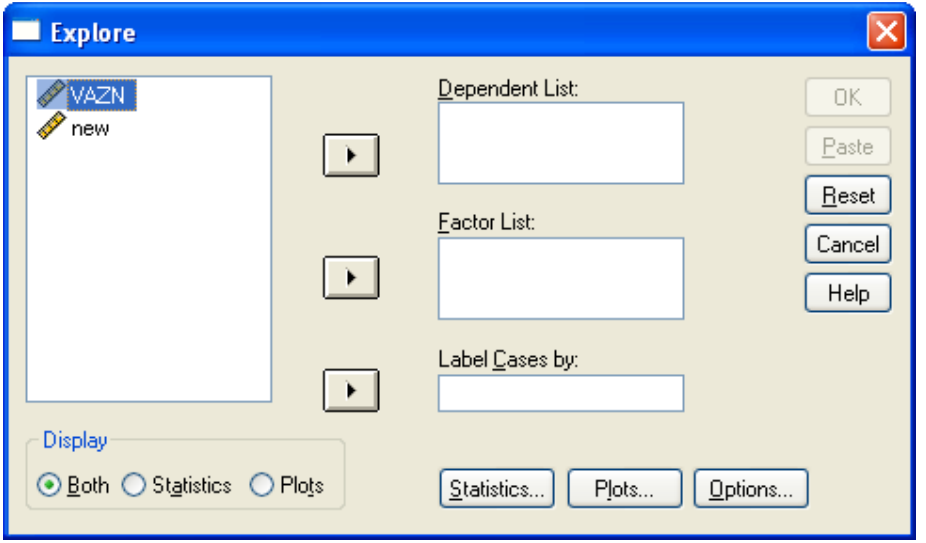

در قسمت Display ) سمت چپ پايين كادر بالا) plots را انتخاب كنيد. روي دكمه ...Plot كليك كنيد در كادر گفتگو ظاهر شده Histogram را انتخاب كنيد. Continue را كليك كرده سپس ok را كليك كنيد. هيستوگرام داده هاى مثال قبل به صورت زير خواهد بود:

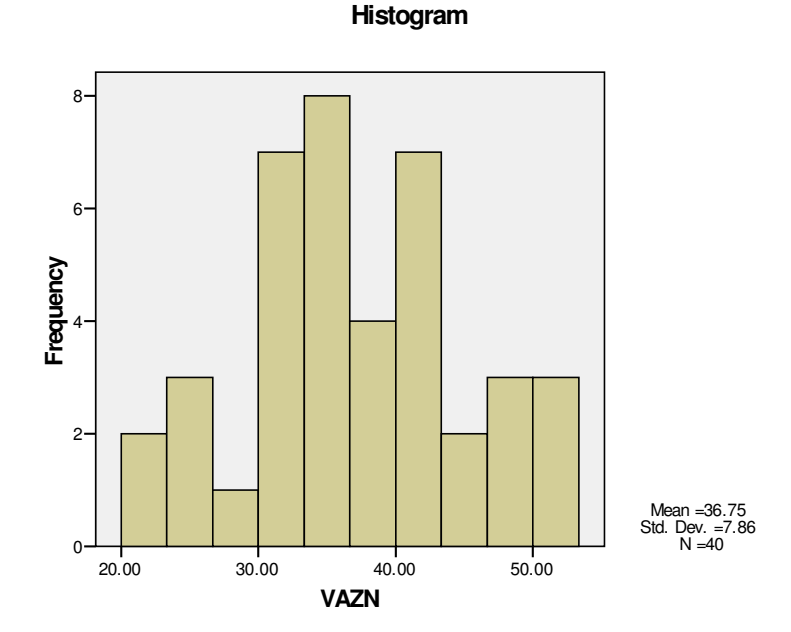

ي كي ديگر از نمودارهايي كه براي متغيرهاي پيوسته به كار مي رود و در سالهاي اخير كاربرد آن بسار زياد شده است نمودار جعبه اي يا plot Box است كه به آن بعد از بحث شاخصهاي آماري خواهيم پرداخت .

# -2-3 2 محاسبه شاخصهاي آماري : مرحله اول آمار توصيفي يعني تشكيل جداول فراواني و رسم نمودارهاي آماري در SPSS بيان شد. مرحله دوم در آمار توصیفی،خلاصه كردن داده ها در قالب اعدادی است كه موسوم به *شاخصهای آماری* هستند. شاخصهاي آماري به دو دسته تقسيم ميشوند: شاخصهائي كه گرايش به مركز يا مركزيت داده ها را اندازه ميگيرد(شاخصهاي مركزي) و شاخصهائي كه براي اندازه گيري تغيير پذيري داده ها به كار ميرود(شاخصهاي پراكندگي .)

## - شاخصهاي مركزي :

شاخصهاي مركزي مهم عبارتند از :

 دم (Mode(: مد داده اي است كه بيشترين فراواني را دارد.استفاده از اين شاخص بيشتر در متغيرهاي رسته اي است .

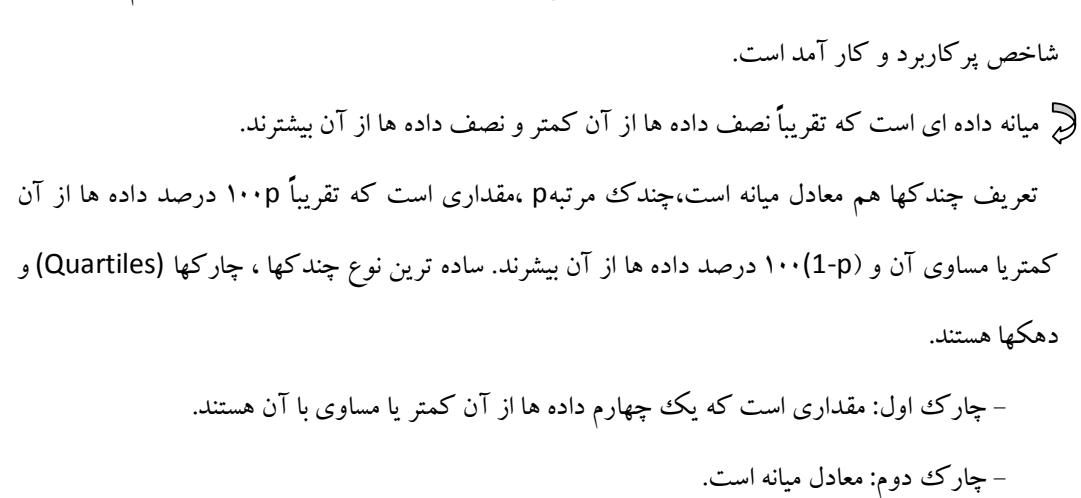

ه**يانه(Median) و چندكها**: ميانه به داده وسطى داده ها اطلاق ميشود و در داده هاي كم تعداد يك

- چارك سوم: مقداري است كه سه چهارم داده ها از آن كمتر يا مساوي با آن هستند .

 - دهك اول: مقداري است كه يك دهم داده ها از آن كمتر يا مساوي با آن هستند. ساير دهكها هم بـه همـين صورت تعريف مي شوند .

ه**يانگين(Mean)**: پركاربردترين و كاراترين شاخص براي اندازه گيري مركزيت داده ها ميانگين است. البته در صورتيكه تعداد داده ها كم باشد يا تعدادي داده پرت در ميان داده ها مشاهده شود، دقت ميانگين كاهش خواهد يافت لذا درصورتيكه يكي از حالات فوق اتفاق بيفتد بايد در استفاده از ميانگين هوشيار بود .

 براي رفع مشكل داده هاي پرت، انواع ديگري از ميانگين تعريف ميشود كه اثر اينگونه داده ها را كاهش ميدهد .

#### شاخصهاي پراكندگي :

 غير از شاخصهائي كه گرايش داده ها را به يك مقدار مركزي نشان ميدهد، علاقه مند به شاخصهائي هستيم كه به نوعي ميزان پراكندگي داده ها را بيان كنند. مهمترين شاخصهاي آماري پراكندگي عبارتند از : دامنه تغييرات(Range): تفاضل بزرگترين و كوچكترين داده را دامنه تغييرات مي نامند. واريانس(Variance(:ميانگين مربعات تفاضل داده ها از ميانگين را واريانس گويند .
انحراف معيار(Standard division):جذر واريانس را انحراف معيار گويند.

انحراف استاندارد ميانگين (Standard Error of Mean):جذر حاصل تقسيم واريانس بر تعداد داده ها

را انحراف استاندارد ميانگين گويند .

براي محاسبه شاخصهاي بالا، ابتدا مسير زير را طي كنيد :

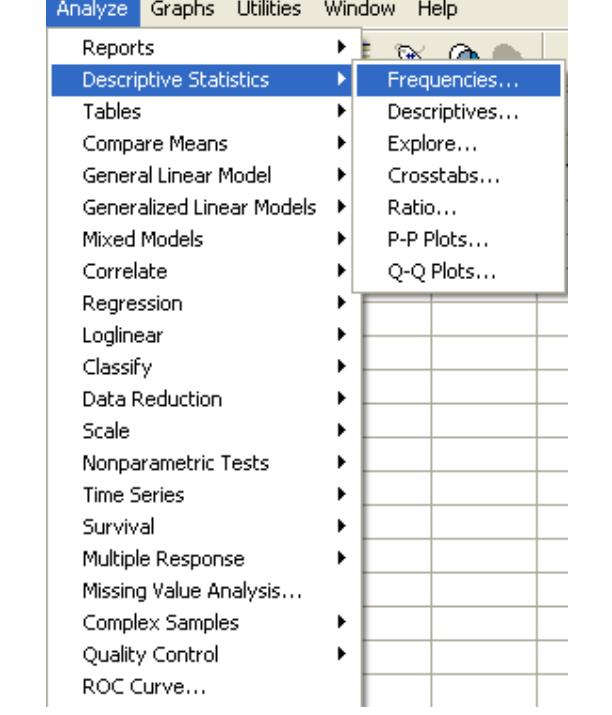

روي دكمه كليك كنيد.كادر زير باز خواهد شد. شاخصهاي مركزي را ميتوانيد از كادر Tendency Central و شاخصهاي پراكندگي را از كادر Dispersion انتخاب كنيد .

پس از انتخاب شاخصهاي مورد نظر دكمه Continue و سپس OK را كليك كنيد .

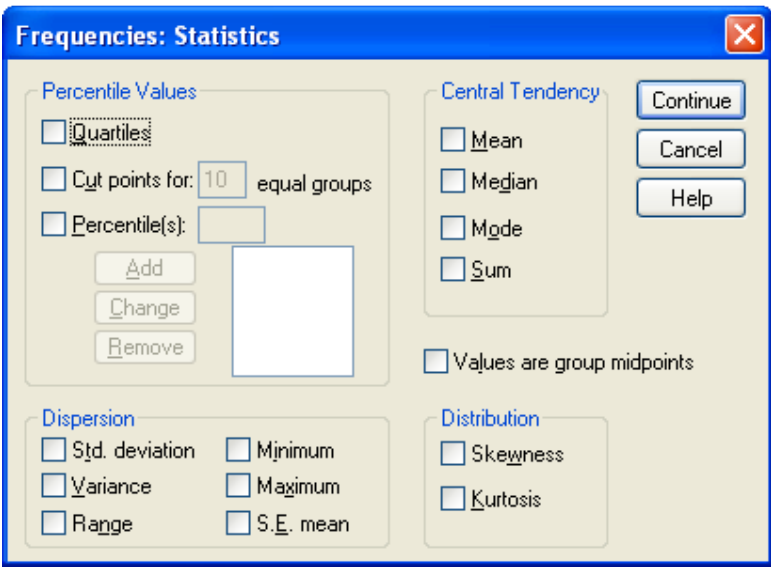

و يا ميتوان از مسير زير استفاده كرد :

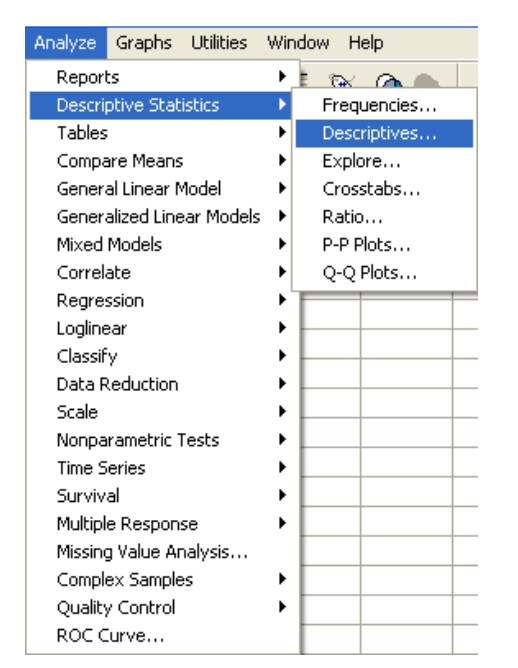

روي دكمه ...Option كليك كنيد و شاخصهاي موردنظرتان را انتخاب كنيد :

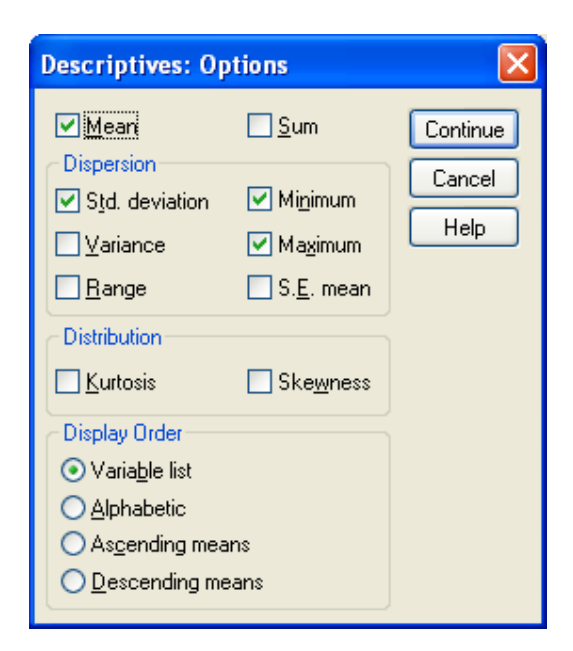

# : **Box plot** نمودار

 نمودار جعبه اي از نمودارهاي پرتوان و پركاربرد آماري است كه در كنار گرايش به مركز، پراكندگي داده ها، داده هاي پرت، تقارن و الگوي كلي داده ها را بيان ميكند. شمايل كلي يك نمودار جعبه اي به صورت زير است :

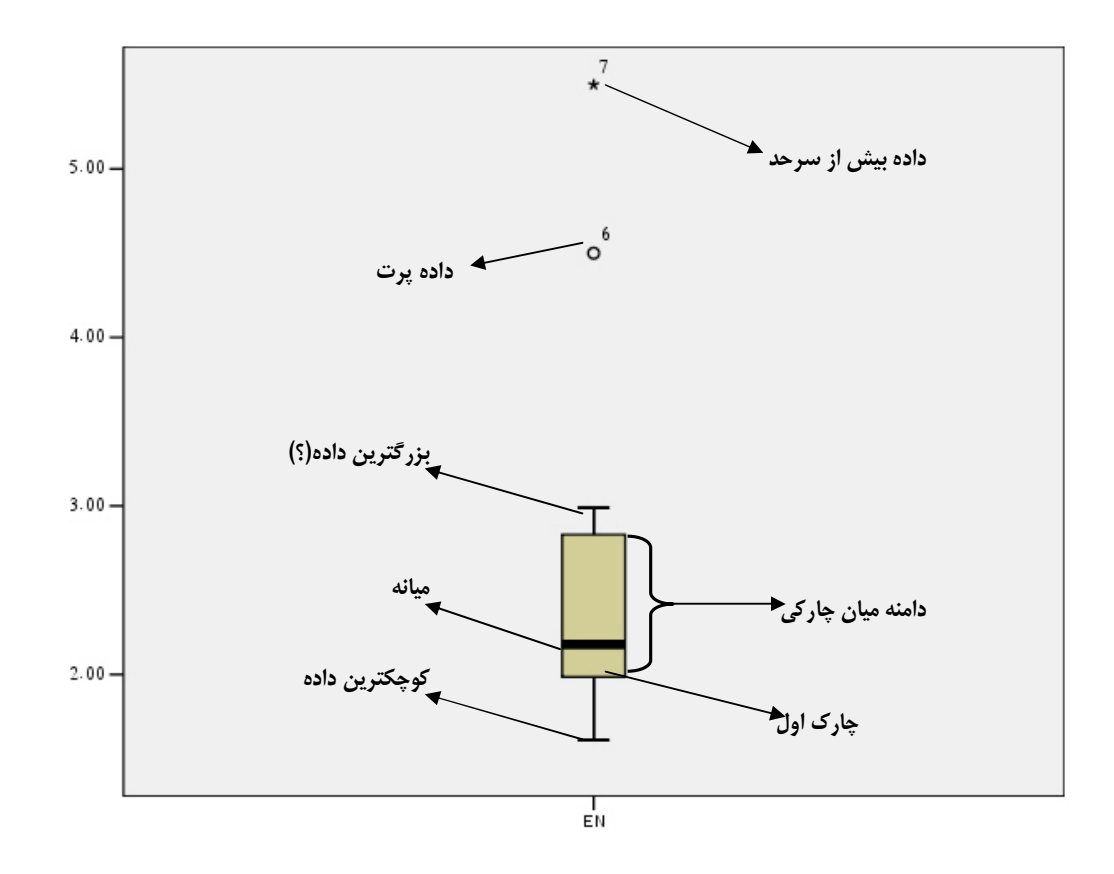

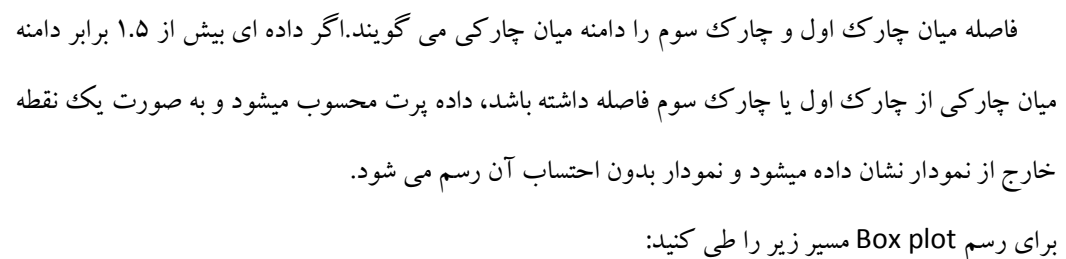

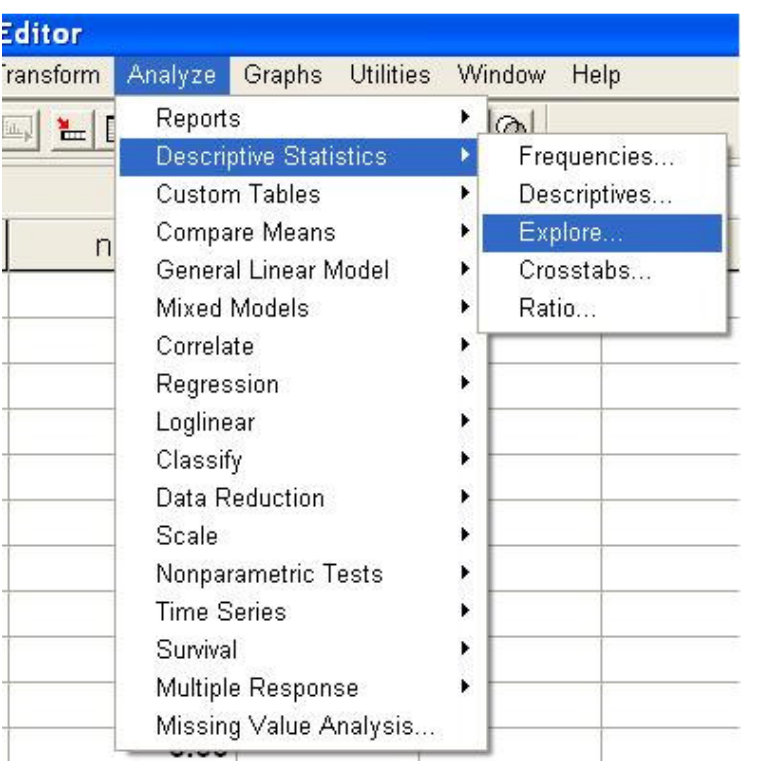

روی <mark>استPlots ـــ</mark> كليك كنيد و در كادر ظاهر شده نمودار Box plot را انتخاب كنيد. نمودار جعبه اي داده هاي مثال وزن قالبهاي كره اي در زير رسم شده است. نحوه تقارن داده ها، ميزان پراكندگي و وجود يا عدم وجود داده هاي پرت را بخوبي ميتوان در نمودار مشاهده كرد :

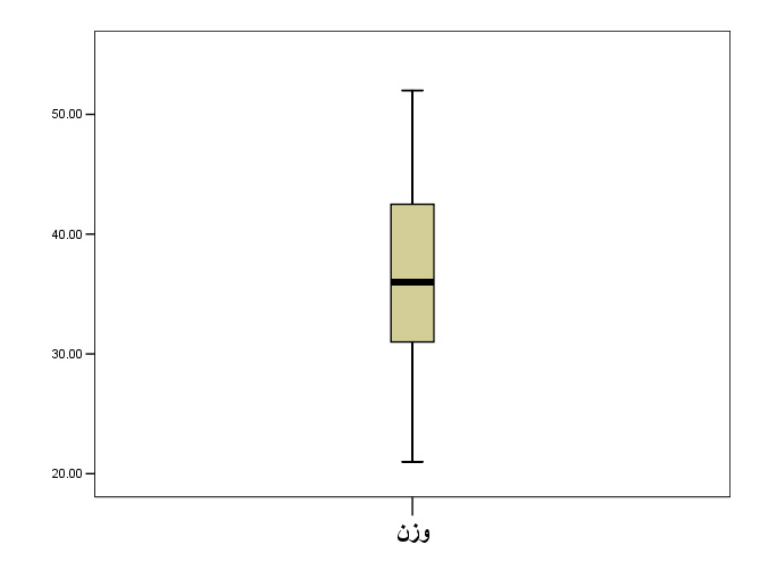

# -2 2 -4 چند نمودار مهم و كاربردي ديگر :

علاوه بر نمودارهاي فوق كه با هم بررسي كرديم، چند نمودار ديگر را نيز در زير بررسي ميكنيم. اين نمودارها زماني مورد استفاده قرار مي گيرند كه ما با دو يا سه متغير سروكار داشته باشيم، به طوري كه دقيقاٌ يكي از آنها از نوع عددي و ديگر متغير(ها) رستهاي باشند. براي مثال ميخواهيم حقوق (متغير عددي) زنان و مردان ( متغير رستهاي) را در يك شغل بخصوص مقايسه كنيم. به عبارتي ميخواهيم ببينيم حقوق مردان بيشتر است يا زنان؟ در اين قسمت شما را با اين نمودارها آشنا كرده و نحوهٔ رسم آنها را نيز در سر كلاس با هم بررسي ميكنيم.

# )1 زماني كه تنها يك متغير عددي و يك متغير رستهاي داشته باشيم:

 ميخواهيم حقوق مردان و زنان را با هم مقايسه كنيم. براي اين مقايسه ميتوانيم از دو نمودار زير استفاده كنيم :

الف) نمودار plot Box ) براي دو جامعه ):

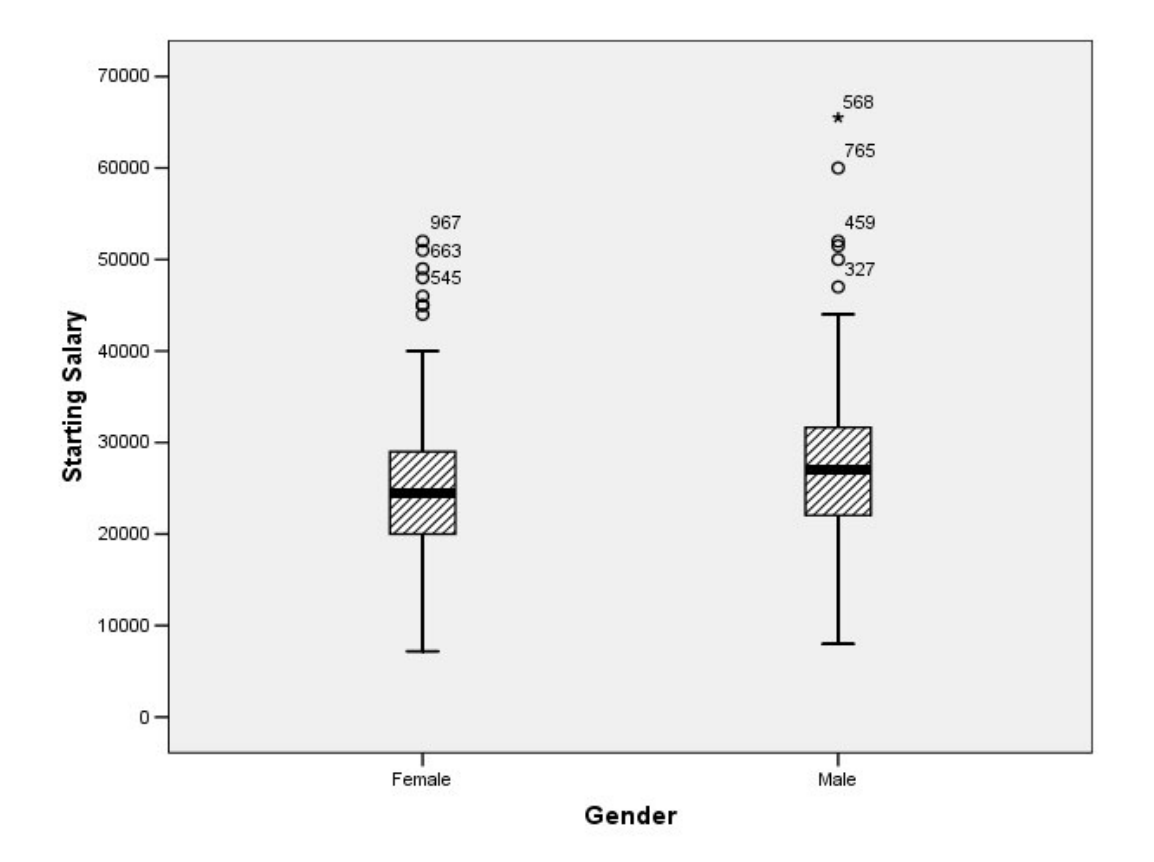

ب) نمودار ستوني ( براي مقايسة دو جامعه ) :

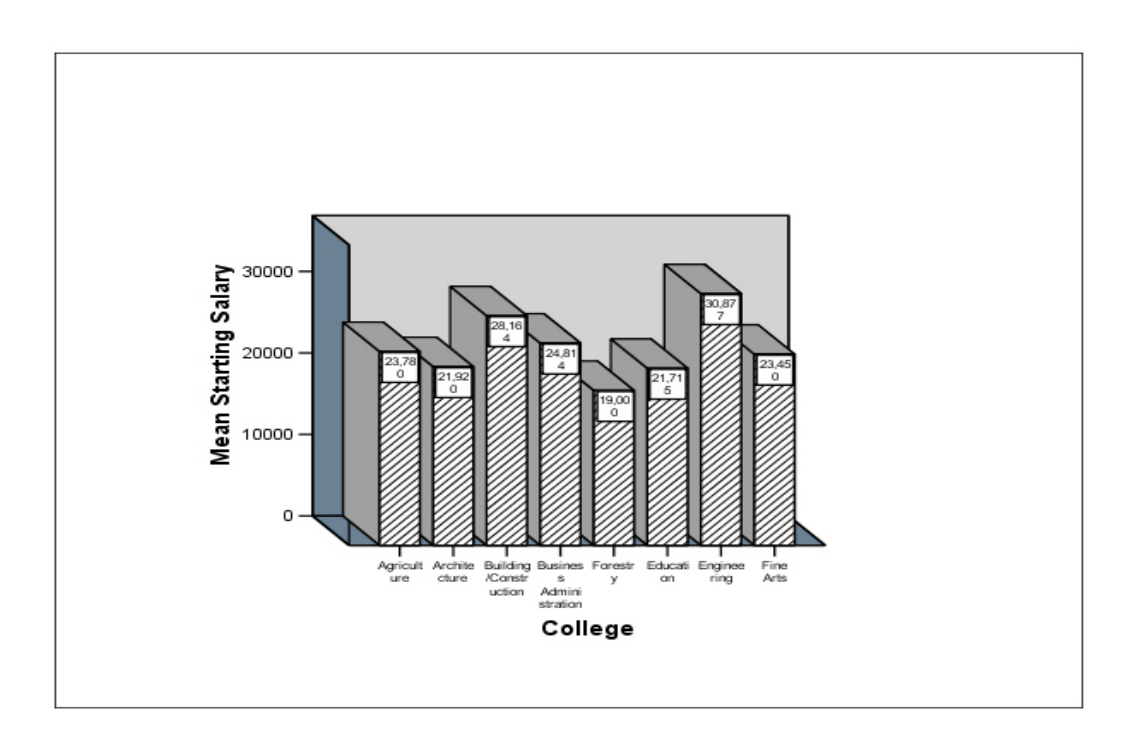

٢) زماني كه تنها يك متغير عددي و دو متغير رستهاي داشته باشيم:

الف ) فرض كنيد ميخواهيم حقوق زنان و مردان را در هر دانشكده با هم مقايسه كنيم. در اين حالت از نمودار ستوني خوشهاي استفاده ميكنيم:

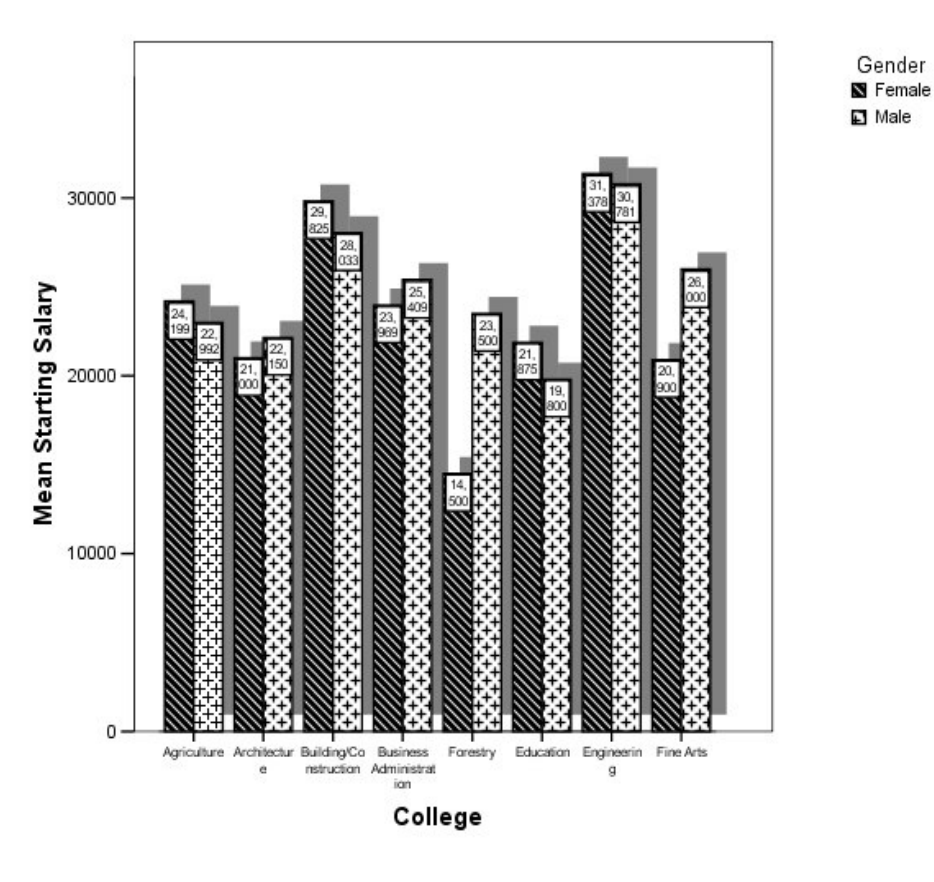

<sup>)</sup> ب حال فرض كنيد نمودار بالا را بخواهيم بصورت جدا براي زن و مرد رسم كنيم :

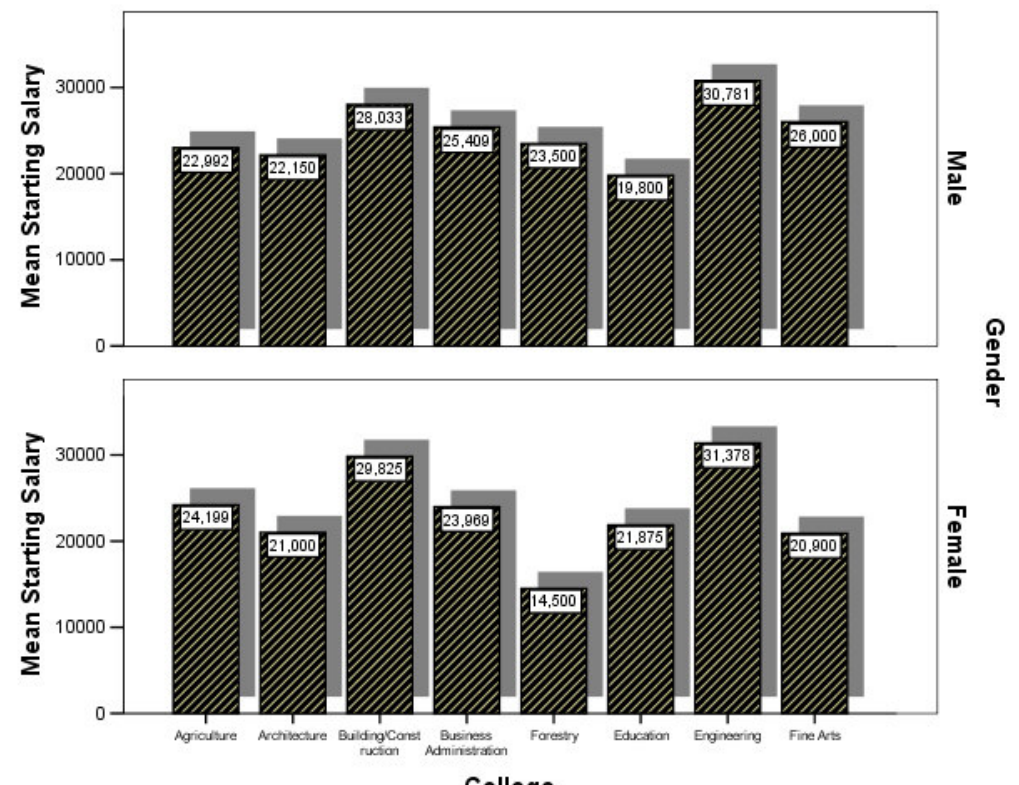

College

# فصل سوم دستورهايي براي دستكاري دادهها در **SPSS**

در اين فصل به بررسي برخي دستورات در SPSS خواهيم پرداخت كه براي كار با دادهها و اماده كـردن آنهـا براي تحليلهاي بعدي بسيار مهم است. به اعتقـاد برخـي نويسـندگان، در حـين كـار بـا SPSS اسـتفاده از ايـن دستورها بسيار كمككننده است و بدون وجود اين دستورها، اين نرمافزار قابل استفاده نيست .

## **Select Cases** دستور 3 -1

همانطور كه از نام اين دستور پيداست، توسط آن ميتوان موردهايي(افرادي) خاص را انتخاب كرد. براي مثال فرض كنيد ميخواهيم تحليـل مـوردنظر را بـر روي افـرادي از نمونـه كـه داراي ويژگـي خاصـي (بـراي مثـال، سيگاري بودن) هستند، اجرا كنيم. توسط اين دستور بـه SPSSمـي گـوئيم كـه ت حليـل را فقـط بـر روي افـراد سيگاري انجام بده .

براي بررسي اين دستور ابتدا فايل داده "sav.adl "را از فايلهاي نمونه SPSS باز كنيد. ميخواهيم رابطـه بـين فشـارخون (hypertns (و ابـتلا بـه بيمـاري ديابـت (diabetic (را فقـط در گـروه مـورد (Treatment (دادههـا بررسي كنيم. توجه كنيد كه گروه مورد در متغير group با كد 1 مشخص شدهاست .

 ميدانيم كه براي بررسي اين رابطه بايد از دستور Crosstabs استفاده كرد، اما چون ميخواهيم رابطـه را فقـط در گروه مورد انجام دهيم، ابتدا بايد دسـتور Cases Select را اجـرا كنـيم . بـراي اجـراي ايـن دسـتور مسـير **Cases Select>Data** را انتخاب كنيد و يا در نوار ابزار روي دكمه كليك كنيد تا كادر مكالمه مربوطه باز شود. در اين كادر گزينه دوم(satisfied is condition If (را انتخاب كنيد و دكمه if را كليك كنيـد، و متغير group را وارد كادر سمت راست انداخته و عبارت " =1 " را تايـپ كنيـد و گزينـه Continue و سـپس Ok را بزنيد. در اين حالت در فايل دادهها فقط افراد مورد انتخاب شدهاند و افـراد كنتـرل بـراي آناليزهـا فيلتـر شدهاند .

Exact Sig. (1-<br>sided)

Treatment group

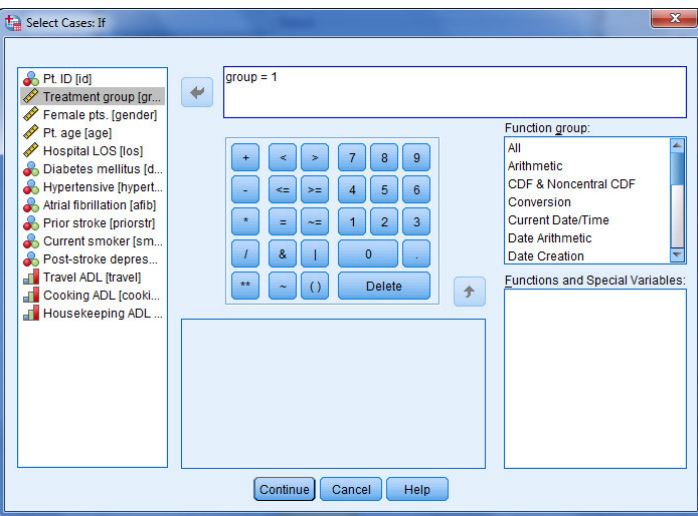

حال با اجراي دستور Crosstabs رابطه بين فشارخون و ديابت را بررسي ميكنيم. خروجي نرمافزار به صورت زير است :

Diabetes mellitus \* Hypertensive Crosstabulation

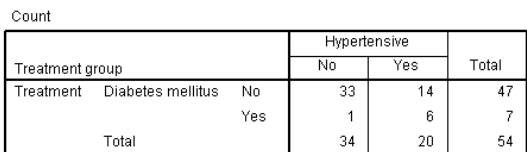

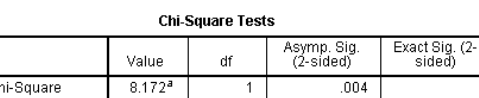

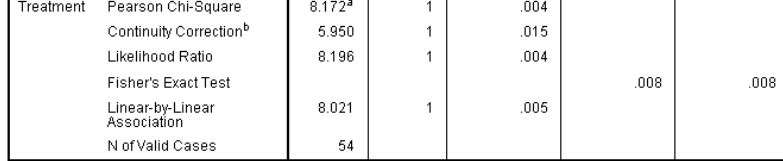

a. 2 cells (50.0%) have expected count less than 5. The minimum expected count is 2.59.<br>b. Computed only for a 2x2 table

همانطور كه مشاهده ميكنيد، اين همان خروجي دستور Crosstabs است با ايـن تفـاوت كـه رابطـه بـين دو متغير فشار خون و ديابت فقط در افراد "مورد" بررسي شده است .

توجه :

در پنجره Select Cases:if، كه نحوه انتخاب Caseها را تعيين مي كنيم، گزينههاي زياد ديگري نيز براي انتخاب وجود دارد. براي مثال ميتوان با استفاده صفحه كليد اين كادر تعيـين كنـيم كـه، بـراي مثال، "افراد با سن كمتر يا مساوي 73 سال" انتخاب شوند. براي ايـن كـار بايـد در كـادر تايـپ شـود : 30= $\text{age}$ . يا مي توان از دستورهاي منطقي &(and) و  $\sim$  (or) استفاده كرد.

تمرين:

- فايل "sav.adl "باز كنيد و تمرينات زير را انجام بديد. 1- در بين افراد ديابتي، رابطه بين سيگاري بودن و فشارخون را بررسي كنيد . 2- در بين افراد بالاي 73 سال، رابطه بين سيگاري بودن و فشارخون را بررسي كنيد . 3- رابطه بين سيگاري بودن و فشارخون را در بين افراد بالاي 73 سال كه مبـتلا بـه بيمـاري ديابـت نيستند، بررسي كنيد. 4- رابطه بين سيگاري بودن و فشارخون را در بـين افـرادي كـه بـالاي 73 سـال دارنـد يـا مبـتلا بـه بيماري ديابت نيستند، بررسي كنيد .

# **Split File** دستور 3 -2

همانطور كه از نام اين دستور پيداست، فايل دادهها را ميشكند. به عبارتي با درنظر گرفتن يـك متغـر كيفـي، مثل جنسيت يا مقطع تحصيلي، فايل دادهها تفكيك شده و تمام آناليزها و خروجيها بـه تفكيـك طبقـات ايـن متغير كيفي ارائه خواهد شد .

براي بررسي اين دستور ابتدا فايل داده "sav.adl "را از فايلهاي نمونه SPSS باز كنيد. ميخواهيم رابطـه بـين فشـارخوني بـودن(hypertns (و ابـتلا بـه بيمـاري ديابـت(diabetic (را بـه تفكيـك هـر يـك از گـروههـاي تيماري(group) بررسي كنيم. ميدانيم كه براي بررسي اين رابطه بايد از دستور Crosstabs استفاده كرد، امـا چون ميخواهيم رابطه را به تفكيك يك متغير سوم بررسي كنيم، ابتدا بايـد دسـتور file Split را اجـرا كنـيم . براي اجراي اين دستور مسير **file Split>Data** را انتخاب كنيد و يا در نوار ابزار روي دكمه كليك كنيد تا كادر مكالمه موردنظر باز شود. در اين كـادر گزينـه دوم (groups Compared (را انتخـاب كنيـد و متغيـر group را وارد كادر On Based Groups وارد كنيد و گزينه Ok را بزنيد .

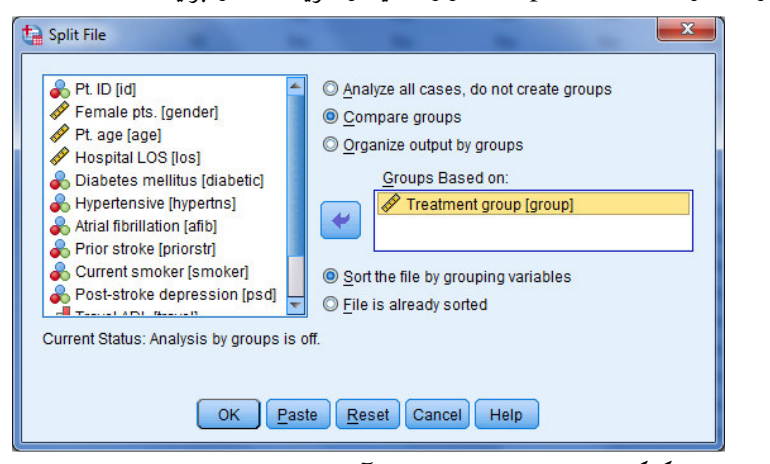

در اين حالت دادهها تفكيك شدهاند. و حالا مي توانيد آناليز موردنظر را انجام دهيد.

Count

بعد از اجراي دستور Crosstabs خروجي را به صورت زير خواهيد ديد. همانطور كه مشاهده ميكنيـد، ايـن همان خروجي دستور Crosstabs است با اين تفاوت كه رابطه بين دو متغير فشار خـون و ديابـت بـه تفكيـك يك متغير سوم بررسي شده است .

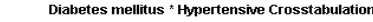

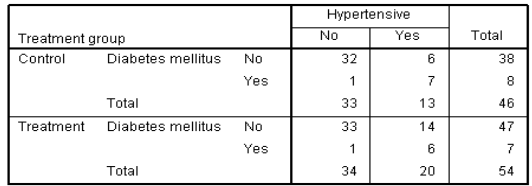

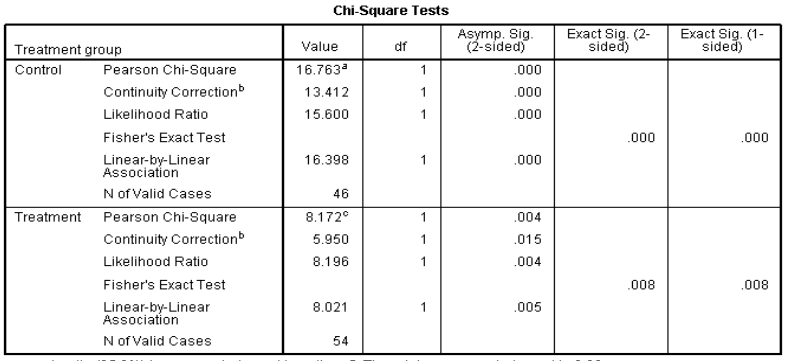

a. 1 cells (25.0%) have expected count less than 5. The minimum expected count is 2.26.<br>b. Computed only for a 2x2 table<br>c. 2 cells (50.0%) have expected count less than 5. The minimum expected count is 2.59.

توجه :

- 1 اين دستور بهخصوص زماني كاربرد دارد كه بخواهيم اثر مخدوشگري يا اثرات متقابل را بررسي كنيم . - 2 بعد از اجراي دستور file Split، فايل SPSS همواره بصورت تفكيك شده اسـت . و مـادامي كـه فايـل دادهها به اين صورت است، در قسمت نوار وضعيت SPSS عبارت on file Split نوشته شده اسـت . در صورتي كه ميخواهيد از اين حالت خارج شويد، دوباره مسيربـالا را طـي كنيـد و در كـادر مكالمـه اي مذكور گزينه "cases all Analysis "را نتخاب كنيـد و ok را كليـك كنيـد . در ايـن حالـت فايـل از حالت تفكيكي درآمده و ميتوانيد تمام دادهها را تحليل كنيد.
- 3 در صورتي كه گزينه "groups by output Organize "را انتخاب كنيـد، خروجـي فايـل هـاي را بـه صورت تفكيكي ارائه ميدهد، اما نه كنار هم.
- 4 اين دستور ابتدا فايل دادهها را بر اساس متغير تفكيكي مرتب ميكنـد و سـپس فايـل داده هـا را تفكيـك ميكند، و از آنجايي كه عمومـاً فايـل داده هـا مرتـب نيسـت، همـواره گزينـه " . . . file the Sort "را انتخاب كنيد .

تمرين:

- فايل "sav.adl "باز كنيد و تمرينات زير را انجام بديد. - 1 رابطه بين فشارخون و ديابت را يكبار بهصورت كلي و يكبار به تفكيك سيگاري بودن و نبـودن بررسي كنيد. آيا متغير سيگاري بودن در بررسي رابطه بـين فشـارخون و ديابـت، عامـل مخدوشـگر است؟ - 2 رابطه بين فشارخون و ديابت را در بين افراد گروه كنترل كه سيگاري هستند بررسي كنيد.

: **Weight Cases** دستور 3 -3

زماني كه دادهها از نوع فراواني باشند، براي تعريف دادهها ميتوان از اين دستور استفاده كرد. دستور را با يـك مثال توضيح ميدهيم .

مثال: در يك مطالعه ژنيتيكي مربوط به ساختار كروموزوم ها 28 نفر بر حسب نوع انحرافي كه ساختار كروموزوم آنها از وضع طبيعي دارد و بر حسب اين كه والدينشان حامل اين انحراف هستند يا نه رده بندي شده اند و در نتيجه داده هاي زير به دست آمده است :

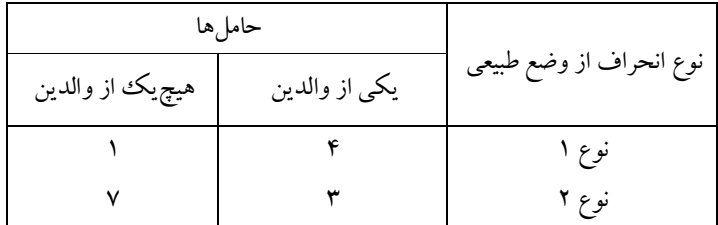

 ميخواهيم آزمون كنيم كه "نوع انحراف از وضع طبيعي" مستقل از "حامل بودن والدين" است يا خير . براي انجام اين آزمون قائدتاً بايد ابتدا دادهها را در SPSS كرد!! كه البتـه در ايـن قسـمت تنهـا بـر نحـوه ورود دادهها بحث خواهيم كرد و نه بر نحوه انجام آزمون آمـاري آن. بـراي ايـن كـار دو راه وجـود دارد. **راه اول**  اينكه دادهها را بهطور خام وارد SPSS كنيم. يعني دو متغير دو متغير براي "نوع انحـراف از وضـع طبيعـي " و "حامل بودن والدين" تعريف كنيم، آنها را كدبندي كرده و بهصورت زير وارد كنيم :

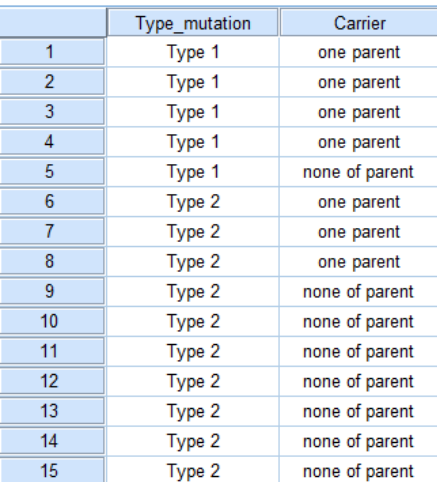

حال اگر فراواني دادهها در هر يك از خانههاي جدول زياد باشد و بخواهيم از روش اول اسـتفاده كنـيم، ورود دادهها وقت زيادي خواهد گرفت. راه دوم اين است كه طبقـات داده هـا را بـه نـرم افـزار معرفـي، بـراي آنهـا فراواني تعريف كنيم و به فراوانيها وزن دهيم. به عبارتي در اين مثال كه 4 طبقه (به صـورت تركيبـي ) داريـم، كافيست 4 طبقه را به عنوان 4 مشاهده تعريف كنيم و براي آنها فراواني تعريف كنيم. بـه عبـارتي دادههـا را بـه صورت زير تعريف كنيم. توجه كنيد يك متغير Frequency براي تعريف فراوانيها به دو متغيـر قبلـي اضـافه شده است .

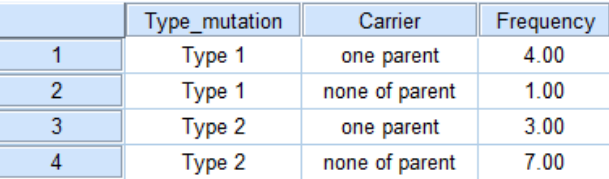

بعد از اين كار مسير **Cases Weight>Data** طي كنيد يا از نوار ابزار بر دكمه كليك كنيد و در كادر مكالمه موردنظر متغير Frequency را به عنوان متغير وزني تعريـف كنيـد و گزينـه ok را بزنيـد . بـا ايـن كـار نرمافزار ديگر ميداند كه افراد با انحراف نوع 1 كـه فقـط يكـي از والـدين شـان هـم بـه ايـن عارضـه دچارنـد، تعدادشان 4 نفر است !!

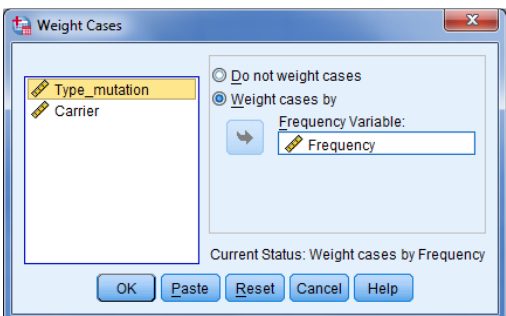

حال ميتوانيد دستور Crosstabs را اجرا كنيد و خروجي به صورت زير خواهد شد :

Count

Type\_mutation \* Carrier Crosstabulation

| <b>CUUIIL</b> |        |            |                   |       |  |  |  |  |  |
|---------------|--------|------------|-------------------|-------|--|--|--|--|--|
|               |        | Carrier    |                   |       |  |  |  |  |  |
|               |        | one parent | none of<br>parent | Total |  |  |  |  |  |
| Type_mutation | Type 1 |            |                   | 5     |  |  |  |  |  |
|               | Type 2 | 3          |                   | 10    |  |  |  |  |  |
| Total         |        |            | 8                 | 15    |  |  |  |  |  |

## توجه :

- 1 مادامي كه دستور cases Weight اجرا شده است، دادهها به صورت وزني هستند. لـذا بـراي خـارج شده از اين حالت مسير **Cases Weight>Data** را طي كنيد و گزينه "cases weight not Do" را انتخاب كنيد.
- 2 وقتي دادهها وزن دارند، در نوار وضعيت SPSS عبارت On Weight نوشته شده است. - 3 اين دستور بهخصوص زماني كاربرد دارد كه با دادههايي سروكار داريد كه خام نيستند و تعـداد آنهـا نيز زياد است.

تمرين:

- فايل "sav.adl "باز كنيد و تمرينات زير را انجام بديد. (دستورcases Weight ( 1- در پرتاب 60 بار يك تاس مشاهده مي شود كه روهاي مختلف تاس به صورت زيرظاهر مي گردد. جدول فراواني مبوط به اين دادهها را رسم كنيد .

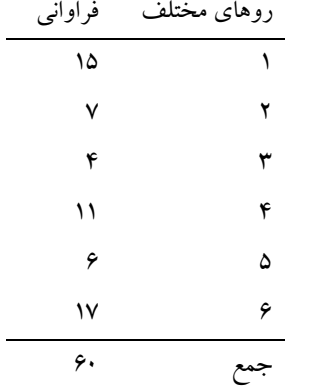

- كر دەاند. نوع شوك نتيجه زنده مرده كاهش حجم خون 7 8
- 2 به منظور بررسي وجود يا عدم وجود رابطة بين نوع شوك و زنده ماندن بيمار، از بيماراني كه به انواع شوك مبتلا ميشوند. نمونههايي انتخاب و آنها را بر حسب زنده ماندن و يا مردن در جدول زير مرتب

دادههاي اين جدول را در SPSS وارد كرده و جدول توافقي مربوط به آنرا رسم كنيد .

قلبي 11 11 عصبي 10 6 عفوني 9 7 غدد داخلي 3 5

## -4 3 دستور **Compute**

بسياري اوقات پيش ميآيد كه محقق ميخواهد عبارتي را بهطـور سـطري و بـراي هـر يـك از موردهـا (افـراد ) محاسبه كند. براي مثال فرض كنيد قد و وزن نمونه را داريم و ميخواهيم براي هر فرد بهطـور جداگانـه BMI (يعني <sup>۲</sup>(قد)/وزن) را محاسبه كنيم. به عنوان مثالي ديگرفرض كنيد در يك تست سنجش افسردگي كه شـامل ۱۵ سئوال ۵ گزينهاي (۱ تا ۵) است، ميخواهيم امتياز افسردگي هر شخص را بهطور جداگانه محاسبه كنيم. در تمام اين موارد دستور Compute ميتواند به ما در محاسبه عبارت موردنظر كمك كند . براي بررسي اين دستور ابتدا فايل داده "dietstudy "را از فايلهاي نمونه SPSS باز كنيد . ميخواهيم ميانگين وزن افراد در 5 نوبت پيگيري(0wgt تا 4wgt (را محاسبه كنيم و در متغيري به نام mwgt، در همين فايل دادهها ذخيرده كنيم. براي اجراي اين دستور مسـير **variable Compute>Transform** را انتخاب كنيد تـا كـادر مكالمـه variable Compute بـاز شـود . در كـادر سـمت چـپ (variable Target ( عبارت mwgt را تايپ كنيد و در كادر سمت راست (Numeric expression) عبارت  $(wgt0 + wgt1 + wgt2 + wgt3 + wgt4)/5$ را تايپ كنيد. براي اين قسمت مي توانيد از صـفحه كليـد پـائين، يـا گـروه توابـع (Function group) سـمت

راست هم استفاده كنيد .

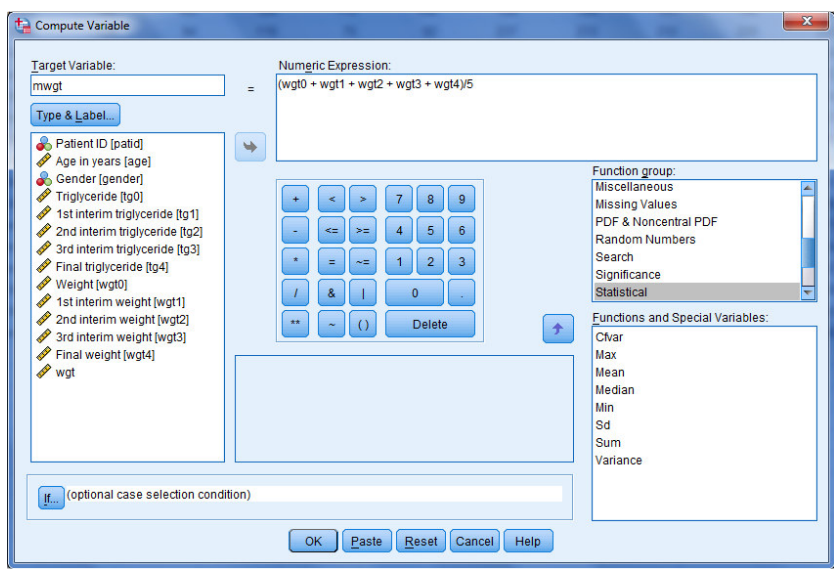

پس از اين كار كليد Ok را كليك كنيد و به پنجره دادهها برگرديد. خواهيـد ديـد كـه متغيـري تحـت عنـوان mwgt به متغيرهاي قبلي اضافه شده است كه در واقع ميانگين وزن هر فرد در 5 دوره پيگيري است . توجه :

- 1 در كادر مكالمه variable Compute، با استفاده از تابعهاي موجود در قسـمت group Function بسياري از محاسبات آماري و رياضي را ميتوان براي هر فرد بهطور جداگانه انجام داد. - 2 اين دستور بهخصوص براي محققين رشتههاي پرستاري، روانشناسي و علوم اجتمـاعي، زمـاني كـه بـا پرسشنامه سروكار دارند، كاربرد فراواني دارد. - 3 فرض كنيد بخواهيم براي گروهي از افراد نمونه يك فرمول و براي گروهي ديگـر، فرمـولي ديگـر را محاسبه كنيم، در اين حالت در كادر مكالمه variable Compute، مـي تـوان از دسـتور if اسـتفاده .كرد

تمرين:

$$
X_i
$$
 ∪  $X_i$  ∪  $Y_i$  ∘  $X_i$  ∪  $Y_i$  ∘  $X_i$  ∪  $Y_i$  ∘  $X_i$  √  $Y_i$  ∴  $Y_i$  √  $Y_i$  √  $Y_i$  √  $Y_i$  ∴  $Y_i$  √  $Y_i$  ∴  $Y_i$  √  $Y_i^2 - 474X =$  
$$
\sum_i X_i^2 - 474X =
$$
 
$$
\sum_i (X_i + Y_i)(X_i - Y_i) =
$$

$$
\frac{\sum_{i}(X_{i}+Y_{i})(X_{i}-Y_{i})}{\sqrt{\sum_{i}X_{i}^{2}-474\overline{X}}\sqrt{\sum_{i}Y_{i}^{2}-474\overline{Y}}} =
$$
\n- مور يک از متغيرهای a  
lbegin salegin و ريد. ...

:**Count Values** دستور 3 -5

يك تست سنجش افسردگي را در نظر بگيريد. ممكن است محقق بخواهد بداند هر فرد در پاسخگويي چند بار گزينه 3 را انتخاب كردهاست. براي پاسخ به اين سئوال بايد از دستور values Count استفاده كرد . براي بررسي اين دستور ابتدا فايل داده "sav.survey-tv "را از فايـل هـاي نمونـه SPSS بـاز كنيـد . ايـن فايـل مربوط به يك نظرسنجي در مورد برنامههاي تلويزيوني ميباشد، كه شامل 7 سئوال بلي و خير است. ميخواهيم بدانيم هر فرد بهطور كلي چند مرتبه به اين سئوالات جواب بلـي (كـد ) 1 را داده اسـت و جـواب را در متغيـري تحت با نام ny ذخيره كنيم. براي اجراي اين دستور مسير **values Count>Transform** را انتخاب كنيـد تا كادر مكالمه cases within values of occurrence Count باز شود. در كـادر سـمت چـپ ( Target variable (عبارت ny را تايـ پ كنيـد و در در كـادر variable همـه متغيرهـاي سـمت چـپ (متغيرهـايي كـه ميخواهيم در آنها عدد 1 خوانده شود) را وارد كنيد. در اين پنجره كليد values Define را كليك كنيـد تـا پنجره count to values :cases within values Count باز شود. در اين پنجره آنچه را كـه مـي خواهيـد شمارش شود را اضافه كنيد. در اين

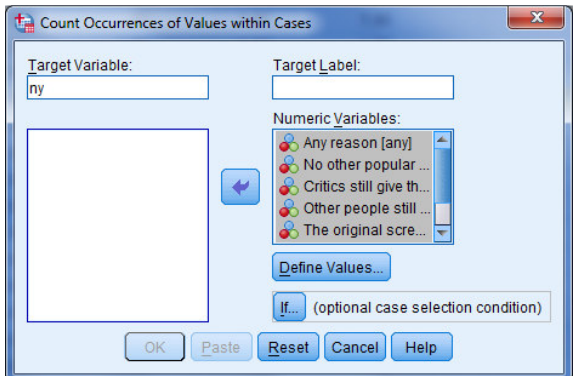

مثال ميخواهيم عدد 1 شمارش شود. لذا عدد 1 را در قسمت values تايپ كـرده و عبـارت Add را كليـك مي كنيم، سپس دكمه Continue و Ok را كليك مي كنيم. حال به پنجره دادهها برگرديـد. خواهيـد ديـد كـه متغيري تحت عنوان ny به متغيرهاي قبلي اضافه شده است كه در واقع تعداد پاسخهاي بله هر فرد است .

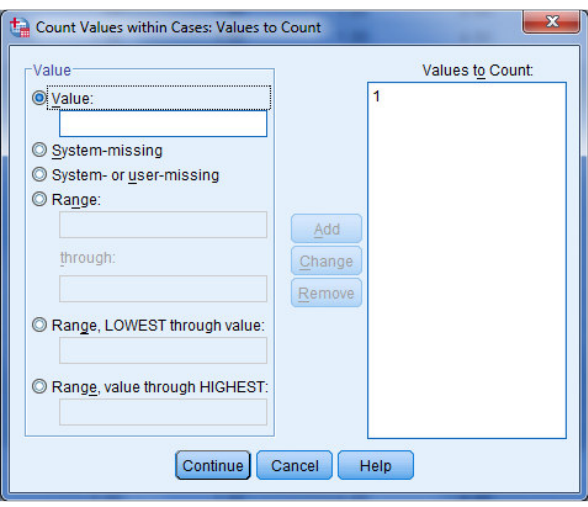

#### توجه :

- 1 در كادر مكالمهاي count to values :cases within values Count ميتـوان نحـوة شـمارش را بهصورت ديگري (غير از مثال بالا) نيز تعريف كرد. همچنين ميتوان در اين پنجره بيش از يك شرط شمارش تعريف كرد. - 2 هرگاه بخواهيم اين شمارش را براي گروهي از افراد نمونه با گروه ديگر از افراد نمونه متفاوت باشـد، بايد از دستور if در كادر مكالمه cases within values of occurrence Count استفاده كرد.

#### تمرين:

- فايل "sav.valid\_stoke "باز كنيد و تمرينات زير را انجام بديد. (دستورvalues Count( - 1 جدول فراواني مربوط به تعداد سكتهها در سه نوبت پيگيري افراد (1strok، 2stroke و 3stroke را ) رسم كنيد. - 2 تمرين (الف) را به تفكيك هر بيمارستان انجـام داده و بگوئيـد، در كـدام بيمارسـتان بيشـترين تعـداد سكته رخ داده است . - 3 آيا در بين كل اين دادهها، داده گمشدهاي وجود دارد .

-6 3 دستور **Recode** :

در اين قسمت به بررسي دو كاربرد دستور Recode ميپردازيم .

-6 3 -1 جدول فراواني براي صفات كمي پيوسته(دستور **Recode**(:

يك روش تعيين طبقات در فصل دوم ارائه شد. فرض كنيد حدود طبقات را با اين روش تعيـين كـرديم، دراين بخش ميخواهيم اين حدود طبقات را به نرمافزار معرفي كنيم تا دادهها را دستهبندي كند و به وسيلة آن جدول فراواني دادهها را رسم كنيم .

مثال )3 دادههاي مثال ( 3 تمركزاوزن در 40 شهر بـزرگ ) را در SPSS وارد كنيـد و نـام متغيـر را C.O بگذاريد. براي دستهبندي دادهها با استفاده با SPSS، در گام اول، حدود طبقات را به آن تعريف ميكنـيم و متغير دستهبندي شده را به عنوان متغيري جديد در صفحه دادهها ايجاد مي كنيم. حدود طبقاتي كه بايد تعريف شوند، به اينصورت است .

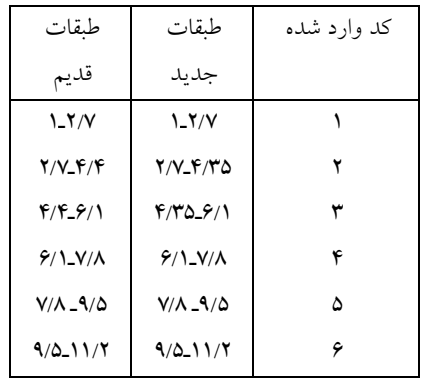

توجه داشته باشيد عـدد 4/4 كـه يكـي از كرانهاست(كران بـالاي طبقـه دوم و كـران پـائين طبقه سوم د) ر دادهها نيز وجـود دارد . و از آنجـايي كه ميخواهيم 4/4 در طبقـه سـوم باشـد، در طبقـه دوم و سوم بـه جـاي عـدد 4/4 در كرانـه هـا، عـدد 35/4 را درنظر گرفتـه ايـم و اگـر اعـداد ، ،6/1 7/2 5/9يا 8/7 نيز در دادهها بودند، همين كار را انجام مي داديم.

براي دستهبندي دادهها مسير**variables different into Recode>Transform** را انتخـاب كنيـد تـا كـادر مكالمـه variables different into Recode بـاز شـود . در ايـن كـادر متغيـر "مقـدار تمركـز ازن (C.O "(را انتخاب و وارد پنجـره سـمت راسـت (variable Output>-Variable Numeric (مـي كنـيم . در قسمت سمت راست اين كادر (Variable Output (و در قسمت Name، نام متغير جديد، يعنـي C.O\_r، را تايپ مي كنيم و سپس دكمه Old and New values را كليك مي كنيم تـا كـادر Old and New values :variables different into Recode باز شود. در اين كـادر و در قسـمت values Old، گزينـه Range را انتخاب كنيد و اعداد ( 7/2و 1 حد بالا و پائين طبقه اول) را در اين جعبه تايپ كنيد. در قسمت values New عدد 1 را تايپ ميكنيم و دكمه Add را ميزنيم .

# https://cochrana.ir/spss-course/

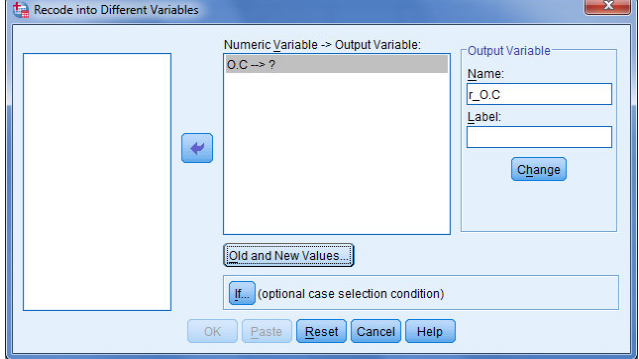

به همين ترتيب ساير طبقات را به نرمافزار معرفي ميكنيم .

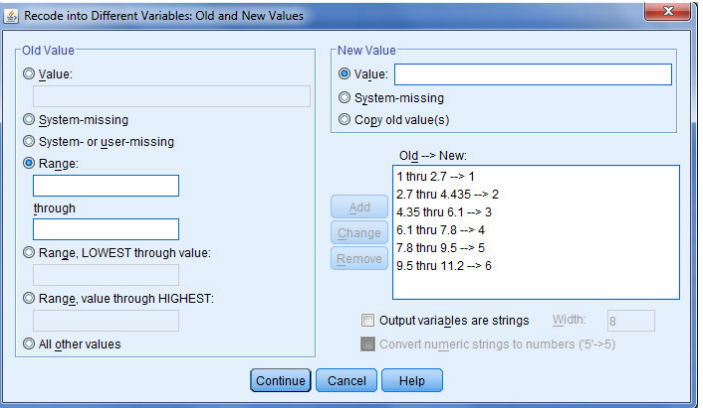

پس از اينكه معرفي طبقات به نرمافزار به اتمـام رسـيد، دكمـه هـاي Continue، Change و Ok را بـه ترتيـب كليك ميكنيم. حال به پنجره دادهها برگرديد. خواهيد ديد كه متغيري تحت عنوان C.O\_r به متغيرهاي قبلي اضافه شده است كه در واقع همان متغير C.O است، اما با كدبندي جديد .

گام دوم اين است كه به هر يك از طبقات متغير جديد Valueاي در خور،مانند شكل زير، در نظـر بگيـريم (در پنجره Variable view).

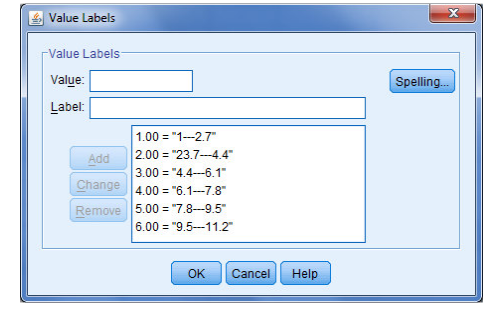

حال با استفاده از دستور Frequency براي متغير C.O\_r جدول فراواني رسم ميكنيم .

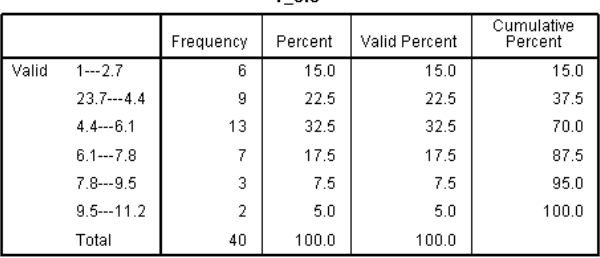

 $0.0<sub>c</sub>$ 

# -6 3 -2 معكوس كردن امتيازات(دستور **Recode**(:

همانطور كه از نام اين دستور پيداست، توسط آن مي توان دادهها را دوباره كدبنـدي كـرد. بـراي مثـال فـرض كنيد در پرسش نامهاي 20 سئوالي، 18 سئوالات با نمرهگـذاري از 1 تـا ( 5 مسـتقيم ) معنـي مـي دهنـد، امـا در 2 سئوال جهت نمره گذاري ۵ تا ۱(معكوس) است. در اين حالت بهتر است همه دادهها وارد شوند، اما جهت نمره گذاري آن دو سئوال را با استفاده از دستور Recode برعكس كرد.

براي بررسي اين دستور ابتدا فايل داده "satisfy.sav" را از فايـل هـاي نمونـه SPSS بـاز كنيـد. مـي خـواهيم كدبندي متغير price را معكوس كرده و آنرا در متغيري جديد به نام price\_r ذخيره كنـيم . بـراي ايـن كـار مسير **variables different into Recode>Transform** را انتخاب كنيد تـا كـادر مكالمـه Recode into different variables باز شود. در اين كادر متغير Price را انتخاب و وارد پنجره سمت راست مي كنيم. در قسمت سمت راست اين كادر (Output Variable) و در قسمت Name، نام متغير جديد، يعني r\_price، را تايپ مي كنيم و سپس دكمه Old and New values را كليك مي كنيم تا كادر Old and New values :Recode into different variables باز شود. در اين كـادر در قسـمت Old values عـدد ١ و در قسـمت New values عدد ۵ را تايپ مي كنيم. و همين كار را براي كدهاي ۲، ۳،۳ و ۵ انجام ميدهيم و آنهـا تبـديل به كدهاي، به ترتيب، ۴، ۳، ۲ و ۱ مي كنيم. سپس دكمههاي change ،Continue و Ok را به ترتيب كليـك ميكنيم. حال به پنجره دادهها برگرديد. خواهيد ديد كه متغيري تحت عنوان price\_r به متغيرهاي قبلي اضافه شده است كه در واقع همان متغير price است، اما با كدبندي معكوس .

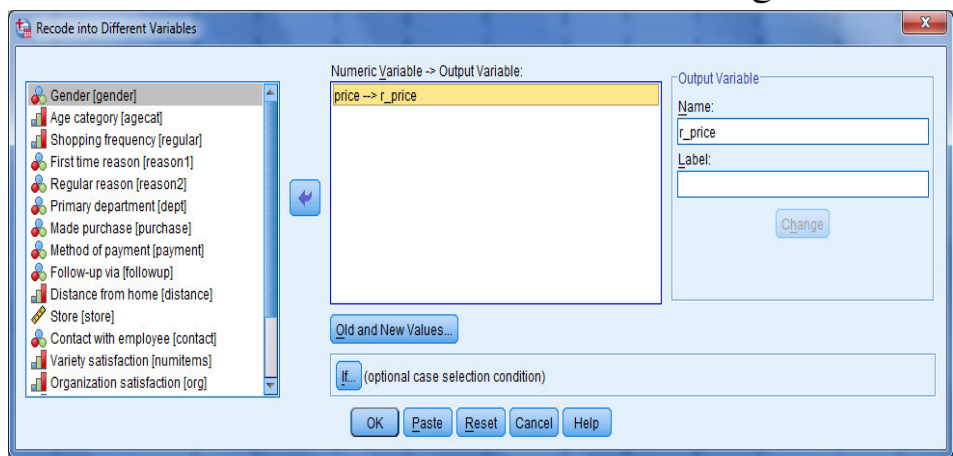

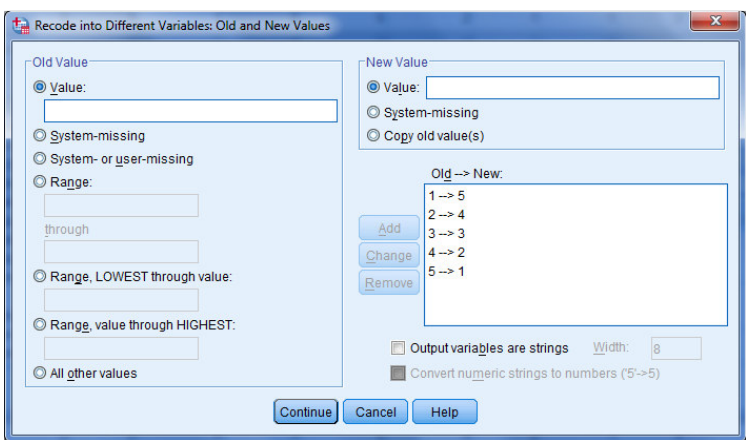

توجه :

- 1 كاربرد ديگر دستور Recode را پيشتر در فصل دوم، در قسمت دسـته بنـدي داده هـاي كمـي، بحـث كردهايم. - 2 هرگاه بخواهيم اين دوباره كدبندي را بـراي گروهـي از افـراد نمونـه بـا گـروه ديگـر از افـراد نمونـه متفاوت باشـد، در كـادر مكالمـه Recode into different variables، بايـد از دسـتور if اسـتفاده .كرد
- 3 در منوي Transform، دو نوع دستور Recode تعبيه شده است. يك نوع را در بالا بررسي كـرديم . حالت ديگر . . . same into Recode است كه در آن متغير جديدي ايجاد نميشود و اعداد دوباره كدبندي شده در همان متغيري اول ذخيره مي شوند. لذا اين امـر باعـث از بـين رفـتن اطلاعـات اصـلي ميشود و استفاده از دستور Recode بدينگونه توصيه نميشود.

# فصل چهارم آزمون فرض آماري

-1 4 مقدمه

تحقيقات همواره با سوال و فرضيه شروع مي شوند. بسياري از تحقيقات از مرحله سوال گذشته و به مرحله فرضيه مي رسند. فرضيه حدس زيركانه درباره پارامتر جامعه است. به فنون آماري مناسب براي تحليل صحت و يا نادرستي فرضيه ها، فنون «آزمون فرض آماري» (Hypothesis testing) گفته مي شود كه در اين فصل آنها را بررسي مي كنيم .

بطور كلي هدف «آزمون فرض آماري» تعيين اين موضوع است كه با توجه به اطلاعات بدست آمده از داده هاي نمونه، حدسي كه درباره خصوصيتي از جامعه مي زنيم به طور قوي تاييد مي شود يا نه. اين حدس بنا به تحقيق، نوعا شامل ادعايي درباره مقدار يك پارامتر جامعه است. «در واقع هر حكمي درباره جامعه را يك فرض آماري مي نامند كه قابل قبول بودن آن بايد بر مبناي اطلاعات حاصل از نمونه گيري از جامعه بررسي شود ».

> چون ادعا ممكن است صحيح يا غلط باشد، بنابراين دو فرض مكمل در ذهن بوجود مي آيد :  $\rm (H_0$  ادعا صحيح است (فرض  $-1$  $(H_1, \phi)$  ادعا غلط است (فرض

با بكار بردن اطلاعاتي كه از مشاهدات نمونه بدست مي آيد، تصميم گيرنده بايد يكي از دو تصميم يا استنباط را انتخاب كند :

> - 1 فرض  $\rm H_{1}$  را رد كند و نتيجه بگيرد كه  $\rm H_{0}$  بوسيله داده ها تاييد مي شود . - فرض  $\rm H_{1}$  را رد نكند و نتيجه بگيرد كه داده ها  $\rm H_{0}$  را تاييد نمي كند. فرايند انتخاب يكي از دو تصميم فوق را «آزمون فرض آماري» مي نامند .

قبول و يا رد يك فرض آماري با اثبات و يا رد يك گزاره رياضي متفاوت است، در رياضي گزاره اي را اثبات و يا نفي مي كنند و در هر حالت نتيجه اش كه بدست مي آيد بدون هيچ شكي برقرار است ولي در مقابل، نتيجه حاصل از «آزمون فرض آماري» به وسيله تحليل داده هاي تجربي حتمي و قطعي نيست. شيوه مناسب براي آزمون فرض داراي مراحل منطقي است. قبل از ذكر مراحل مورد نظر، به بيان مفاهيم و اصطلاحات استفاده شده در آزمون فرض مي پردازيم. شيوه مناسب براي آزمون فرض آماري داراي مراحل منطقي است. قبل از ذكر مراحل مورد نظر، به بيان مفاهيم و اصطلاحات استفاده شده در آزمون پرداخته مي شود. مهمترين مرحله در «آزمون فرض آماري» تبديل «فرضيه پژوهشي» و نقيض آن، به «فرضيه هاي آماري» است. بنابراين مرحله فوق را با عنوان فرض صفر و فرض مقابل تشريح مي كنيم . در اين فصل به بيان برخي تعاريف در زمينه آمار استنباطي خواهيم پرداخت و سپس چهار آزمون آماري پركاربرد در آمار كاربردي را معرفي خواهيم .كرد

 -2 4 فرض صفر و فرض مقابل براي بحث درباره فرمول بندي مساله آزمون فرض آماري و حل آن، به معرفي پاره اي از تعاريف و مفاهيم نياز داريم. مثال 1: نظريه اي پيشنهاد مي كند كه محصول يك واكنش شيمايي معني داراي توزيع نرمال (L(۱۶) $\rm X{\sim}N(\mu$ است. آزمايش گذشته نشان مي دهد كه اگر يك ماده معدني به اين محصول اضافه نشده باشد 10= و در غير اينصورت 11= است. آزمايش ما عبارت است از انتخاب نمونه تصادفي به حجم n. بر اساس اين نمونه سعي خواهيم كرد تصميم بگيريم كدام مورد درست است؟ پاسخ : با توجه به فرضيه اي كه در صورت مساله بيان شده است دو فرض آماري زير مطرح مي شود : ميانگين جامعه برابر عدد 10 است : 10= ميانگين جامعه برابر عدد 11 است : 11= Cochrana.ir

در اينجا عدد نامعلوم ، برابر بودن 11= است. از دو حكم فوق، يكي را «فرض صفر (» Hypothesis Null ( و ديگري را «فرض مقابل» (Alternative Hypothesis) مي ناميم و آنها را به ترتيب و به اختصار با  $\rm H_0$  و نشان مي دهيم. براي اينكه معلوم شود كدام فرض را بايد فرض صفر ناميد لازم است كه تفاوت اساسي بين  $\mathrm{H}_1$ دو اصطلاح فوق به روشني درك شود. قبل از اينكه ادعا كنيم حكمي معتبر است، بايد شواهد كافي در تاييد آن بدست آوريم. در نتيجه، شخص تحليلگر بايد حمل را غلط بداند مگر اينكه داده هاي بدست آمده خلاف آنرا تاييد كنند. به عبارت ديگر بايد «فرض صفر» را صحيح دانست و فقط وقتي آنرا رد كرد كه داده ها برخلاف آن حكم كنند. تشابه زيادي بين اين امر و محاكمه دادگاه وجود دارد كه در آن هيات منصفه فرض «مجرم بودن» را اتخاذ مي كنند مگر اينكه شواهد قانع كننده اي مجرم بودن منتهي را ثابت كنند و نه اينكه در اثبات بي گناهي او بكوشند .

با توجه به نكات فوق، مي توان نتيجه گرفت كه هرگاه بخواهيم يك ادعا را از طريق تاييد آن بوسيله اطلاعات حاصل از نمونه آزمون كنيم، نفي آن ادعا را فرض صفر و خود آن را فرض مقابل مي گيريم، بنابراين فرض صفر و فرض مقابل در فرضيه فوق بايد به اين صورت باشد .

 $H_0: \mathbf{II} = \mathbf{V}$ ١  $H_1: \mathbf{u} = 11$ 

## -3 4 سطح معني داري و خطاهاي آماري

بعد از تعريف فرضيه هاي آماري، قدم بعدي مشخص كردن درجه اي براي معني دار بودن تفاوت ها ( و ) حجمي براي نمونه مورد بررسي (n) است. روش كار اين است كه فرض  $\rm H_0$  را به نفع فرض  $\rm H_1$  رد مي كنيم

به شرط اينكه از يك آزمون آمارى مقدارى بدست آوريم كه احتمال وقوع آن مقدار با توجه به H<sub>0</sub> برابر يا كمتر از يك احتمال بسيار كوچك باشد كه با نشان داده مي شود. اين احتمال وقوع كوچك را «سطح معني داري» مي گو يند. مقاديري كه معمولا براي  $\alpha$  استفاده مي شود بيشتر از ۰.۰۱ و ۰.۰۵ است. از آنجا كه مقدار در تعيين اينكه 0H بايد رد شود يا نه دخالت مستقيم دارد، الزام رعايت عينيت در تحقيق ايجاب مي كند كه را پیش از شروع جمع آوري داده ها مشخص كنیم. سطح معنی داری كه محقق برای تعیین  $\alpha$  در تحقیق  $\alpha$ انتخاب مي كند بر اساس تخمين او از اهميت و يا درجه قابليت كاربرد يافته هايش مبتني است.طبيعي است كه اگر تحقيق مثلا درباره آثار درماني عمل جراحي روي مغز باشد، محقق بايد α را خيلي كمتر در نظر بگيرد زيرا خطرهاي رد كردن نادرست فرضيه صفر بسيار زياد است . هنگام اتخاذ تصميم درباره 0H ممكن است دو نوع خطا پيش آيد : - 1 خطاي نوع اول (Error I Type (: رد كردن فرض 0H در حالي كه درست است . - 2 خطاي نوع دوم (Error I Type (: رد كردن فرض 0H در حالي كه غلط است . احتمال وقوع خطاي نوع اول با V بزرگتر شود، احتمال اينكه  $\rm H_0$  را به غلط رد كنيم يا به عبارت ديگر، احتمال  $\, {\bf p} \,$ اينكه مرتكب خطاي نوع اول شويم، افزايش مي يابد. خطاي نوع دوم معمولا با  $\, {\bf p} \,$ نشان داده مي شود.  $\, {\bf p} \,$  و هم براي نشان دادن نوع خطاها و هم ارتكاب آن خطاها به كار مي روند، يعني :  $\mathbf{Q} = P$  (رد كردن  $H_0$  وقتى  $H_0$ درست است) P)

 $\beta$ =P (رد كردن  $\rm H_{0}$  وقتى  $\rm H_{1}$ درست است) P)

احتمال  ${\bf 0}$  به مقدار مشخص پارامتر در دامنه اي بستگي دارد كه  $_{\rm H_0}$  آنرا در بر مي گيرد و حال آنكه  ${\bf 0}$  به مقدار پارامتر در دامنه اي بستگي دارد كه 1H آنرا در برمي گيرد. اين خطاها و احتمال آنها در رابطه با 0H را مي توان بطور زير خلاصه كرد :

واضح است كه بين  ${\bf B}$  و  ${\bf \beta}$  رابطه معكوس وجود دارد. بالا رفتن  ${\bf \Omega}$ ، و مقدار  ${\bf \beta}$  كاهش مي يابد و برعكس. اين رابطه در آمار به «بده –بستان» بين  ${\bf 0}$  و  ${\bf \beta}$  معروف است. آنچه مسلم است، مجموع  ${\bf 0}$  و  ${\bf \beta}$  الزاماً عدد يك نيست. واضح است كه در هر استنباط آماري، احتمال وقوع يكي از اين دو نوع خطا وجود دارد و لازم است كه آزمون كننده به نوعي سازش كه تعادل بين احتمال وقوع اين دو نوع خطا را به حد مطلوب برساند دست يابد. آزمون هاي آماري مختلف ، احتمال تعادل هاي مختلفي را عرضه مي كنند. در رسيدن به چنين تعادلي است كه موضوع «توان آزمون» مطرح مي شود. توان آزمون عبارت اس از احتمال رد كردن 0H وقتي كه 0H حقيقتاً نادرست باشد، يعني :

1 – (احتمال وقوع خطاى نوع دوم) –1= توان آزمون $\beta$ 

آنچه موجب كاهش خطاي نوع اول و دوم و همچنين توان آزمون مي شود، افزايش حجم نمونه است. منحني هاي شكل ۱–۴ نشان مي دهند كه وقتي حجم نمونه (n) افزايش مي يابد احتمال وقوع خطاي نوع دوم (B) كاهش مي يابد. در اين شكل افزايش توان آزمون دو طرفه ميانگين وقتي كه حجم نمونه افزايش مي يابد با يكديگر مقايسه شده است. مشاهده مي شود كه وقتي حجم نمونه از به 4 10،20،50 و 100 افزايش مي يابد چگونه توان آزمون نيز زيادتر مي شود .

# -4 4 توزيع نمونه گيري آماره

صحت يك فرضيه آماري فقط با استفاده از نمونه اي n تايي از جامعه آماري و توزيع نمونه گيري آماره مشخص مي شود. در بحث «آزمون فرض» تاييد يا رد «فرضيه صفر» به توزيع نمونه گيري آماره بستگي دارد. واضح است كه توزيع آماره متاثر از توزيع جامعه و شرايط برآورد و همچنين حجم نمونه است. جدول زير نشان مي دهد كه از چه توزيع هايي براي آزمون هر پارامتر استفاده خواهد شد. متغيرهاي استاندارد مورد استفاده به كمك توزيع نمونه گيري تعريف مي شوند. اصطلاح «آماره آزمون» با پارامتر مورد آزمون تعريف مي شود .

# -5 4 آزمون فرض يك طرفه و دو طرفه

بر اساس آنچه گفتيم، نتيجه مي گيريم كه 0H را بايد پذيرفت مگر آنكه دليل محكمي بر رد آن وجود داشته باشد. اين بدين معناست كه فرض صفر همواره شامل سطح اطمينان  $100(1-\alpha)$  درصد است، بنابراين در برگيرنده سطح معني داري  ${\bf C}$  است. مفهوم كاربردي اين جمله آن است كه رد يا قبول  $H_0$  با سطح  $H_1$ اطمينان دلخواه صورت خواهد گرفت. پس همواره 1H به اندازه در طرفين توزيع نمونه گيري تعريف خواهد شد. «يك طرفه » يا دو طرفه بودن آزمون فرض آماري به تعريف H<sub>0</sub> و يا H<sub>1</sub> بستگي دارد.

مثال 2: در فرضيه پژوهشي چنين آمده است: « ميانگين مدت زمان كاركرد يك لامپ سالم كمتر از ۲۰۰ ساعت است» . فرضيه فوق طوري به فرضيه هاي آماري تبديل مي شود كه  $\rm H_0$  نشان دهنده نقيض ادعا و  $\rm H_1$  نشان دهنده فرضيه پژوهشي است. بنابراين :

 $H_0$  :  $\mu \ge \gamma \cdots$  $H_1$  :  $\mu$  <  $\gamma \cdots$ واضح است كه  $\rm{H}_{1}$  به اندازه  $\bf{U}$  در سمت چپ توزيع نمونه گيرى  $\overline{\bf{X}}$  تعريف خواهد شد. اين نوع آزمون را «آزمون يك طرفه چپ» (left tailed Test) مي خوانند (شكل ۲-۴). مثال 3: فرض كنيد در مثال فوق چنين آمده باشد:« ميانگين مدت زمان كاركرد يك لامپ سالم بيشتر از ۲۰۰ ساعت است .» فرضيه فوق را مي توان بصورت زير به فرضيه آماري تبديل كرد :

 $H_0: \mu \leq \gamma \cdot \cdot$  $\Big\{ H_1 : \mu > \gamma \cdot \cdot$ به اين نوع آزمون «آزمون يك طرف راست (» Test Tailed Right (گفته مي شود (شكل )-4. 2 مثال 4: مجددا فرض كنيد در فرضيه پژوهشي چنين آمده است:« ميانگين مدت زمان كاركرد يك لامپ سالم برابر 200 ساعت است » . فرضيه آماري عبارت فوق چنين است :  $H_0: \mu \neq \Upsilon \cdots$  $H_1$  :  $\mu \neq \gamma \cdots$ به چنين فرضيه هايي «آزمون دو طرف (» Test Tail 2 (گويند (شكل )-4. 4 لازم به ذكر است كه اگر در شكل هاي فوق ميانگين نمونه در «ناحيه بحراني» قرار بگيرد، فرض صفر (H<sub>0</sub>) را رد مي كنيم .

 -6 4 مراحل كلي آزمون فرض آماري از جمع بندي مباني آزمون فرض مي توان براي همه آزمون فرض هاي آماري، مراحل چهارگانه زير را تدوين كرد. از اين مراحل در طي فصول بعدي كتاب جهت تفسير خروجي ها استفاده خواهد شد:

: 1- تعريف فرضيه هاي آماري H<sub>0</sub> و H<sub>1</sub> ( فرض ها) بر اساس قاعده اي كه بيان شد، چنانچه فرضيه پژوهشي يا هدف، مرز مشخصي (=) داشته باشد، 0H نشان دهنده ادعا خواهد بود، در غير اينصورت نقيض آن در  $\rm H_0$  قرار خواهد گرفت، آنچه مسلم است فرض  $\rm H_0$  و مكمل يكديگرند. با اين توصيف  $\rm H_0$  گاهي بيان كننده ادعا و گاهي نقيض ادعا خواهد بود. . . II - تعيين توزيع نمونه گيري آماره و نوع آماره آزمون (آماره آزمون ): توزيع نمونه گيري به شرايط تخمين پارامتر مورد ادعا بستگي دارد. بسته به اينكه فرضيه پژوهشي چه نوع پارامتري را بيان مي كمند، توزيع نمونه گيري آماره و آماره آزمون تغيير خواهد كرد .  $\mathrm{H}_0$  - تعيين سطح زير منحني  $\mathrm{H}_0$ و  $\mathrm{H}_1$  و محاسبه مقدار بحراني (مقدار بحراني)  $- \mathrm{III}$ 

سطح زير منحني  $\rm H_0$ و  $\rm H_1$ به توزيع نمونه گيري و مقدار  $\rm \bm u$  بستگي دارد. يك طرفه يا دو طرفه بودن آزمون نيز بر سطح زير منحني فرضيه هاي آماري تاثير مستقيم دارد. چنانچه گفته شد: 0H در برگيرنده سطح اطمينان و اسطحي برابر  $\bf{u}$  خواهد بود. محاسبه مقدار استانداردي كه تفكيك كننده  $\rm{H_0}$ و  $\rm{H_1}$  بصورت عددي باشد از  $\rm{H_1}$ ديگر موارد ضروري اين مرحله است. مقدار استاندارد بر اساس نوع آزمون و مقدار از جداول آماري موجود استخراج مي شود. اين مقدار با توجه به علامت آن، «مقدار بحراني» ناميده مي شود. مقدار استاندارد و

جدول آماري مورد نياز براي استخراج آن بر اساس آماره آزمون تعيين مي شود. براي مثال اگر آماره آزمون از نوع Z باشد ف مقدار بحراني بر اساس جدول استاندارد Z تعيين مي شود و اگر از نوع F باشد بر اساس جدول F تعريف مي شود . IV. تصميم گيري : در اين مرحله مقدار آماره آزمون محاسبه شده در مرحله دوم با مقدار بحراني مرحله سوم مقايسه مي شود. چنانچه آماره آزمون در ناحيه پذيرش 0H قرار گيرد. گفته مي شود كه رد سطح اطمينان مورد نظر، دليل كافي براي پذيرش  $\bf{H}_0$  وجود دارد. در غير اينصورت فرض  $\rm{H}_0$ رد شده و  $\rm{H}_1$  آيا در سطح خطاي  $\bf{W}$  درصد پذيرفته مي شود . پس از تاييد يا رد 0H ، تحليلگر بايد بطور مشخص بيان كند كه آيا فرضيه پژوهشي پذيرفته يا رد شده است. بديهي است محقق هيچگاه ادعاي اثبات يا عدم اثبات فرضيه پژوهشي يا فرضيه هاي آماري را ندارد، بلكه در تحليل خود به لحاظ استقرار احتياط را رعايت كند .

#### **P-Value** ماهيت 4 -7

Value-P ) P - مقدار) يك آزمون آماري، مقدار احتمالي است كه ميزان سازگاري داده هاي نمونه را با نتيجه اندازه مي گيرد. اين مقدار، خلاصه اي فشرده از يافته هاي نمونه اي را در يك آزمون آماري معرفي مي  $\rm H_0$ كند، و غالباً در گزارش هاي منتشر شده نتايج آزمون آماري و در خروجي برنامه هاي كامپيوتري مورد استفاده واقع مي شود .  $\rm{Z}^*$  برای یک آزمون یک طرفه مربوط به میانگین جامعه، P-Value بر حسب آماره آزمون استاندارد شده بصورت زير تعريف مي شود : یک آزمون آماری یک طرفه برای ll عبارتست از احتمال آنکه اگر  $\mu=\mu_0$  ، آماره آزمون P-Value استاندارد شده  $\boldsymbol{Z}^*$  در جهت ناحیه رد می تواند كمتر از مقداری باشد كه واقعاً مشاهده شده است.

## **P-Value** آزمون

 $\mu_{0}$  همان $\mu_{0}$  گفتيم، P-Value يك آزمون براي  $\mu$  ، ميزان سازگاري بين برآمد نمونه اي و مقدار را كه در  $\mu_0$  مسلم فرض شده است اندازه می گیرد. یك P-Valueبزرگ نشان می دهد كه  $\mu_0$  موجه است، و بنابراين، بايد  $\rm H_0$  نتيجه گرفته شود. در واقع برحسب اينكه P-Value بزرگتر يا كوچكتر از  $\rm U$  (ناحيه بحراني) باشد كه براي اجراي آزمون مشخص شده است، مي تواند مستقيما براي انتخاب بين 0H و 1H به كار رود. نتيجه اي كه از آزمون مبتني بر Value-P بدست مي آيد از نظر رياضي هم ارز با نتيجه اي است كه از قاعده تصميم متناظر مبتني بر آماره آزمون استاندارد شده حاصل مي شود. قاعده تصميم مبتني بر Value-P بصورت زير است :

 $\overline{\mathfrak{l}}$ ∤  $\int$ 

اگر Value-P ≤ باشد، گزينه 0H را نتيجه بگيريد. اگر Value-P ≥ باشد، گزينه 1Hرا نتيجه بگيريد.

با استفاده از يك P-Value يك طرفه يا دو طرفه، هر كدام كه مقتضى باشد، اين قاعده تصميم، خواه آزمون يك طرفه يا دو طرفه باشد صادق است .

4–1 آزمون آماری برای میانگین جامعه – آزمون t تکنمونهای  
وقتی میخواهیم برای میانگین جامعه ( µ) آزمونی انجام دهیم، در واقع علاقهمندیم آزمون کنیم که  
آیا میانگین جامعه برابر عدد مشخصی هست یا خیر؟ در این حالت فرضهای آماری عبارتند از:  
آیا میانگین جامعه برابر عدد مشخصی هست یا خیر؟ در این حالت فرضهای آماری عبارتند از:  

$$
\left\{H_0: \mu = \mu_0\right\}
$$

از آنجايي كه در عمل همواره واريـانس جامعـه نـامعلوم اسـت، آزمـون مناسـب، آزمـون t تـك نمونـه اي مي باشد.

مثال )1 دادههاي زير نمرههاي 20 دانشآموز در درس آمار است :

12 19 ،5/ 11 ،8/ 17 ، 14 ، 13 ،5/ 12 ، 17 ، 10 ، 16 ،5/ 19 ، 16 ، 12 ،5/ 13 ، 20 ، 14 ، 16 ،5/ 13 ، 14 ،5/ 17 ، 5/

آیا می توان گفت میانگین نمرههای ریاضی دانش آموزان این کلاس برار ۱۵ است?  
در واقع میخواهیم آزمون فرض زیر را انجام دهیم:  

$$
H_0: \mu = 15
$$

$$
H_1 = \mu \neq 15
$$

براي انجام اين آزمون مسير Test T Sample-One>Means Compare>Analyze را طي كنيد، تـا كـادر مكالمهاي Test SampleT-One باز شود. در ايـن كـادر متغيـر "نمـره " را در جعبـه Variable Test وارد و در جعبه Values Test عدد 15 را تايپ كنيد .

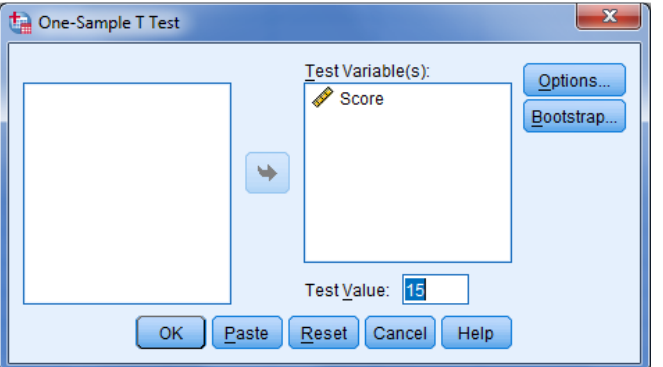

سپس گزينه Ok را بزنيد تا خروجي آزمون را ببينيد .

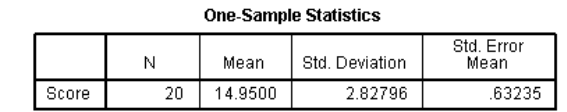

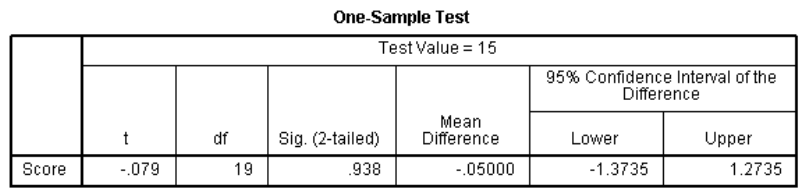

معرفي جداول: جدول اول (Statistics Sample-One ، ( حجم نمونه، شـاخص هـاي آمـاريِ ميـانگين، انحراف معيـار و خطـاي معيـار ميـانگين را نشـان مـي دهـد . جـدول دوم (Test Sample-One (نتـايج آزمـون t تكنمونهاي را نشان ميدهد . مقدار آماره t محاسبهشده برابر 079 /0- شده است كه ميدانـيم آمـاره مربـوط بـه آن بهصورت زير است و داراي توزيع t با -1n درجه آزادي(df (است .

$$
T = \frac{\overline{x} - \mu_{0T}}{\frac{S}{\sqrt{n}}}
$$

عبارت sig كه مخفف levele significant، و به معنيِ "سطح معنـي داري" اسـت، نشـان دهنـده P-مقـدار  $\overline{x} - \mu_{0}$  آزمون است، كه در اين آزمون برابر ۰/۹۴ شدهاست. همچنين مقدار Mean Difference نشـاندهنـدهٔ  $\overline{x}$ است، كه در اينجا برابر است با ۰/۰۵-=١٥-١۴/٩۵.

در قسمت بعد، Interval Confidence،95% فاصله اطمينان %95 را براي پارامتر <sup>µ</sup> − *x* را نشان مـي دهـد، كه در اين مثال برابر ( ، 1/٢٧، ١/٣٧) است. حال اگـر بخـواهيم فاصـله اطمينـان بـراي H بدسـت آوريـم، بايـد نامعادله 27.1 > <sup>µ</sup> − *x* < 37.1 − را براي مجهـول <sup>µ</sup> حـل كنـيم . لـذا فاصـله اطمينـان بـراي <sup>µ</sup> برابـر اسـت بـا  $(17/9)$   $(19/77)$ 

تفسير: همانطوركه ميدانيم، از سه روش معادل مي توان آزمـون فـرض را انجـام داد كـه عبارتنـد از: ١-ناحيه رد، 2- P-مقدار، 3- فاصله اطمينان. كه در اكثر خروجيهاي SPSS نتايج بر اساس ايـن سـه روش ارائـه ميشود. ما نيز با استفاده از خروجي بالا از هر سه راه اين فرضيه را در سطح معنيداري 05/0 آزمون ميكنيم .

۱− **روش ناحيــه رد:** بـا توجـه بـه قاعـده تصـميم گيـرى  $t_{\frac{\infty}{2},(n-1)}$  بـراى رد فـرض  $H_0$ : مقـدار  $\frac{0.05}{2}$ , (19) *t* برابر 73/1 است، و چون 079 /0 كمتر از 73/1 است، لذا در سـطح معنـي داري 05/0 فـرض ، يعني فرض برابري، را رد نمي كنيم.

- 2 روش **P**-مقدار: همانطور كه ميدانيم قاعده در اين روش به اينصورت است كه، "اگر P-مقـدار کمتر از  $\alpha$  باشد، فرض  $H_0$  را در سطح معنىدارى  $\alpha$  رد مـى كنـيم". در ايـن مثـال P-مقـدار برابـر <sup>0</sup>*H* 94/0 است و كمتر از 05/0 نيست، لذا در سطح معنيداري 05/0 فرض ، يعني فـرض برابـري، را رد نمي كنيم.

۳− **روش فاصله اطمينان:** در اينجا فرضيه 0 = 15− µ ،كه معادل است بـا 15 = µ ، را , $H_0$  ، را بررسي ميكنيم. بنابراين براي آزمون فرضيه فوق به روش فاصله اطمينان كافيست كه چك كنيم آيا فاصله اطمينان −15 <sup>µ</sup> عدد صفر را شامل ميشود؟ در صورتي كه فاصله اطمينان شـامل عـدد صـفر <sup>0</sup>*H* باشد، تصميم به عدم رد فرض خواهيم گرفت و با توجه به فاصله اطمينان %95 در اين مثـال، در سطح معنىداري ۰/۰۵ فرض  $H_0$ ، يعني فرض برابري، را رد نمي كنيم. .

**aشال ۲)** در مثال ۱ فرضيه 12= $H_0$  . ا آزمون كنيد

در اين حالت همه مراحل بيان شده در مثال قبل را انجام خواهيم داد، با اين تفاوت كه عدد 12 را در جعبه Test Values تايپ مي كنيم و خروجي زير را خواهيم ديد:

**One-Sample Statistics** 

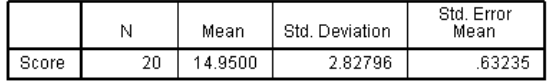

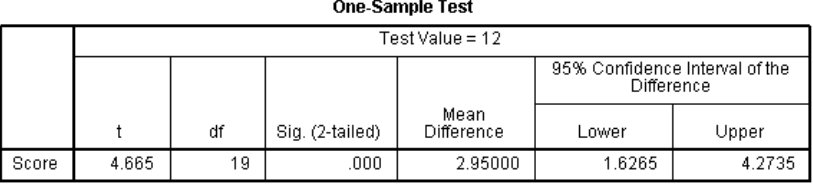

از سه روش مي توان نشان داد كه فرضيه  $\mu$  =12 در سطح معنىداري ۰/۰۵ رد ميشود(؟).

#### توجه :

- 1 از آنجايي كه در عمل هيچگاه واريانس جامعه معلوم نيست، در SPSS نيز آزمون از طريـق آمـاره Z تعبيه نشده است.
	- 2 در اين آزمون فرض بر اين است دادهها از جامعهاي با توزيع نرمال هستند.
- 3 در SPSS، گزينه انجام آزمونهاي يكطرفه تعبيه نشدهاست. اما در آزمونهـايي كـه آمـاره آنهـا از توزيع t، كه توزيعي متقارن است، پيروي ميكند، P-مقدار آزمون يكطرفه نصف P-مقدار آزمـون دوطرفه است(؟). لذا در اين آزمون نيز مي توان آزمونهاي يكءطرفه را انجام داد.

# -9 4 آزمون آماري براي نسبت جامعه **–** آزمون دوجملهاي

مثال 3) فرض كنيد سكه اي را 30 مرتبه پرتاب كرده ايد و نتايج به صورت زير بدست آمده است 1( = شير ، 0= خط ) :

0,0,0,0,0,0,0,0,0,0,0,0,0,0,0,0,0,0,1,1,1,1,1,1,1,1,1,1,1,1 مي خواهيم آزمون كنيم كه آيا سكه سالم است يا خير ؟ مي خواهيم فرض هاي زير را آزمون كنيم :  $\overline{\mathfrak{l}}$ ∤  $H_0 = p = 0.5$  $H_1 = p \neq 0.5$ 

براي آزمون اين فرض از آزمون دوجملهاي استفاده ميكنيم .

براي انجام اين كار دادههاي بالا را به عنوان متغيـر Toss واردكـرده و مسـير Nonparametric>Analyze

Binomial>Diolog Legacy>Tests را طي كنيد تا كادر مكالمهاي Test Binomial باز شود .

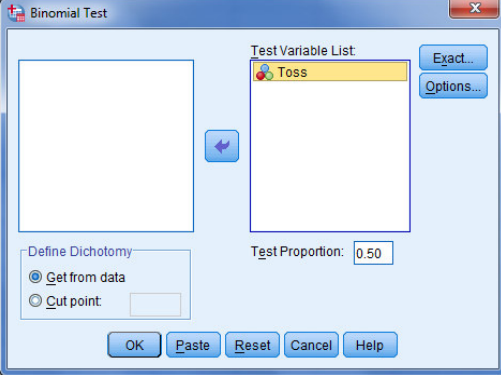

متغير Toss را به قسمت Test Variable List وارد كرده و مقـدار Test Proportion را ۰/۵ وارد كنيـد و در قسمت Dichotomy Define گزينه data from Get را انتخاب كنيد و سپس دكمه Ok را كليك كنيـد تـا خروجي زير ظاهر شود :

**Rinomial Toet** 

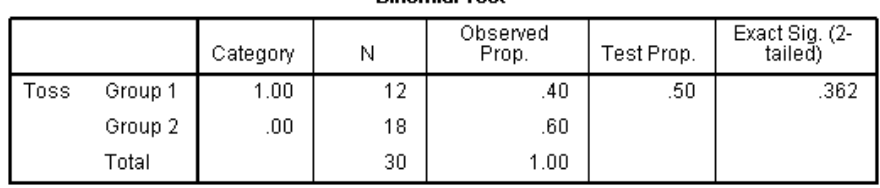

هعوفي جداول: در ستون اول دو گروه جامعه را نشان ميدهد و در ستون دوم آنها را معرفي مي كنـد. توجه داشتهباشيد كه در SPSS هر گروهي كه كدش اول وارد شود را به نـام گـروه اول (اصـلي )مـي شناسـد و نسبت P براي اين گروه تعريف مي .شود براي مثال اگر اولين عـدد در وارد كـردن داده هـاي مربـوط بـه متغيـر Toss را "1" وارد كنيم، عدد "1" را به عنوان كد گروه اول مـي شناسـد و نسـبت P را بـراي ايـن گـروه (شـير بـودن ) و نسـبت P1- را بـراي گـ روه ديگـر (خـط بـودن) درنظـر مـي گيـرد. در سـتون سـوم، N، تعـداد افـراد مشاهدهشده در هر گروه را نشان ميدهد و در ستون بعد نسبت مشاهده شده هر گروه را نشان ميدهد. در ستون پنجم، .Prop Test، عدد مورد آزمون در فرض صفر را نشان ميدهد كه در اينجا 05/0 است . در سـتون آخـر، (Exact Sig.(2-tailed) -مقدار دقيق را در حالت دوطرفه نشان مي هد.

تفسير: با توجه به اينكه P-مقدار دقيق دوطرفه بيشتر از 05/0 است، فرض صفر، سـالم بـودن سـكه، را رد نمي كنيم. ه**ثال ۴) (**مثال ۴ از فصل ۸ ) در يك نمونهي تصادفي ۱۰۰۰۰ نفري از جامعهي بزرگ، تعداد ۱۰۰ مورد از يك بيماري خاص مشاهده شده، در سطح اطمينان ۹۵ درصد آزمون كنيد كه: الف) آيا نسبت مبتلايان به بيماري خاص در جامعه، از 02/0 كمتر است؟ ب) آيا ميتوان گفت نسبت مبتلايان به بيماري خاص در جامعه، برابر 02/0 است يا خير؟ - اين دادهها با استفاده از دستور cases weighte وارد كنيد .

الف) تمام مراحل مربوط به مثال 1 را در اينجا انجـام مـي دهـيم، بـا ايـن تفـاوت كـه در قسـمت Test Proportion از كادر مكالمهاي Test Binomial عدد 02/0 را جايگزين عدد 5/0 ميكنيم و سپس دكمـه Ok را ميزنيم و خروجي را بهصورت زير خواهيم داشت .

|         | Category | N     | Observed<br>Prop. | Test Prop. | Exact Sig. (1-<br>tailed) |
|---------|----------|-------|-------------------|------------|---------------------------|
| Group 1 | 1.00     | 100   | .01               | .02        | .000 <sup>a</sup>         |
| Group 2 | 2.00     | 9900  | .99               |            |                           |
| Total   |          | 10000 | 1.00              |            |                           |

**Rinomial Toe** 

توجه داشته باشيد كه اگر مقدار Test Proportion از ۰/۵کمتر باشد، آزمون به صورت يـكـُطرفـه انجـام ميشود و فرض 1H به صورت 02.0 > *P* خواهد بود . لذا با توجه به اينكه P-مقدار از 05/0 كمتر است، فرض صفر را رد نمي كنيم.

ب) به علت وجود تقارن توزيع نرمال و اينكه در اين حالت SPSS آزمـون دوطرفـه را انجـام نمـي دهـد، براي انجام آزمون دوطرفه P-مقدار آزمون يكطرفه را دوبرابر ميكنيم. در اين حالت باز هم ميبينـيم كـه P- مقدار از ۰/۰۵ كمتر است. بنابراين فرض صفر را رد نمي كنيم.

توجه :

آزمونهايي كه در بالا انجام شده، از طريق توزيع نرمال استاندارد است. اما مـي دانـيم كـه صـورت مسـاله بـراي يـك توزيـع گسسـته (دو جملـه اي) مطـرح شـده بـود . لـذا نتـايج آزمـون هـاي فـوق همـواره بـه صـورت مجانبي(تقريبي) بوده و براي نمونهاي بزرگ صحيح است. اگر بخواهيم آزمون را در نمونـه اي كوچـك انجـام دهيم، بهتر است از روشهاي شبيهسازي مونتكارلو استفاده كنيم. براي اينكار ميتـوانيم از گزينـه Exact در كـادر مكالمـه اي Test Binomial اسـتفاده كنـيم و گزينـه Carlo Monte را تيـك زده و سـپس دكمـه هـاي Continue و Ok را بزنيم .

 -10 4 آزمون اختلاف ميانگينها براي دو جامعه مستقل **–** آزمون **t**-دو نمونه مستقل اين آزمون زماني بهكار ميرود كه بخواهيم ميانگين يك متغير كمي را در بـين دو گـروه مسـتقل بـا هـم مقايسه كنيم. براي مثال مقايسه فشارخون دو گروه افراد بعد از استفاده از داروهاي A و B . در آزمون t-دو نمونه مستقل فرضيات زير را مورد بررسي قرار ميدهيم:

 $\overline{\mathfrak{l}}$ ∤  $H_0: \mu_2 - \mu_1 = 0$  $H_1: \mu_2 - \mu_1 \neq 0$ براي استفاده صحيح از اين آزمون نياز به اطـلاع در مـورد برابـري و يـا نـابرابري واريـانس هـاي دو گـروه خواهيم داشت. لذا ابتدا بايستي با استفاده از آزمون Levene برابري واريانسهاي دو گروه را مورد بررسي قرار

. داد دو حالت ميتواند پيشآيد كه هر دو حالت در SPSS به طور همزمان اجرا ميشود . - 1 برابري واريانس :ها چنانچه P-مقدار حاصل از آزمون Levene بيشتر از <sup>α</sup> باشـد مـي تـوان نتيجـه گرفت كه واريانسهاي دو گروه با هم برابر است. در اين حالت براي بررسي معنيداري اختلاف بين

ميانگينهاي دو گروه، از آزمون" t-دو نمونه مستقل در حالت برابري واريانس ها" استفاده مي كنيم. - 2 نابرابري واريانس :ها چنانچه P-مقدار حاصل از آزمون Levene كمتر يا مساوي <sup>α</sup> باشد ميتـوان نتيجه گرفت كه واريانسهاي دو گروه با هم برابر نيسـتند . در ايـن حالـت بـراي بررسـي معنـي داري اختلاف بين ميانگينهاي دو گروه از آزمون "t-دو نمونـه مسـتقل در حالـت نـابرابري واريـانس هـا " استفاده مي كنيم.

مثال 5) ده دانشآموز پسر و ده دانشآموز دختر به دلخواه انتخاب شـده انـد و وزن آن هـا انـدازه گيـري شدهاست. دادهها به صورت زيرند:

| ۵۵   ۵۲   ۶۰   ۵۶   ۶۰   ۶۰   ۶۰   ۶۸   ۴۸   ۵۴   دختر |                                                  |  |  |  |  |
|--------------------------------------------------------|--------------------------------------------------|--|--|--|--|
|                                                        | v۵   ۶۸   ۸۰   ۷۴   ۷۲   ۶۸   ۸۰   ۷۵   ۱۵   پسر |  |  |  |  |

مايليم بدانيم آيا وزن دانشآموزان دختر و پسر از لحاظ آماري با هم برابر است؟

ابتدا دادهها را به صورت زير در SPSS وارد كنيد. مردان با كد 1 و زنان با كد 2 .اند مشخص شده
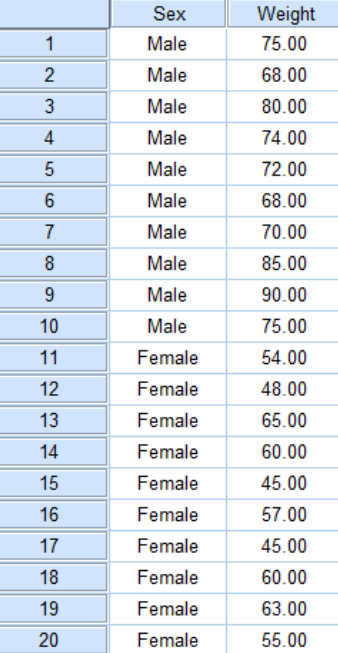

بـراي انجـام ايـن آزمـون مسـير Test T Samples-Independent>Means Compare>Analyze را طـي كنيد، تا كادر مكالمهاي Test T Samples-Independent باز شود. در اين كادر متغيـر "Weight "را در جعبـه (Sex "را در جعبه Grouping Variable وارد كنيد. روي دكمـه Define Groups كليك كنيد تا كادر زير باز شود:

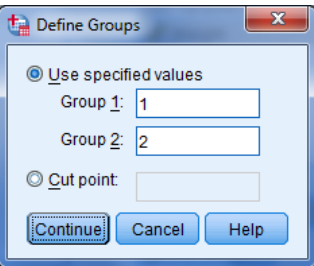

مطابق تصوير مقاديري را كه مشخص كننده گروهها هستند، تعريف كنيد (در اين جا ۱ و ۲) و دكمه Continue و سپس Ok را كليك كنيد تا خروجي به صورت زير ظاهر شود :

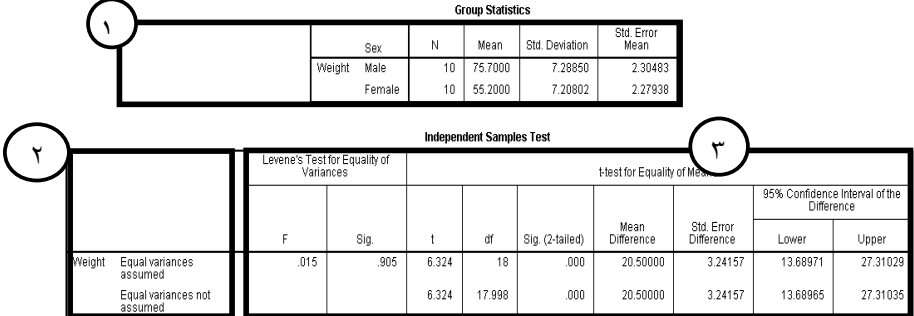

معرفي جدول: اين جدول شامل 3 قسمت است :

- -١ Statistics Group : شامل تعداد نمونه و شاخصهاي آماري به تفكيك هر يك از گروههاست .
	- -٢ Test s'Levene : شامل آزمون Levene براي آزمون برابري واريانسها ( آمارة <sup>F</sup> و <sup>P</sup>-مقدار )
- 3 Means of Equality for test-t : نتايج آزمون t-دونمونهاي مستقل است كه ستونهاي آن بهترتيب از چب به راست عبارتند از: مقدار آمارة t، درجه آزادي (df ، ( P - مقدارِ آزمـون دوطرفـه (-two(sig (tailed)، اخــتلاف ميــانگين هــا، يعنــي <sup>-</sup>*X (*Difference Mean)، خطــاي اســتاندار د اخــتلاف 95% Confidence )  $\mu_{\text{\tiny{2}}}$  - برای  $\mu_{\text{\tiny{1}}}$  (Std. Error Difference ) میـانگین $\mu_{\text{\tiny{2}}}$ Interval of the Difference). همه اين نتايج براي دو حالـت بيـان شـدهانـد. مقـادير خـط اول بـراي حالت برابري واريانسها و مقادير خط دوم براي حالت نابرابري واريانسها هستند.

تفسير : P-مقدار آزمون Levene نشان ميدهد كه بين واريانس وزن دانشآموزان پسـر و دختـر اخـتلاف معنيداري وجود ندارد . لذا بايد نتايج آزمـون t را از خـط دوم قسـمت مربوطـه گـزارش كـرد . در ايـن جـا نيـز ميتوانيم از سه روش ناحيه رد، P-مقدار، فاصله اطمينان آزمون فرض را انجام دهيم .

- ۱− **روش ناحیه رد:** با توجه بـه قاعـده تصـمیم گیـری  $\frac{1}{2},\frac{1}{2},\frac{1}{2},\frac{1}{2},\cdots}$  بـرای رد فـرض  $H_0$ : مقـدار  $\frac{0.05}{2}$ , (18) *t* برابر 73/1 است، و چون 32/6 بيشـتر از 73/1 اسـت، لـذا در سـطح معنـي داري 05/0 فـرض ، يعني فرض برابري، را قبول نمي كنيم و معنىداري اختلاف را مي<sub>ب</sub>ذيريم.
- 2 روش **P**-مقدار: در اين مثال P-مقدار 000 /0 گزارش شده است و لذا كمتر از 05/0 است، بنابراين در سطح معنىدارى ۰/۰۵ فرض  $H_0$ ، يعنى فرض برابرى، را قبول نمي كنيم و معنـيدارى اخـتلاف را ميپذيريم.
- = <sup>2</sup><sup>µ</sup> − <sup>1</sup><sup>µ</sup> <sup>0</sup>*H* ، بررسـي مـي كنـيم . بنـابراين بـراي 3 روش فاصله اطمينان: در ايـن جـا فرضـيه 0 : آزمون فرضيه فوق به روش فاصله اطمينان كافيست كه چك كنيم آيا فاصله اطمينان  $\mu_1-\mu_2$  عــدد صفر را شامل ميشود؟ با توجه به فاصله اطمينان %95 در اين مثال، در سـطح معنـي داري 05/0 فـرض ، يعني فرض برابري، را قبول نمي كنيم و معنىداري اختلاف را ميپذيريم.  $H^{}_0$
- توجه : است كـه در آن 0=k <sup>1</sup><sup>µ</sup> <sup>2</sup><sup>µ</sup> - 1 فرض صفر مطرح شده در اين آزمون در واقع همان فرض صفر *k* = − است. - 2 ها در اين آزمون نيز فرض بر اين است داده ، در هريك از گروه ها، از جامعهاي با توزيع نرمال هستند. - 3 در آزمون Levene فرضهاي زير آزمون ميشوند و آمارة آزمون داراي توزيع F است:
- $\overline{\mathcal{L}}$  $\mathbf{I}$ ∤  $\int$ ≠ =  $\sigma_0^2$  :  $\sigma_1^2 \neq \sigma_2^2$  $\sigma_0^2$  :  $\sigma_1^2 = \sigma_2^2$ : : σ $\tau \neq \sigma$ σ $\tau = \sigma$ *H H*
- 4 همانطور كه ميبينيد، اين آزمون دوطرفه است. در خروجي اين آزمون نيز ميتوان بـا نصـف كـردن P-مقدار، آزمونهاي يكطرفه را انجام داد .
- -11 4 آزمون اختلاف ميانگينها براي دو جامعه وابسته **–** آزمون **t** زوجي همانطور كه ميدانيد، وقتي ميخواهيم ميانگين يك متغير كمي را در دو گروه وابسته، مقايسه كنـيم، از آزمون t-زوجي استفاده خواهيم كرد . در اين حالت فرضهاي آماري عبارتند از :
- $\overline{\mathfrak{l}}$ ∤  $\int$  $=\mu_1 - \mu_2 =$  $-\mu_{2} =$ 0 :  $\mu_1 - \mu_2 = 0$  $1 - \mu_1$   $\mu_2$  $0 \cdot \boldsymbol{\mu}_1 \quad \boldsymbol{\mu}_2$  $\mu_{\text{\tiny{l}}}$   $-\mu_{\text{\tiny{l}}}$  $\mu_{\text{\tiny{l}}}$   $\mu_{\text{\tiny{l}}}$ *H H*

و از آنجايي كه در عمل همواره واريانس جامعه نامعلوم است، آزمون مناسب، آزمون t-زوجي مي باشد. ه**ثال ۶**) مثال ۶ (فشار خون ده نفر) از فصل هشتم كتاب را درنظر بگيريد. در اين ميخواهيم بـدانيم آيـا رژيم غذايي جديد بر فشارخون بيماران تاثير داشته است يا خير؟

ابتدا دادهها را بهصورت زير در SPSS وارد كنيد (فشار خون قبل از رژيم غذايي=PreBP، فشار خون بعد از رژيم غذايي=BP.Post (

|                | Pre BP | Post BP |
|----------------|--------|---------|
| 1              | 170.00 | 140.00  |
| $\overline{2}$ | 170.00 | 160.00  |
| 3              | 140.00 | 150.00  |
| 4              | 140 00 | 160 00  |
| 5              | 170.00 | 150.00  |
| 6              | 160.00 | 130.00  |
| 7              | 160.00 | 110.00  |
| 8              | 140.00 | 140.00  |
| 9              | 170 00 | 160 00  |
| 10             | 180 00 | 180 00  |

براي انجام اين آزمون مسـير Test T Samples-Paired>Means Compare>Analyze را طـي كنيـد، تـا كادر مكالمهاي Test T Samples-Paired بـاز شـود . در ايـن كـادر متغيرهـاي "BP.Pre "و "BP.Post"را بـه ترتيب در جعبه Paired Variables، و در قسمتهاي Variable1 و Variable2 وارد كنيد.

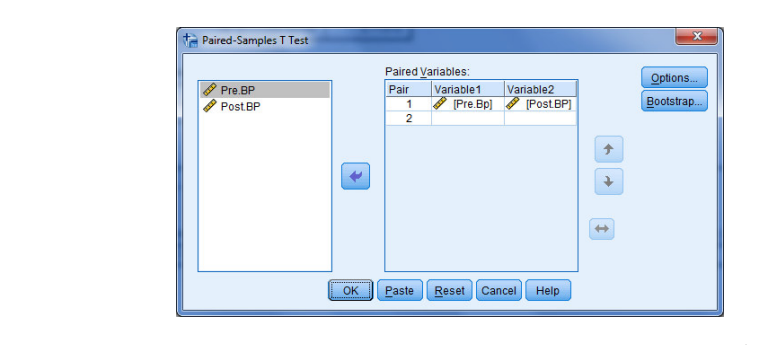

و سپس Ok را كليك كنيد تا خروجي به صورت زير ظاهر شود:

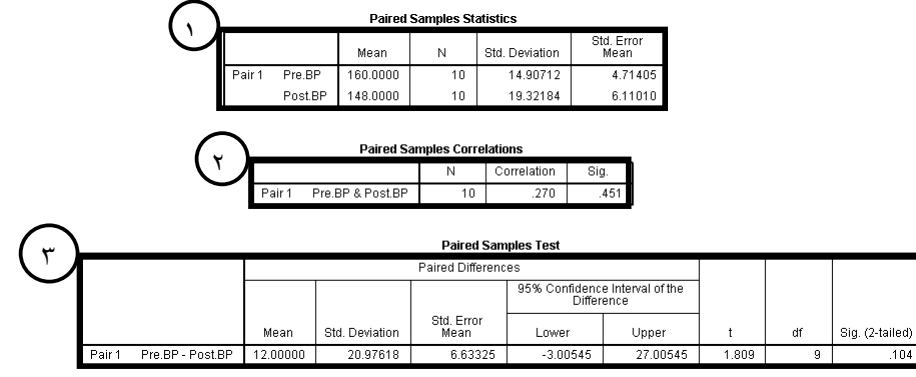

معرفي جدول: اين جدول شامل 3 قسمت است :

- 1 **Statistics Samples Paired** : شامل تعداد نمونه و شاخصهاي آماري مربوط به فشار خـون افـراد در قبل و بعد از رژيم غذايي است.
- 2 **Correlations Samples Paired** : ضريب همبستگي پيرسون و آزمون مربوط به آن اسـت كـه در فصل دهم در مورد آن بحث خواهيم كرد.
- 3 **Test Samples Paired**: نتايج آزمون t-زوجي است كه ستونهاي آن بهترتيب از چـب بـه راسـت  $S_D^2$  عبارتند از: میانگین اخـتلاف۱ا یـا همـان Mean)  $\overline D$  اسـت، انحـراف معیـار اخـتلاف۱ یـا (Std. Deviation) است، خطـاي اسـتاندارد ميـانگين اخـتلاف&اسـت(Std. Error Mean)، فاصـله اطمينـان ٩۵٪ بـراي 95% Confidence Interval of the Difference) اسـت، مقـدار آمـارهٔ t، درجه آزادی (df)، P- مقدار آزمون دوطرفه ((sig(two-tailed).
- تفسير: در اين جا نيز مي توانيم از سه روش آزمون فرض را انجام دهيم. ۱− **روش ناحیه رد:** با توجه به قاعده تصمیمگیری  $\frac{1}{2},\frac{t}{2}$  برای رد فرض  $H_0$ : مقـدار  $\frac{0.05}{2},\frac{0}{2}$ *t* <sup>0</sup>*H* برابر 26/2 اسـت، و چـون 81/1 كمتـر از 26/2 اسـت، پـس فـرض ، يعنـي فـرض برابـري، را رد نمي كنيم، به عبارتي مي توانيم با احتمال ٩٥ درصد قضاوت كنيم كه رژيم غذايي جديد بر فشار خون تاثير ندارد.
- 2 روش **P**-مقدار: در اين مثال P-مقدار 10/0 گزارش شده است و چون بيشـتر از 05/0 اسـت، پـس فرض  $H_0$ ، يعني فرض برابري، را رد نمي كنيم، به عبارتي مي تـوانيم بـا احتمـال ٩٥ درصـد قضـاوت كنيم كه رژيم غذايي جديد بر فشار خون تاثير ندارد.
- = <sup>2</sup><sup>µ</sup> − <sup>1</sup><sup>µ</sup> <sup>0</sup>*H* را بررسـي مـي كنـيم . بنـابراين بـراي 3 روش فاصله اطمينان: در اينجا فرضـيه 0 : آزمون فرضيه فوق به روش فاصله اطمينان كافيست كه چك كنيم آيا فاصله اطمينان  $\mu_1-\mu_2$  عــدد  $\mu_1$ صفر را شامل مىشود؟ با توجه به فاصله اطمينـان ٩۵٪ در ايـن مثـال، پـس فـرض  $H_0$ ، يعنـى فـرض برابري، را رد نميكنيم، به عبارتي ميتوانيم با احتمال 95 درصد قضاوت كنيم كه رژيم غذايي جديد بر فشار خون تاثير ندارد.

#### توجه :

- 1 در آزمون t-زوجي، منظور از وابستگي دو جامعه، صرفاً يكسان بودن دو جامعه يا تكـرار دوبـار يـك جامعه نيست. بلكه ممكن است دوجامعه به واسطه "جورشدن" نمونهها نيز وابسته باشند. - 2 در اين آزمون نيز فرض بر اين است كه ها داده از جامعهاي با توزيع نرمال هستند. = <sup>0</sup><sup>µ</sup> است. - 3 آزمون معادل آزمون t ت-ك نمونهاي روي جامعه اختلافها با 0 - 4 همانطور كه ميبينيد، اين آزمون در حالت دوطرفـه اجـرا شـده اسـت . در خروجـي ايـن آزمـون نيـز

ميتوان با نصف كردن P-مقدار، آزمونهاي يكطرفه را انجام داد .

تمرين :

- 1 اداره بهداشت يك شهر ميخواهد تعيين كند كه آيا ميانگين تعداد بـاكتري هـا در واحـد حجـم آب شهر از سطح ايمني يعني 200 بيشتر است يا نه. پژوهشگران 10 نمونه از آب، هر يك به حجم واحد، را گرد آوري كرده و ديدهاند كه تعداد باكتريها عبارتند از :  $115,191,110,19,110,110,110,199,197,110,110$ 

آيا دادهها دليلي بر نگراني بهدست ميدهند؟

- 2 از 20 راننده تاكسي در يك شهر در مورد درآمد روزانة آنها سـئوال شـده اسـت . دادههـاي حاصـل هب صورت زيرند (بر حسب هزار تومان :)

 $1190.10001170.1770171.18001701.19001701701701.16001701.16001701.16001701.19001701.160011601.190011601.190011601.190011601.190011601.190011601.190011601.190011601.190011601.190011601.190011601.190011601.190011601.19001160$ سازمان تاكسيراني اين شهر اعلام كردهاست كه متوسط درآمد رانندگان تاكسي در ايـن شـهر 175 هـزار تومان است. آيا اين ادعا صحيح است؟

- 3 دو نوع اسباب بازي مكانيكي و غيرمكانيكي داريم . ميخواهيم ببينيم كه آيادركودكان 5 ساله تمايل به سمت هركدام از اين اسباب بازيها يكسان است؟ بدين منظور از ٢٠٠ كودك ۵ ساله خواسته ايـم كه به دلخواه يكي از اين اسباببازي ها را انتخاب كنند و ١٢٠ كـودك اسـباببـازي مكـانيكي و ٨٠ كودك اسباببازي غيرمكانيكي را انتخاب كردند. از اين دادهها چه استنباطي داريد؟
- 4 وزن 20 بازيكن فوتبال كه به تصادف از تيمهاي فوتبال يك شهر انتخاب شـده انـد بـه صـورت زيـر است:

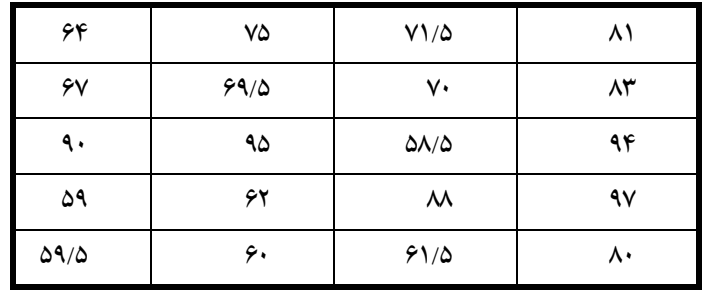

آيا ميتوان گفت كه :

الف - 60 درصد از بازيكنان فوتبال اين شهر كمتر از *kg*65 وزن دارند؟ ب - 40 درصد از بازيكنان فوتبال اين شهر بيشتراز *kg*60 وزن دارند ؟ - 5 به منظور مقايسه دو برنامه جهت آموزش كارگران صنعتي براي انجام كاري تخصصي، 20 كارگر در آزمايشي شركت داده مي شوند. از بين آنها به طور تصادفي 10 نفر را براي آموزش به وسيله روش 1 انتخاب مي كنند، 10 نفر بقيه را با روش 2 آموزش مـ ي دهنـد . بعـد از تكميـل دوره آموزشـي، همـه كارگران در معرض يك آزمون زمان و حركت قرار مي گيرند كه سرعت انجام يك كار تخصصـي را ثبت مي كند. داده هاي زير به دست آمده اند:

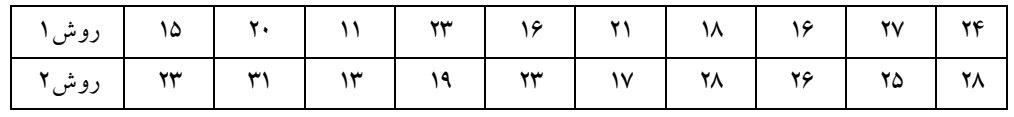

الف) آيا از اين داده ها مي توان نتيجه گرفت كه ميانگين زمان كار بعد از آموزش با روش 1 به طور معني دار از مبانگين زمان كار بعد از آموزش با روش ۲ كمتر است؟ (با ۰/۰۵ = 0) آزمون كنيد) ب)فرضهايي را كه براي توزيع هاي جامعه در نظر مي گيريد بيان كنيد. )ج براي تفاضل ميانگين جامعه هاي زمانهاي كار بين دو روش، يك فاصله اطمينان %95 بنا كنيد .

۶- يك فرايند متداول تميز كـردن كـه در صـنعت كمپـوت سـازي بـه كـار مـي رود عبـارت از شسـتن سبزيجات با حجم زيادي از آب جوش قبل از كمپوت كردن است. روش جديـدي بـه تـازگي پيـدا شده است كه فرايند تميز كردن با بخار نام دارد (Steam blanching process =SBP) و انتظـار مـي رود در اين روش ويتامينها و مواد معدني سبزيجات كمتر از دست برود و اين بـه دليـل جـاري بـودن آب نسبت به بخار است . قرار است ده دسته لوبيا از مزارع مختلف براي مقايسه فرايند SBP و فرايند متعارف مورد استفاده قرار گيرند. نصف هر دسته از لوبيا ها را با فرايند متعـارف و نصـف ديگـر هـر دسته را با SBP تميز مي كنند . اندازه هاي محتواي ويتامينها در هر نـيم كيلـو لوبيـاي كمپـوت شـده عبارت اند از :

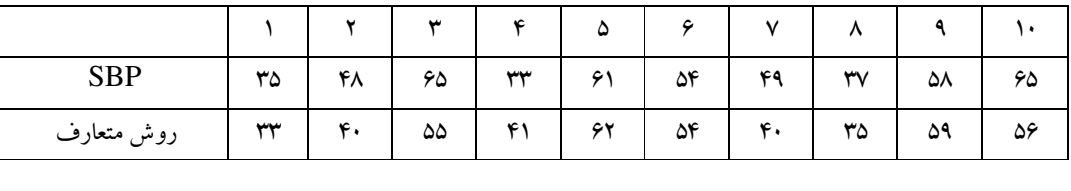

الف )آيا داده ها براي اين ادعا كه در روش SBP نسبت به روش متعارف تميز كردن ويتامينهاي كمتري از دست مي رود گواهي قوي فراهم مي كنند ؟

ب) براي تفاضل بين ميانگين هاي محتواي ويتامين در هر نيم كيلو با ا ستفاده از دو روش تميز كردن يك فاصله اطمينان %98 بسازيد .

- 7 مثال 6 را با استفاده از آزمون t-تكنمونهاي حل كنيد ( . راهنمـايي : بـا اسـتفاده از دسـتور Compute متغير D را بسازيد و آزمون t-تك اي نمونه را اجرا كنيد)
- 8 ادعا شده است كه يك برنامه ايمني صنعتي در كاهش تضييع ساعات كار ناشي از نقص در ماشينهاي كارخانه مؤثر است . داده هاي زير مربوط به ضايع شدن ساعتهاي كار هفتگي بـه واسـطه نقـص در 6 دستگاه است كه يكي قبل و ديگري بعد از اجراي برنامه ايمني جمع آوري شده اند.

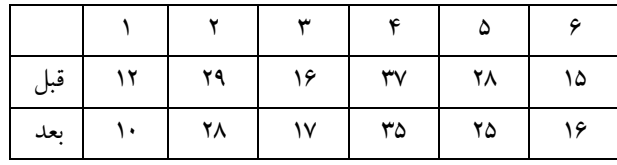

 هر فرضي كه در نظر مي گيريد بيان كنيد. آنگاه آزمون فرضي مناسب را طرح نماييد و تعيين كنيد كه آيا داده ها از ادعاي مطروحه حمايت مي كنند يا نه .

- 9 بر اساس يك دوره ورزش مرتب به 8 دانشآموز طي يكماه، ميخواهيم بدانيم آيا اين نوع ورزش تفاوتي معنيدار در وزن دانش آموزان يـك مدرسـه ايجـاد كـرده اسـت يـا نـه؟ دادههـاي زيـر وزن دانشآموزان را در قبل از انجام دوره و بعد از آن نشان ميدهد .

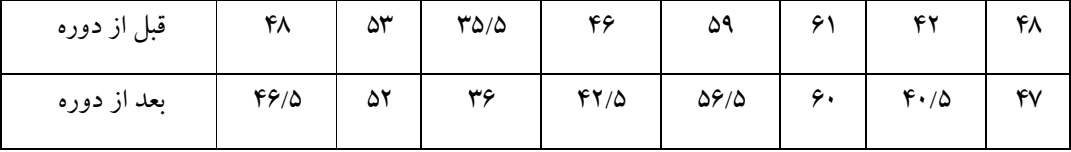

در سطح 05/0 آزمون كنيد كه آيا وزن دانش آموزان قبل و بعـد از يـك مـاه ورزش مـنظم يكسـان است يا خير؟

### ضميمه

تمرينات تكميلي هر يك از مثال\$اي زير را با استفاده از SPSS حل كرده و خروجي را تفسير كنيد.

1- پزشك محققي مي خواهد تعيين كند كه آيا قرص معيني اثر جانبي نـامطلوب تقليـل فشـار خـون را بـر روي مصرف كننده دارد يا نه ؟ اين مطالعه شامل ثبت فشار خون اوليه پانزده خانم هيجده ساله است. بعد از اينكه اين خانمها براي مدت شش ماه مرتباً قرص را مصرف مي كنند فشار خون آنها دوباره ثبـت مـي شـود . محقـق مايـل است درباره اثر قرص روي فشار خون به كمك مشاهدات داده شده در جدول زير استنباطهايي انجام دهد .

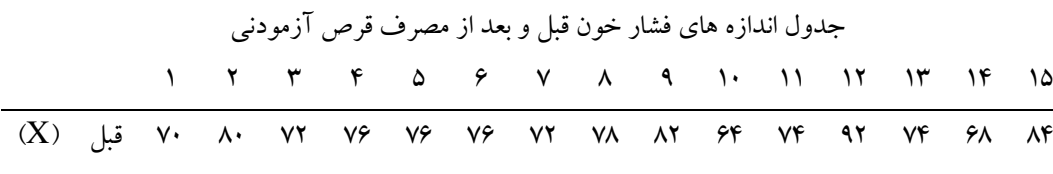

 $D=(x-y)$   $\uparrow$   $\uparrow$   $\uparrow$   $\uparrow$   $\uparrow$   $\uparrow$   $\uparrow$   $\uparrow$   $\uparrow$   $\uparrow$   $\uparrow$   $\uparrow$   $\uparrow$   $\uparrow$   $\uparrow$   $\uparrow$   $\uparrow$   $\uparrow$   $\uparrow$   $\uparrow$   $\uparrow$ 

74 72 74 60 74 72 64 52 68 66 58 70 62 72 68 بعد (Y (

 2- به منظور مقايسه دو برنامه جهت آمـوزش كـارگران صـنعتي بـراي انجـام كـاري تخصصـي، 20 كـارگر در آزمايشي شركت داده مي شوند. از بين آنها به طور تصادفي 10 نفر را براي آموزش بـه وسـيله روش 1 انتخـاب مي كنند، 10 نفر بقيه را با روش 2 آموزش مي دهند. بعد از تكميل دوره آموزشي، همـه كـارگران در معـرض يك آزمون زمان و حركت قرار مي گيرند كه سرعت انجام يك كار تخصصي را ثبت مي كند. داده هاي زيـر به دست آمده اند :

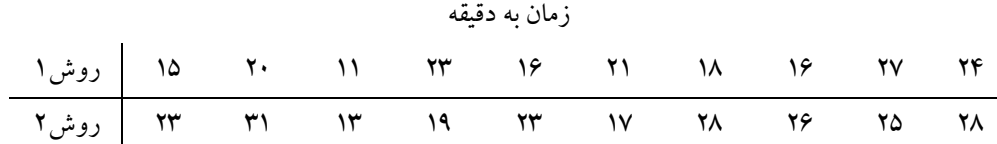

الف) آيا از اين داده ها مي توان نتيجه گرفت كه ميانگين زمان كار بعد از آموزش با روش 1 به طور معنـي دار از ميانگين زمان كار بعد از آموزش با روش ۲ كمتر است؟(با ۰/۰۵ =  $\alpha$  آزمون كنيد) ب)فرضهايي را كه براي توزيع هاي جامعه در نظر مي گيريد بيان كنيد. )ج براي تفاضل ميانگين جامعه هاي زمانهاي كار بين دو روش، يك فاصله اطمينان %95 بنا كنيد .

3- گمان مي رود روشي جديد در مقايسه با روش متعارفي كـه در حـال حاضـر بـراي آمـوزش خوانـدن بـه نـو آموزان مورد استفاده است، به نحو بارزي قدرت خواندن را بهبود بخشد. براي آزمون اين گمان، 16 كودك به

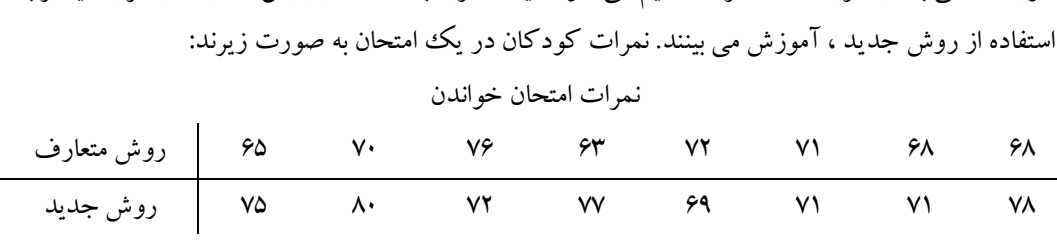

طور تصادفي به دو گروه هشت نفري تقسيم مي شوند. يك گروه با استفاده از روش متعارف و گروه ديگـر بـا

الف) داده ها را تجزيه و تحليل كنيد و درباره تفاضل ميانگين جامعه هاي نمرات حاصل با استفاده از روشـهاي آموزشي متعارف و جديد استنباطي انجام دهيد . ب)فرضهايي را كه براي تجزيه و تحليل خود در نظر گرفته ايد بيان كنيد .

4- جامعه شناسي مايل به مقايه نرخ باروري زنها در دو فرقه قبيله اي A و B در آفريقاي غربي است. از هر فرقه نمونه اي تصادفي شامل 100 زن در گروه سني تا 50 60 ساله را در بر مي گيرند و تعداد كودكان متولد شده از هر كدام را ثبت مي كند. توزيع هاي فراواني زير به دست آمده اند :

تعداد كودكان

| ۰۰۱ ۳ ۲ ۵ ۱۹ ۱۸ ۲۵ ۸۸ ۲۹ A آ فراوانی A ۶ ۱۴ م |  |  |  |  |  |  |
|-----------------------------------------------|--|--|--|--|--|--|
|                                               |  |  |  |  |  |  |

الف)ميانگين و انحراف معيار را براي هر توزيع فراواني محاسبه كنيد .

ب) آيا داده ها بين ميانگين هاي تعداد كودكان متولد شده از زنهاي دو فرقـه اخـتلاف معنـاداري را نشـان مـي دهند؟

)ج براي تفاضل بين ميانگين ها، يك فاصله اطمينان %98 بنا كنيد .

5- براي مقايسه برتري يكي از دو روش حفظ كردن مطالب مشكل، آزمايشي انجام مي شود ، براي ايـن منظـور 9 زوج از دانش آموزان در آزمايش شركت داده مي شوند. دانش آموزان بر طبق ضريب هوشي (IQ (و زمينـه علمي، زوج مي شوند، و آنگاه به تصادف يكي از دو روش را بر روي يك عضو از هـر زوج و روش ديگـر را بر روي عضو ديگر زوج به كار مي برند، سپس يك آزمون حافظه به تمام دانش آموزان داده مي شود، و نمـره هاي زير را به دست مي آورند :

|                                                              |  |  |  |  |  |  |  | II T T F D & V A A |  |
|--------------------------------------------------------------|--|--|--|--|--|--|--|--------------------|--|
| $\overline{A}$ ووش $\overline{A}$ ۹۰ ۸۶ ۷۲ ۶۵ ۴۴ ۵۲ ۴۶ ۴۸ ۴۳ |  |  |  |  |  |  |  |                    |  |
|                                                              |  |  |  |  |  |  |  |                    |  |

براي تعيين اينكه آيا اختلاف معني داري در كارايي دو روش وجود دارد يا نـه، آزمـوني را در سـطح α−۰/۰۵ انجام دهيد .

 6- يك فرايند متداول تميز كردن كه در صنعت كمپوت سازي به كار مي رود عبارت از شسـتن سـبزيجات بـا حجم زيادي از آب جوش قبل از كمپوت كردن است. روش جديدي به تازگي پيدا شده است كه فرايند تميز كردن با بخار نام دارد (steam blanching process =SBP) و انتظار مي رود در ايـن روش ويتامينهـا و مواد معدني سبزيجات كمتر از دست برود و اين به دليل جاري بودن آب نسبت به بخـار اسـت . قـرار اسـت ده دسته لوبيا از مزارع مختلف براي مقايسه فرايند SBP و فرايند متعارف مـورد اسـتفاده قـرار گيرنـد . نصـف هـر دسته از لوبيا ها را با فرايند متعارف و نصف ديگر هر دسته را با SBP تميـز مـي كننـد . انـدازه هـاي محتـواي ويتامينها در هر نيم كيلو لوبياي كمپوت شده عبارت اند از :

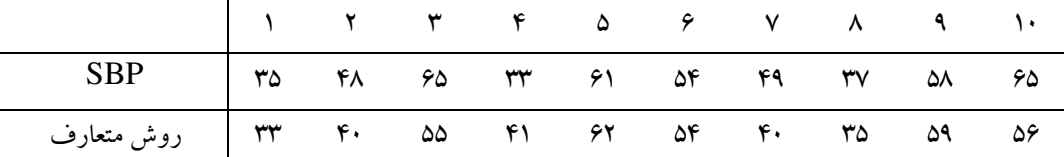

الف )آيا داده ها براي اين ادعا كه در روش SBP نسبت به روش متعارف تميز كردن ويتامينهـاي كمتـري از دست مي رود گواهي قوي فراهم مي كنند ؟ ب) براي تفاضل بين ميانگين هاي محتواي ويتامين در هر نيم كيلـو بـا ا سـتفاده از دو روش تميـز كـردن يـك فاصله اطمينان %98 بسازيد .

7- مي خواهند مطالعه اي براي تأثير نسبي دو نوع داروي سرانه در افزايش خواب انجام دهند. به شـش نفـر كـه سرماخوردگی دارند در شب اول داروی A و در شب دوم داروی B داده می شود و ميزان ساعات خواب آنها در هر شب ثبت مي گردد . داده ها عبارتند از :

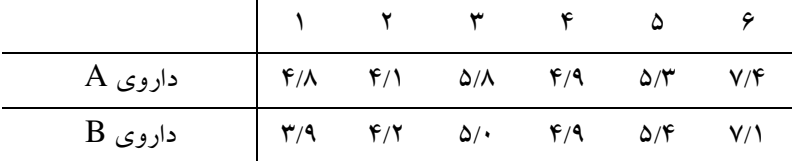

الف)براي ميانگين افـزايش سـاعت خـواب ناشـي از داروي B نسـبت بـه داروي A يـك فاصـله اطمينـان %95 بسازيد.

ب) در اين مطالعه چه چيزي را و چگونه تصادفي مي كنيد؟ به طور خلاصه دلايل خود را براي تصادفي كردن بيان كنيد .

 8- براي مقايسه دو روش بافتن طناب، پنج زوج آزمون اجرا مي شود. هر دسته نمونه شامل كنـف كـافي بـراي بافتن دو رشته طناب است. اندازه هاي قدرت كشش طنابها عبارت اند از :

| روش ۱ | ۱۴ | ۱۲ | ۱۸ |    | ۱۵ |
|-------|----|----|----|----|----|
| روش ۲ | ۱۶ | ۱۵ | ١v | ١ç |    |

الف) داده ها را به عنوان پنج زوج مشاهدات در نظر بگيريد، و براي تفاضل ميانگينهاي قدرت كشش بين رشته طنابهاي بافته شده با دو روش، يك فاصله اطمينان %95 به دست آوريد .

ب) با در نظر گرفتن داده ها به عنوان نمونه هاي تصادفي مستقل، محاسـبه يـك فاصـله اطمينـان %95 را تكـرار كنيد .

ج) به طور خلاصه شرايطي را كه تحت آنها هر نوع تجزيه و تحليلي مناسب است مورد بحث قرار دهيد .

 9- ادعا شده است كه يك برنامه ايمني صنعتي در كـاهش تضـييع سـاعات كـار ناشـي از نقـص در ماشـينهاي كارخانه مؤثر است . داده هاي زير مربوط به ضايع شدن ساعتهاي كـار هفتگـي بـه واسـطه نقـص در 6 دسـتگاه است كه يكي قبل و ديگري بعد از اجراي برنامه ايمني جمع آوري شده اند .

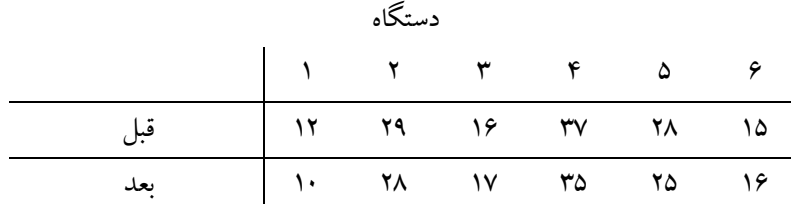

هر فرضي كه در نظر مي گيريد بيان كنيد. آنگاه آزمون فرضي مناسب را طرح نماييد و تعيين كنيد كه آيا داده ها از ادعاي مطروحه حمايت مي كنند يا نه .

 10- براي تعيين اينكه افزودن يك ماده شيميايي مخصوص به يك كود متعارف ، رشد گياه را تسريع مي كنـد يا نه، آزمايشي انجام مي شود. براي اين مطالعه ده مكان را در نظر مي گيرند. در هر مكـان دو گيـاه روييـده در جوار هم را تيمار مي كنند : به يكي كود متعارف و به ديگري كود متعارف همراه با ماده شيميايي افزايشي مي

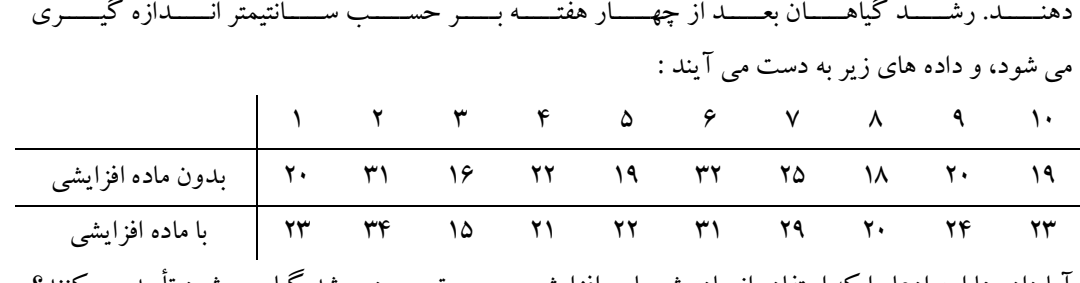

آيا داده ها اين ادعا را كه استفاده از ماده شيميايي افزايشي موجب تسريع در رشد گياه مي شود تأييد مي كنند؟ فرضهايي را كه در نظر مي گيريد بيان نماييد ، و آزمون فرض مناسب را پيشنهاد كنيد .

11- اندازه هاي قدرت فشار دست راست و دست چپ ده نفر نويسنده چپ دست را ثبت كرده اند :

| ۱۴۰ - ۹۲۱ - ۸۵ - ۱۳۸ - ۱۳۵ - ۱۴۵ - ۱۴۸ - ۱۴۰ - ۱۴۰ - فشار دست چپ   |  |  |  |  |  |  |  |  |  |
|--------------------------------------------------------------------|--|--|--|--|--|--|--|--|--|
| ۱۰۰ – ۹۹ – ۸۶ – ۱۳۶ – ۹۶ – ۱۳۲ – ۱۱۰ – ۱۳۸ – ۱۳۸ – فشار دست راست – |  |  |  |  |  |  |  |  |  |

الف) آيا براي افرادي كه با دست چپ مي نويسند ، داده ها گواهي قـوي فـراهم مـي كننـد كـه قـدرت فشـار بيشتري در دست چپ دارند؟ ب) براي تفاضل ميانگين ها يك فاصله اطمينان %90 بنا كنيد .

12- علي ادعا مي كند كه ( طعمه معجزه آساي ) او براي يك نوع ماهي نسـبت بـه طعمـه متـداول قـديمي كـه ابراهيم از آن استفاده مي كند دام مؤثرتري است. علي و ابراهيم در تابستان گذشته با يك قايق بـراي مـدت 12 روز به ماهيگيري رفتند و هر يك تعداد ماهيهاي مورد نظر صيد شده خود را روز به روز ثبت كردند :

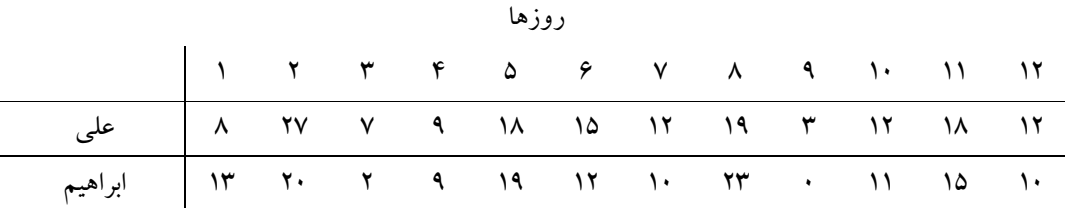

آيا اين داده ها به طور كافي از ادعاي علي حمايت مي كننـد تـا ابـراهيم را در تعـويض دام قـديمي بـه (طعمـه معجزه آساي ) علي كه قدري گرانتر است متقاعد كند؟

13- براي مقايسه دقت دو نوع آشكار ساز جيوه در اندازه گرفتن غلظت جيوه هـوا، آزمايشـي انجـام مـي شـود . اواسط روز در ناحيه مركزي شهري هفت اندازه غلظت جيوه با وسيله نـوع A و شـش انـدازه بـا وسـيله نـوع B گرفته مي شود. اندازه هاي ثبت شده بر حسب واحد ميكروگرم در هر متر مكعب هوا عبارت اند از :

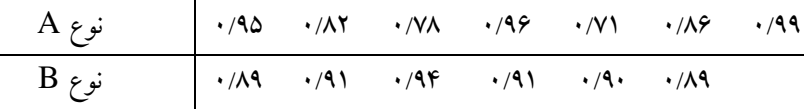

الف ) آيا داده ها گواهي قوي بر اين است كه وسيله نوع B غلظـت جيـوه در هـوا را دقيقتـر از وسـيله نـوع A اندازه مي گيرد؟

ب) برای نسبت انحراف معیارهای اندازه های تهیه شده با نوع A و با نوع B یک فاصله اطمینان ۹۰٪ بسازید.

14- يكي از جنبه هاي مطالعه در اختلافهاي جنسيت شامل مطالعه نحوه بازي ميمونها در خلال سال اول زندگي است. شش ميمون نر و شش ميمون ماده در گروه هايي از چهار خانواده در طي چندين جلسه مطالعـه ده دقيقـه اي مشاهده شدند. ميانگين كل تعداد دفعاتي كه هر ميمون ، بازي با همسال ديگر را شروع كرده است ثبت مي شود :

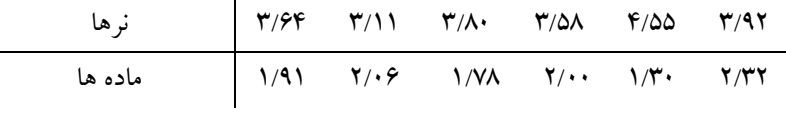

الف) نمودارها مشاهدات را رسم كنيد . ب) براي تفاضل ميانگين جامعه ها يك فاصله اطمينان %95 بنا كنيد .

. ج. ج 15- تامسن (1940-1856) در حالي كه مشغول تحقيق درباره طبيعت پايه اي اشعه كاتدي بود الكتـرون را كشف كرد. تامسن در تجارب آزمايشگاهي ، ذرات باردار شده با بار منفي را جدا كرد تا بتواند نسبت جـرم به بار را تعيين نمايد. به نظر مي رسيد كه اين نسبت براي انواع وسيعي از شرايط آزمايشي مقدار ثـابتي اسـت و مشخصه اي از ذرات جديد است. تامسن نتايج زير را با دو لامپ اشعه كاتدي مختلف، با به كار بـردن هـوا بـ ه عنوان گاز به دست آورد :

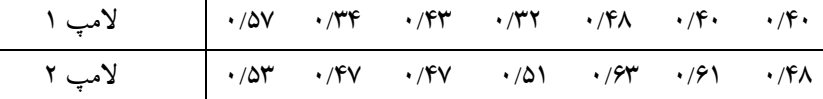

الف) براي تفاضل ميانگين هاي دو لامپ يك فاصله اطمينان %95 بسازيد. آيا به نظـر مـي رسـد كـه دو لامـپ نتايج سازگاري را فراهم مي كنند . ب) با كاربرد دو مجموعه از اندازه هاي تامسن به عنوان يك نمونه به حجم ،14 بـراي ميـانگين نسـبت جـرم بـه بار، يك فاصله اطمينان %99 بنا كنيد.

**آزمونهاي ناپارامتري: - معادل ناپارامتري آزمون فرض در مورد ميانگين هاي دو جامعه : -1 آزمون من- ويتني** 

زماني كه بخواهيم دو جامعه مستقل را به شيوه ناپارامتري آزمون و مقايسه كنيم, از آزمون من- ويتني استفاده مي كنيم .

**مثال :** در يك بررسي ميخواهيم ببينيم كه آيا ميزان علاقة آقايان و خانمها به آشپزي يكسان است

يا خير؟ بدين منظور دادههاي زير را از طريق پرسشنامه و دادن رتبه به ميزان علاقة افراد به آشپزي بدست آوردهايم:

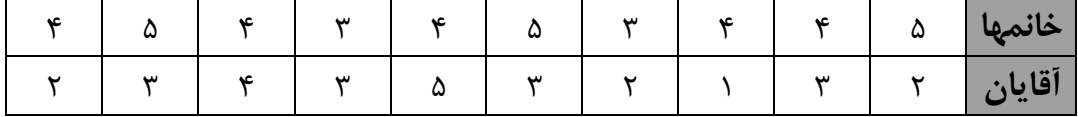

## براي انجام اين مثال مسير زير را طي كنيد:

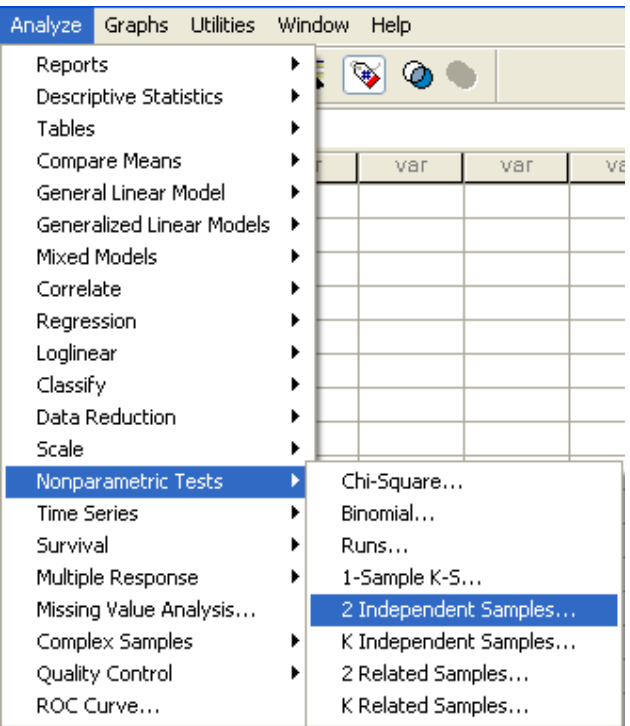

متغير مورد آزمون را به قسمت Test variable list ببريد و متغيري كه گروهبندي را مشخص مي كند به قسمت variable Grouping ببريد و مانند قبل گروهها را براي آن تعريف كنيد.

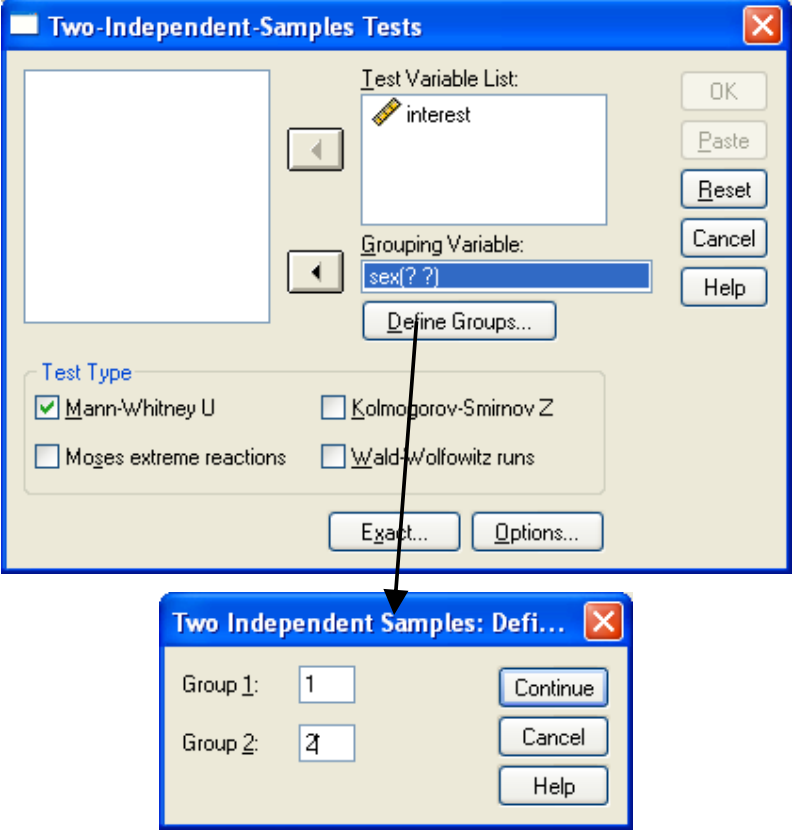

بر دكمه **continue** كليك كنيد و در قسمت **type Test** گزينه **U Whitney‐Mann**  را تيك بزنيد و پس از آن بر دكمه Ok كليك كرده تا خروجي به صورت زير ظاهر گردد.

### **Mann-Whitney Test**

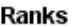

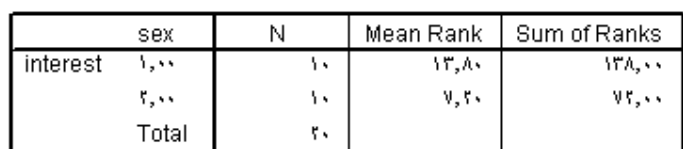

#### Test Statisticsb

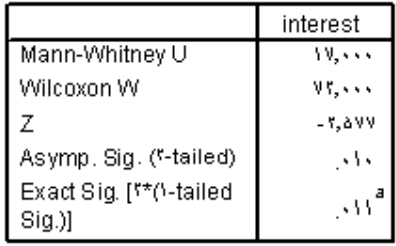

a. Not corrected for ties.

b. Grouping Variable: sex

**تذكر :** در استفاده از آزمون من- ويتني توجه داشته باشيد كه مقياس اندازه گيري نمونه ها بايد رتبه اي (با تعداد مقوله هاي كم ) و يا فاصله اي باشد. **-2 آزمون هاي علامت, ويلكاكسون( آزمون رتبة علامت دار) و مك نمار:**  زماني كه بخواهيم ميانگينهاي نمونه هاي جفتي(زوجي) را از طريق آزمونهاي ناپارامتري مقايسه و آزمون كنيم, از آزمون هاي **علامت, ويلكاكسون, و مك نمار** استفاده مي كنيم. اما هر يك از اين سه آزمون فرقهايي با يكديگر دارند. **مثال (آزمون علامت و ويلكاكسون):** مي خواهيم مثال مربوط به وزن دانش آموزان ( حاصل انجام يك ماده ورزش مرتب ) را با استفاده از آزمون هاي ناپارامتري آزمون كنيم. براي اين كار مسير زير را طي كنيد:

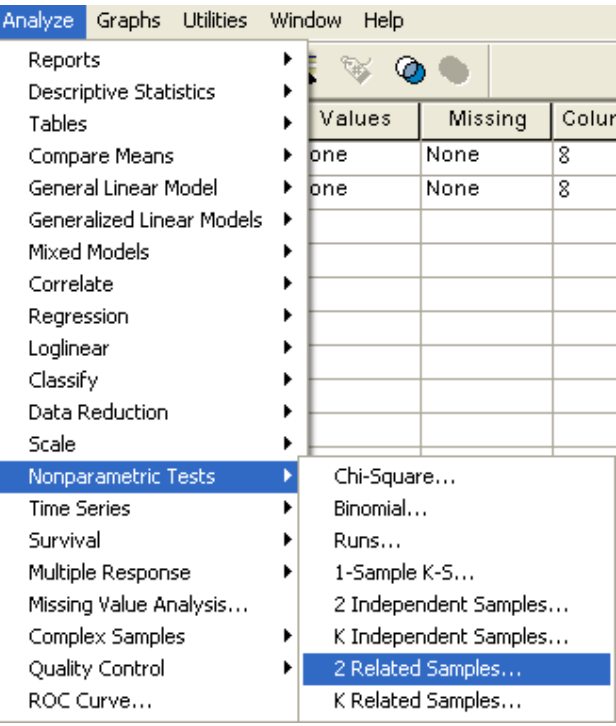

تا كادر مكالمه اي زير باز شود .مانند حالت پارامتري دو متغير ghabl و baad را انتخاب و آنها را به قسمت list) s(Pair Test منتقل كنيد. در قسمت type Test گزينه هاي Wilcoxon و Sign را تيك دار كنيد .

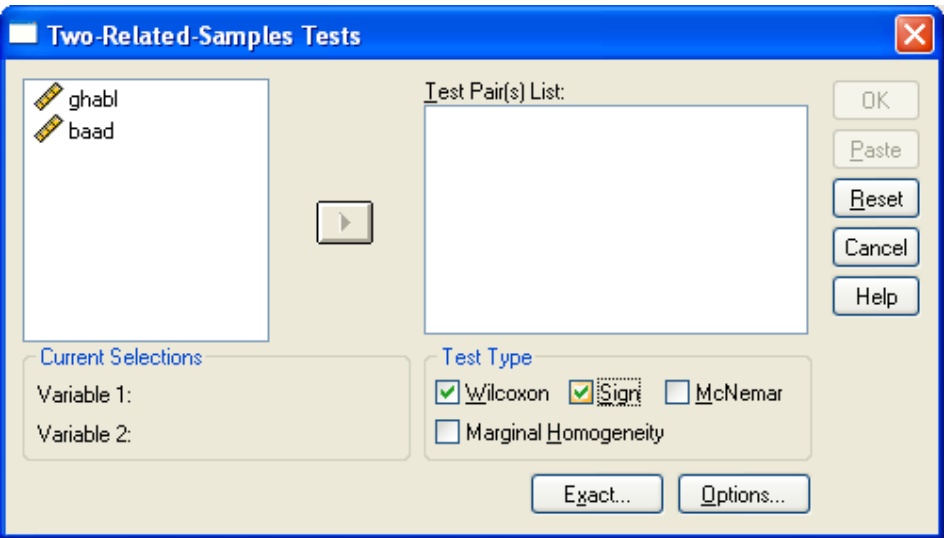

Ok را كليك كنيد تا نتايج بصورت زير براي شما ظاهر شود :

# **Wilcoxon Signed Ranks Test**

Ranks

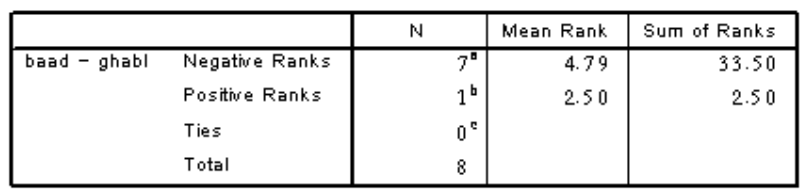

a. baad < ghabl

b. baad > ghabl

 $0.$  baad = ghabl

### Test Statistics<sup>b</sup>

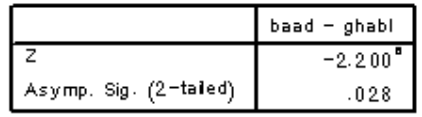

a. Based on positive ranks.

b. Wilcoxon Signed Ranks Test

## **Sign Test**

Frequencies

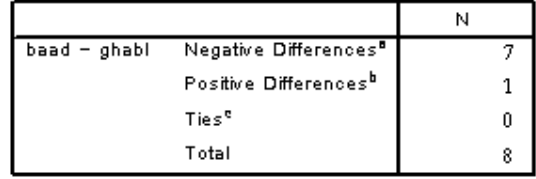

a. baad < ghabl

 $b$ . baad > ghabl

c. baad = ghabl

#### Test Statistics<sup>b</sup>

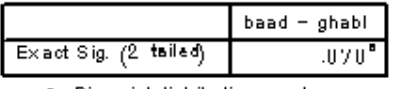

a. Binomial distribution used.

b. Sign Test

**تذكر:** در مقايسه هاي زوجي در صورتي كه دادة پرت داشتيم ( از نمودار پراكنش دو متغير استفاده كنيد ) يا نمي توانستيم از آزمون t زوجي استفاده كنيم, مي توانيم از روشهاي ناپارامتري جهت آناليز استفاده كنيم. توجه داشته باشيد كه آزمون علامت نسبت به داده هاي پرت كاملا ايمن است, در حالي كه آزمون ويلكاكسون اينگونه نيست. (فرق آزمونهاي علامت و ويلكاكسون ) **تذكر:** توجه داشته باشيد كه در آزمون هاي ويلكاكسون و علامت الزامي در مورد شكل توزيع نداريم

ولي متغير مورد بررسي مي بايد كه پيوسته باشد.

## **مثال ( آزمون مك نمار) :**

يك محقق نظر افراد را در مورد موافق يا مخالف بودن افراد نسبت به يك كانديدا را در قبل و بعد از سخنراني مورد بررسي قرار مي دهد. داده هاي حاصل به صورت زير است:

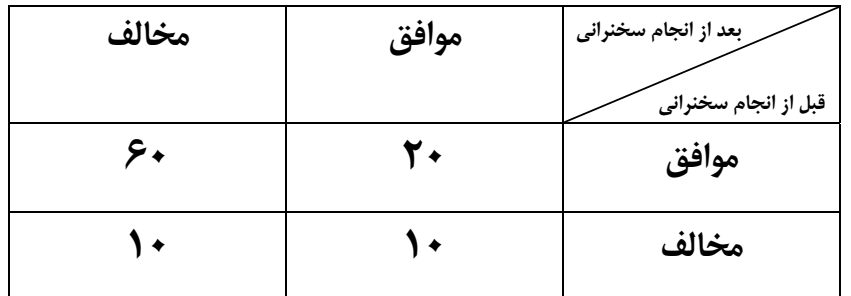

مي خواهيم بدانيم كه آيا نظر افراد در دو وضعيت متفاوت است يا خير؟

با استفاده از آزمون مك نمار و بدست آوردن خرجي زير در SPSS متوانيم نتيجه بگيريم كه نگرش افراد در قبل و بعد از سخنراني متفاوت بوده است.( چرا؟ )

#### **McNemar Test**

#### **Crosstabs**

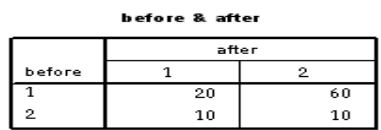

#### Test Statistics<sup>b</sup>

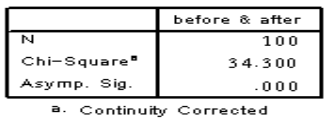

b. McNemar Test

**تمرين :** 

در يك مطالعه مربوط به تعيين ميزان توانايي تداعي پستانداران به جز انسان, 19 ميمـون همسـن بـه طور تصادفي به 2 گروه 9 و 10 تايي تقسيم مي شوند. دو گروه مزبور را بـراي بـه خـاطر آوردن يـك محرك مربوط به صدا, با دو روش آموزش مختلف تعليم مي دهند. نمرات ميمون ها در آزمـون بعـد از آموزش عبارتند از :

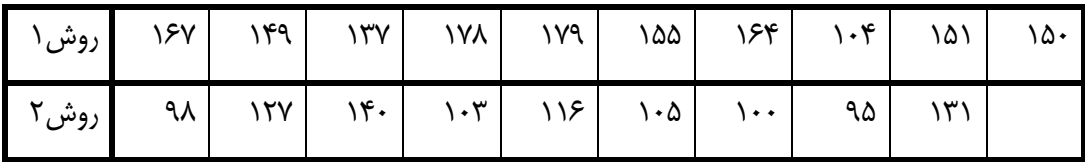

آيا داده ها قويا تفاوت را در قدرت حافظه ميمونهاي تعليم داده شده با دو روش نشان ميدهد ؟

**تطابق توزيع ها :** 

همانطور كه در بخشهاي پيش گفته شد يكي از اهداف بررسي يك جامعه اين است كه محقق بخواهد توزيع نمونه را با يك توزيع فرضي مانند توزيع نرمال بررسي كند. به عبارتي سئوال در مورد تطابق ( fit‐of‐Goodness ( به اين گونه آزمونها در اصطلاح **آزمونهاي نيكويي برازش** مي گويند.

**الف – داده هاي كمي (آزمون كلموگروف – اسميرنف ) :**  زماني كه براي داده هاي كمي بخواهيم آزمون نيكويي برازش را بكار ببريم از آزمون كلموگروف – اسميرنف استفاده مي كنيم . به عبارتي مي خواهيم فرضهاي زير را آزمون كنيم :

$$
\begin{cases}\nH_0: F(x) = F_0(x) \\
H_1: F(x) \neq F_0(x)\n\end{cases}
$$

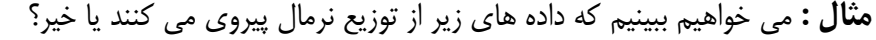

|                | ran    |
|----------------|--------|
| 1              | 3.50   |
| $\overline{2}$ | 5.33   |
| З              | 3.87   |
| 4              | 8.19   |
| 5              | 8.72   |
| 6              | 7.05   |
| 7              | 6.37   |
| 8              | 8.76   |
| 9              | 2.81   |
| 10             | $-.46$ |
| 11             | 5.70   |
| 12             | 9.25   |
| 13             | 5.11   |
| 14             | 5.14   |
| 15             | 10.38  |
| 16             | 1.86   |
| 17             | 7.17   |
| 18             | 3.69   |
| 19             | 10.69  |
| 20             | 10.44  |

براي انجام اين كار مسير زير را طي مي كنيم :

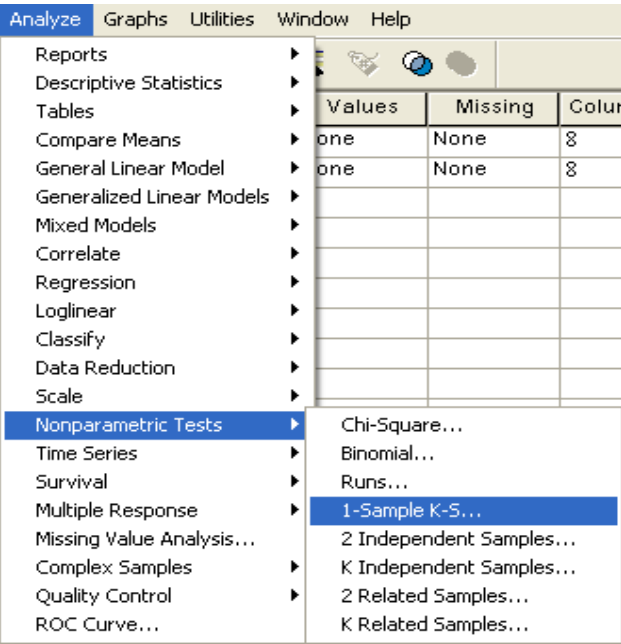

تا كادر محاوره اي زير ايجاد شود :

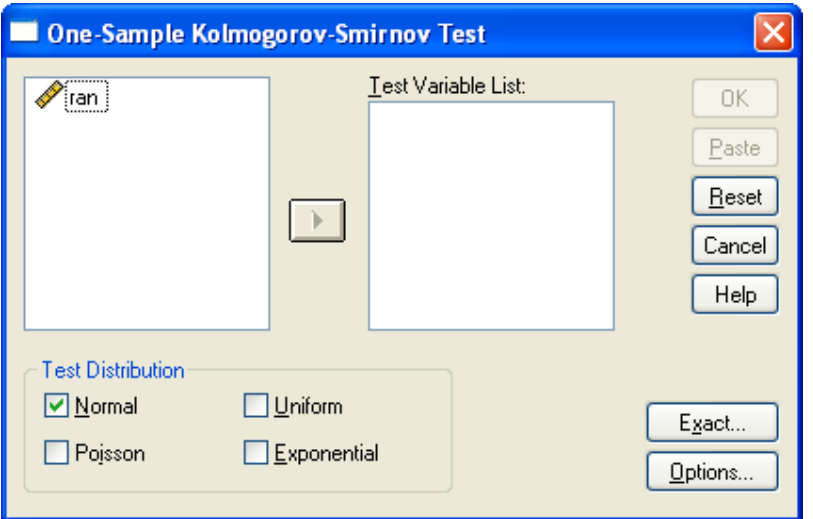

متغير ran را به قسمت list variable Test وارد كنيد . گزينه Normal را تيك بزنيد و سپس دكمه Ok را كليك كنيد تا خروجي را به صورت زير ببينيد :

### $\rightarrow$  NPar Tests

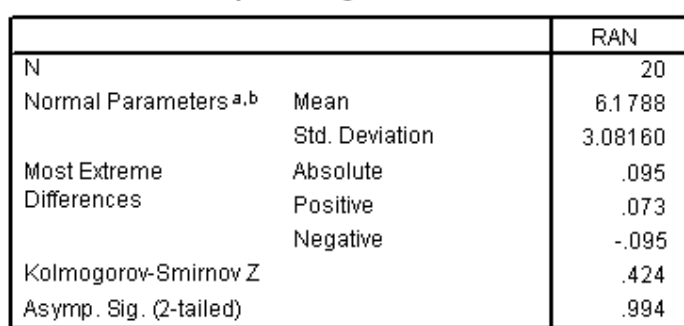

One-Sample Kolmogorov-Smirnov Test

a. Test distribution is Normal.

b. Calculated from data.

**تذكر:** آزمون كلموگروف – اسميرنف از مقايسه تابع تجمعي احتمال مشاهدات و تابع احتمال توزيع مفروض, فرض پيروي مشاهدات از توزيع احتمالي خاص را پيروي مي كند .

## **ب – داده هاي دو حالتي اسمي :**

فرض كنيد سكه اي را 30 مرتبه پرتاب كرده ايد و نتايج به صورت زير بدست آمده است ( 1= شير ,  $:(\n\dot{\infty})$  :  $\dot{\infty}$ 

### 0,0,0,0,0,0,0,0,0,0,0,0,0,0,0,0,0,0,1,1,1,1,1,1,1,1,1,1,1,1,1

مي خواهيم آزمون كنيم كه آيا سكه سالم است يا خير ؟ مي خواهيم فرض هاي زير را آزمون كنيم:  $H_1 = p \neq 0.5$  $H_0 = p = 0.5$ <br> $H_0 = p \neq 0.5$ 

براي آزمون اين فرض از آزمون دوجمله اي بهره مي گيريم :

براي انجام اين كار داده هاي بالا را به عنوان متغير toss وارد كرده و مسير زير را طي كنيد :

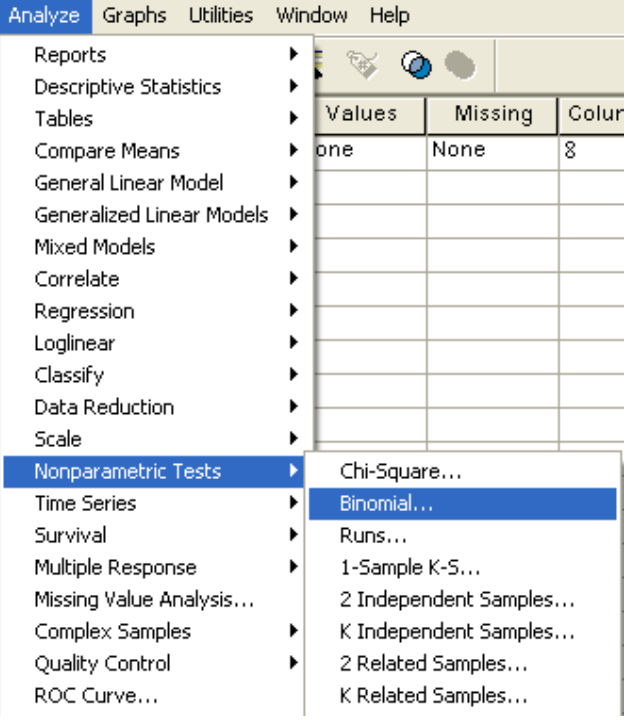

كادر مكالمه اي زير را مشاهده مي كنيد :

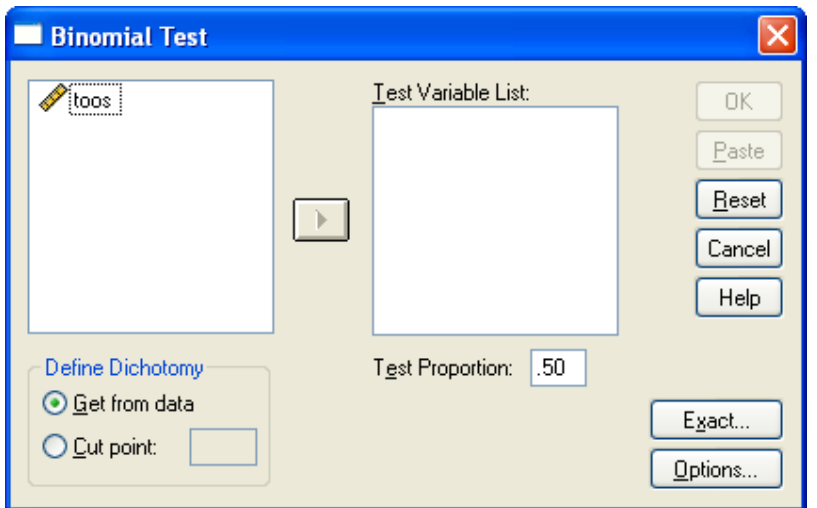

متغير toss را به قسمت list variable Test وارد كرده و مقدار proportion Test را 0/5 وارد كنيد و در قسمت Dichotomy Define گزينه اول را انتخاب كنيد و سپس دكمه Ok را كليك كنيد تا خروجي زير ظاهر شود : https://cochrana.ir/SPSS

### **NPar Tests**

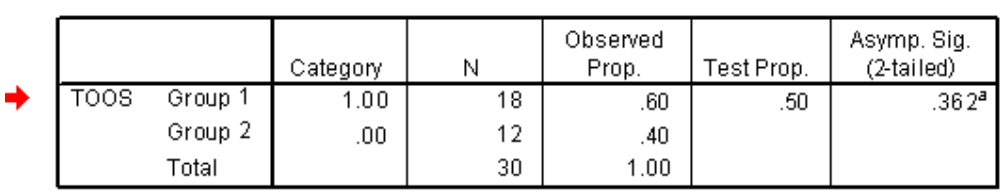

**Binomial Test** 

a. Based on Z Approximation.

با توجه به اين خروجي به سئوالي كه در ابتداي بحث مطرح شد پاسخ دهيد.

**تمرين :**

دو نوع اسباب بازي مكانيكي و غير مكانيكي داريم.مي خواهيم ببينيم كه آيادركودكان 5 ساله تمايل به سمت هركدام از اين اسباب بازيها يكسان است؟ بدين منظور از 200 كودك 5 ساله خواسته ايم كه به دلخواه يكي از اين اسباب بازي ها را انتخاب كنند و نتايج به صورت زير بدست آمده است:

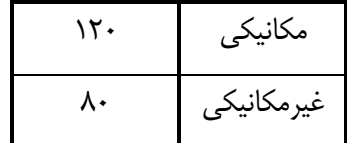

از اين داده ها چه استنباطي داريد ؟

**تمرين :** 

وزن 20 بازيكن فوتبال كه به تصادف از تيمهاي فوتبال يك شهر انتخاب شده اند به صـورت زير است:

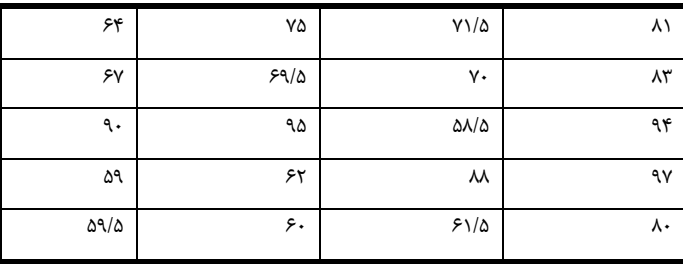

**آيا ميتوان گفت كه :** 

**الف** 60**-** درصد از بازيكنان فوتبال اين شهر كمتر از *kg*65 وزن دارند؟ **ب-** 40 درصد از بازيكنان فوتبال اين شهر بيشتراز *kg*60 وزن دارند ؟

**پ ) آزمون تطابق توزيع با سه طبقه يا بيشتر ( آزمون Square – Chi ( :**  فرض كنيد مي خواهيم آزمون كنيم كه آيا نسبت با سوادي در گروه هايي با درآمدهاي مختلف يكسان است يا خير؟ يا توزيع نمرات دانشجويان يك درس در بازه هاي مختلف يكسان است يا خير؟ و به طور كلي مي خواهيم توزيع نسبت مقادير يك متغير در رده هاي مختلف را با توزيع از پيش تعيين شده اي مقايسه كنيم . براي اين كار آزمون Square – Chi را به كار مي بريم. **مثال :** داده هاي صفحة 20 جزوه را در نظر بگيريد. مي خواهيم آزمون كنيم كه آيا اوزان كره ها در 7 رده وزني ساخته شده بطور يكساني توزيع شده اند يا خير ؟

| Analyze                | Graphs                 | <b>Utilities</b>          |   | Window<br>Help        |                   |       |  |
|------------------------|------------------------|---------------------------|---|-----------------------|-------------------|-------|--|
| Reports                | Descriptive Statistics |                           |   |                       |                   |       |  |
| Tables                 |                        |                           |   | Values                | Missing           | Colur |  |
|                        | Compare Means          |                           |   | bne                   | None              | 8     |  |
|                        | General Linear Model   |                           |   |                       |                   |       |  |
|                        |                        | Generalized Linear Models | ٠ |                       |                   |       |  |
|                        | Mixed Models           |                           |   |                       |                   |       |  |
| Correlate              |                        |                           |   |                       |                   |       |  |
|                        | Regression             |                           |   |                       |                   |       |  |
| Loglinear              |                        |                           |   |                       |                   |       |  |
| Classify               |                        |                           |   |                       |                   |       |  |
|                        | Data Reduction         |                           |   |                       |                   |       |  |
| Scale                  |                        |                           |   |                       |                   |       |  |
|                        | Nonparametric Tests    |                           |   | Chi-Square            |                   |       |  |
| <b>Time Series</b>     |                        |                           |   | Binomial              |                   |       |  |
| Survival               |                        |                           |   | Runs                  |                   |       |  |
| Multiple Response      |                        |                           |   | 1-Sample K-S…         |                   |       |  |
| Missing Value Analysis |                        |                           |   | 2 Independent Samples |                   |       |  |
|                        | Complex Samples        |                           |   | K Independent Samples |                   |       |  |
|                        | Quality Control        |                           |   |                       | 2 Related Samples |       |  |
|                        | ROC Curve              |                           |   |                       | K Related Samples |       |  |

براي اين كار مسير زير را طي كنيد :

```
تا كادر مكالمه اي زير باز شود :
```
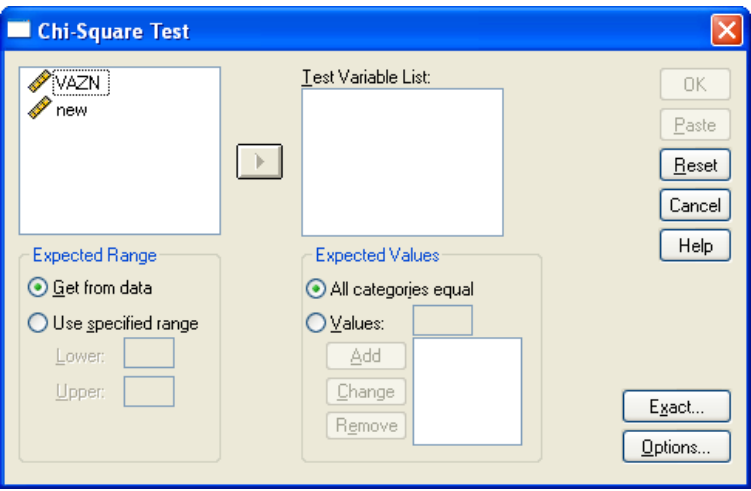

متغيرnew را به قسمت list variable Test وارد كرده و Ok را كليك كنيد تا خروجي را به صورت زير مشاهده كنيد :

## **Chi-Square Test**

### **Test Statistics**

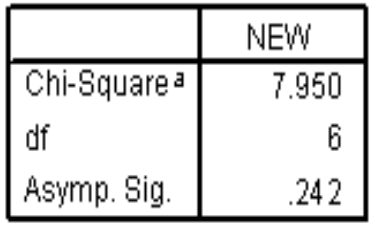

a. 0 cells (.0%) have expected frequencies less than 5. The minimum expected cell frequency is 5.7.

در قسمت Expected Range مي توانيد برد داده ها, و در قسمت Expected Values نيز مي Expected Values توانيد نسبت رده را خودتان تعيين كنيد .

# **آزمون تصادفي بودن ( گردش ) :**

در بسياري از آناليزهاي آماري يكي از فرضهاي اساسي "تصادفي بودن مشاهدات"است. براي مثال در بررسي مانده هاي يك مدل آماري , برقـراري فـرض تصـادفي بـودن (اسـتقلال مشـاهدات ) حيـاتي است.انحراف از فرض تصادفي بودن مي تواند به دليل وجود روندهاي افزايشي يا كاهشـي, رفتارهـاي دوره اي يا افزايش تغييرپذيري و برخي علل ديگر باشد.

**مثال :** فرض كنيد نتايج 20 بار پرتاب يك سكه بصورت زير است (1= شير , 0= خط ) :

# 0,1,0,1,0,1,0,1,0,1,0,1,0,1,0,1,0,1,0,1 مي خواهيم بدانيم كه آيا اين نتايج تصادفي است يا خير ؟

براي انجام اين كار ابتدا داده ها را به عنوان متغير Outcome وارد SPSS كنيد و سپس مسير زير را طي كنيد :

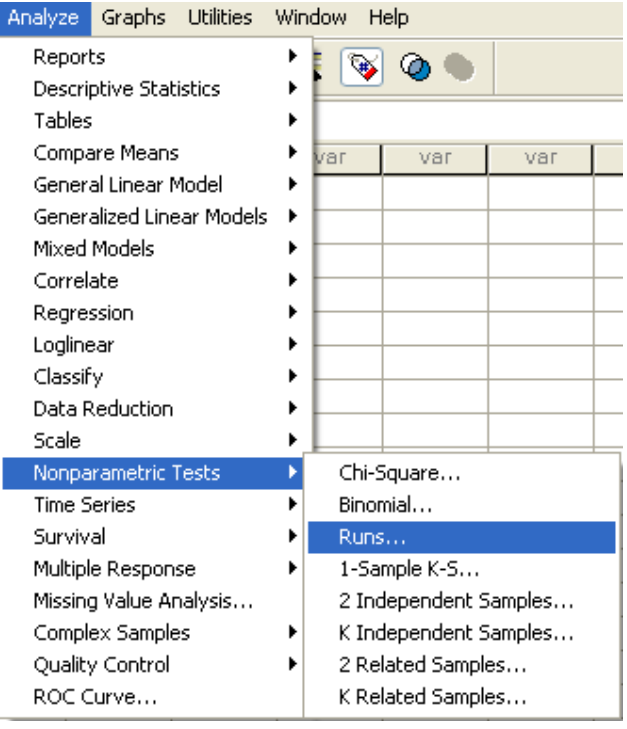

تا كادر محاوره اي زير باز شود :

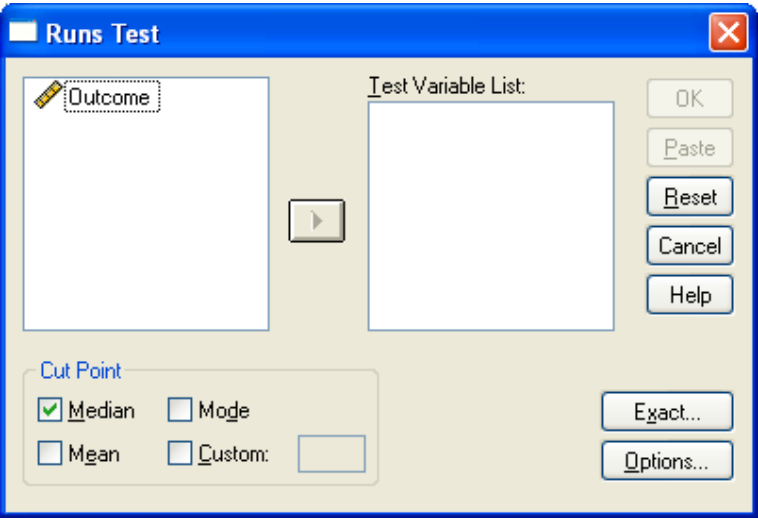

در كادر محاوره اي بالا متغير Outcome را به قسمت list variable Test برده و در قسمت point Cut خط مبناي تشخيص نوسانات تصادفي را انتخاب كنيد ( براي مثال ميانه را انتخاب كنيد) و دكمه Ok را كليك كنيد و خروجي را به صورت زير مشاهده كنيد :

## **NPar Tests**

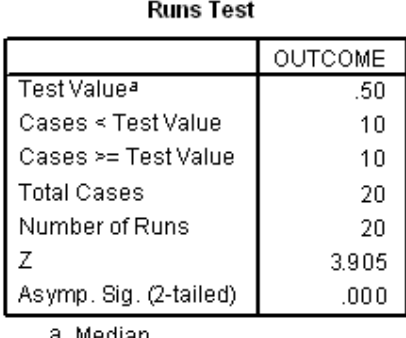

a. Median

با توجه به اين خروجي به سئوالي كه در ابتداي بحث مطرح شد پاسخ دهيد . با انتخاب هر خط مبنايي, كوچكتر از آن, كد **صفر** و به مقادير بزرگتر يا مساوي با آن, كد **يك** خواهند داشت و با ساختن دنباله مشاهدات با مقادير صفر و يك آزمون گردش اجرا مي شود .

**تمرين :** 

تعداد دانشجوياني را كه ساعت 8 صبحِ 20 روز تحصيلي, يك اتوبوس از خوابگاه به دانشگاه مي برد, اعداد زير مي باشد :

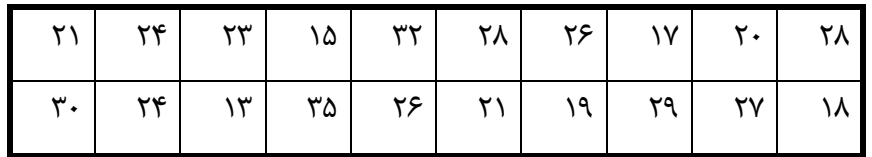

آيا اين داده ها يك نمونه تصادفي اند؟

# **ارتباط و رابطه بين متغيرها**

 در تجزيه و تحليل آماري بجز اطلاعاتي كه در مورد هر متغير بدست مي آوريم، علاقهمنديم تا نحوة ارتباط متغيرها را شناسايي كنيم:

- آيا رابطه اي بين قد شخص با وزن او وجود دارد؟ - آيا معدل دانش آموزان رابطه اي با شغل والدين دارد؟ - آيا رنگ پوست يك مجرم تاثيري در راي دادگاه عليه وي دارد؟ -آيا بعد از يك عمل جراحي شدت ضربان قلب با مقدار داروي بيهوشي مصرف شده ارتباط دارد؟ آيا مقدار محصول يك مزرعه با نوع كود مصرفي در آن ارتباط دارد؟

در حقيقت در اكثر بررسي هاي آماري با سئوالاتي ازاين دسته به وفور برخـورد خـواهيم كـرد. ولـي بـا-تأملي در متغيرهاي به كار رفته در هر مورد مي بينيم كه نمي تـوان تمـامي سـئوالات فـوق را در يـك دسته قرار داد. در واقع بسته به نوع متغيرهايي كه مايل به كشف رابطه بـين آنهـا هسـتيم، روش هـاي آماري مختلفي را به كار خواهيم گرفت. براي شروع كار فرض مي كنيم تنها با 2 متغير روبـرو هسـتيم، بسته به نوع دو متغير نحوه انجام آناليزهاي آماري را شرح مي دهيم:

## **-1ارتباط بين متغيرهاي عددي:**

 نمودار پراكنش وسيله ي مناسبي براي كشف رابطه بين متغيرهاي عددي است. قبل از بدست آوردن ضريب همبستگي پيرسون ( براي دو متغير عددي ) بايستي كه نمودار پراكنش داده ها را رسم كنيم.

**مثال (**نمودار پراكنش *(plot Scatter (*<sup>و</sup> بررسي معني داري رابطه )**:** جهت بررسي رابطة بين ضريب هوشي فرد و نمره رياضي از 10 نفر، اين صفات در جدول زير ثبت شده است :

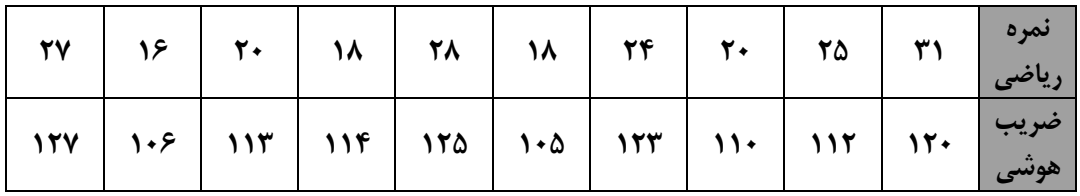

ابتدا داده ها را در دو ستون، در محيط SPSS وارد كنيد.حال مسير زير را براي رسم نمودار پراكنش طي كنيد تا كادر مربوطه باز شود. متغير ها را به صورت زير نامگذاري و وارد كنيد :

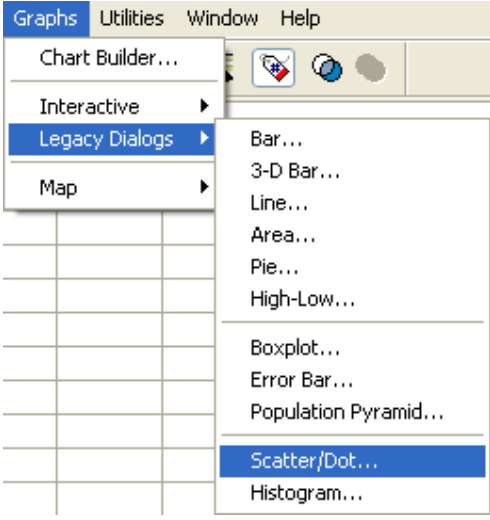

در كادر زيرگزينه Simple Scatter را انتخاب كنيد و دكمه Define را كليك كنيد:

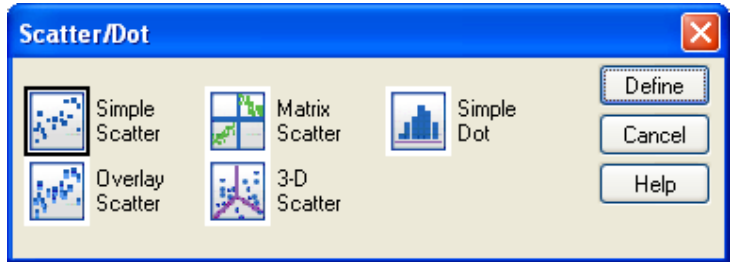

تا كادر مكالمه اي زير باز شود:

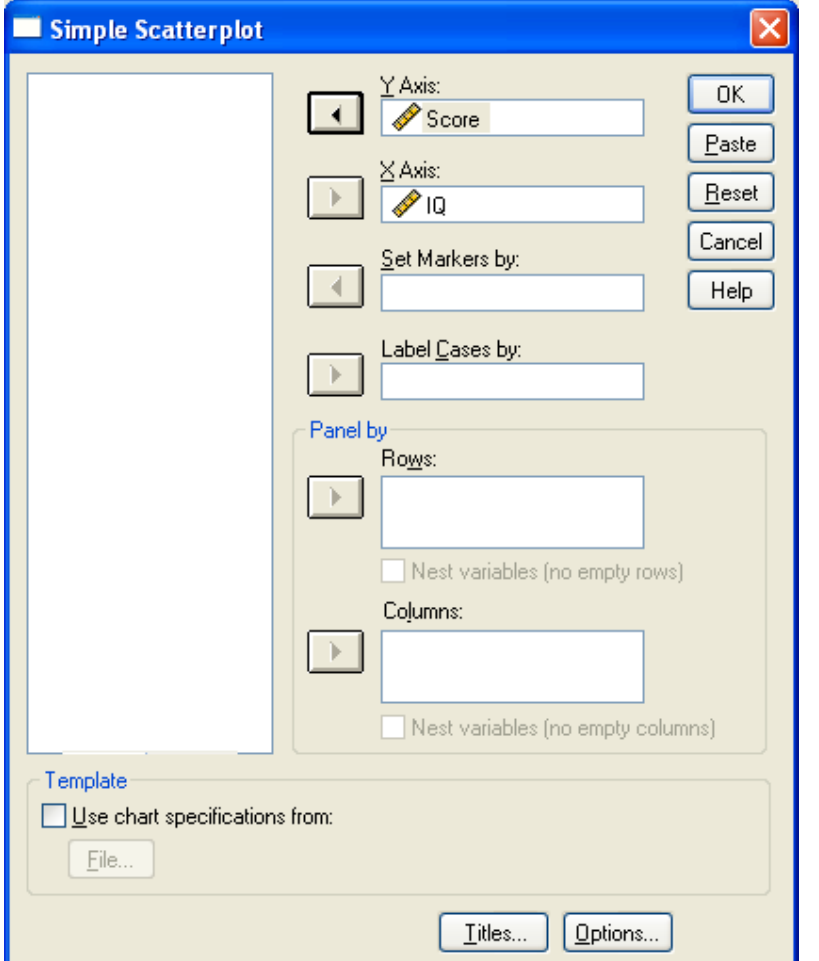

دكمه Ok را كليك كنيد. نمودار رسم شده به صورت زير خواهد بود:

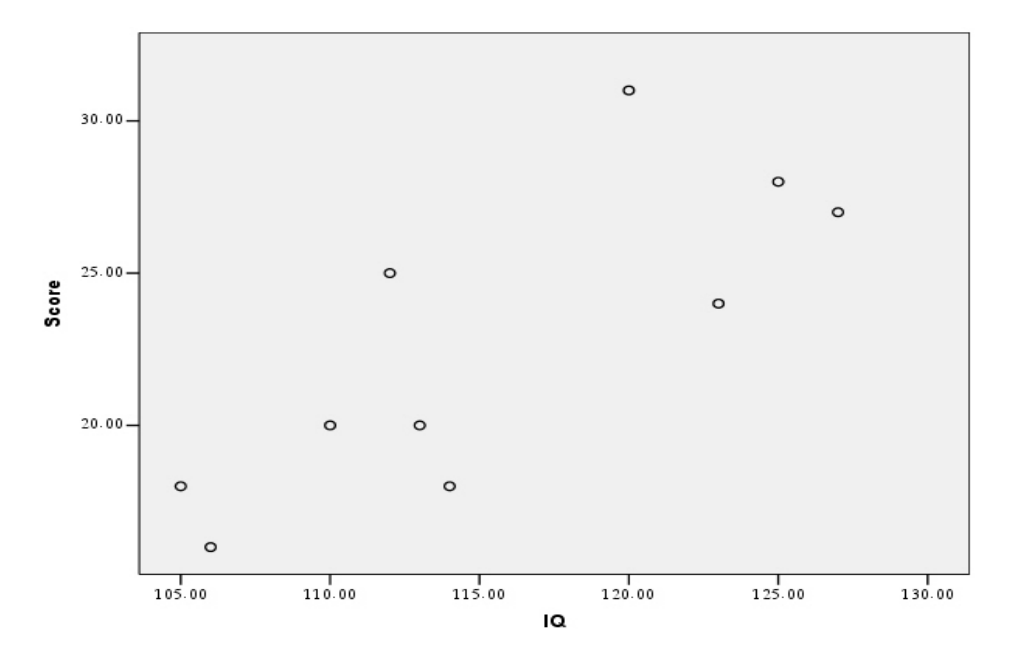

 ملاحظه مي كنيد كه با افزايش مقادير IQ، مقادير متناظر Score هم افزايش مي يابند و بـه نظـر مي رسد مقادير IQ وScore با هم رابطه دارند. با اينكه نمودار پراكنش وسيله خوبي براي بيـان رابطـه بين دو متغير عددي است، ولي علاقه منديم بوسيله يك شاخص آماري شدت اين رابطه را بيان كنيم.

 شاخص آماري كه براي نشان دادن سطح ارتباط دو متغير عددي به كار مي رود ضريب همبستگي است كه عددي است بين ١– و ١. هر چه ضريب همبستگي به صفر نزديكتر باشد. نشان دهنده عدم وجود رابطه بين دو متغير است ضريب همبستگي مثبت، رابطه هم جهت را نشان ميدهد و ضريب همبستگي منفي، مبين رابطه عكس است. در SPSS از 3 نوع ضريب همبستگي استفاده مي شود:

 1) ضريب همبستگي ساده *(Pearson (*: در حالتي كه هر دو متغير داراي مقياس فاصله اي باشند به كار مي رود.

 2) ضريب همبستگي *Spearman* : به جاي مقادير متغيرها، ضريب همبستگي Spearman با رتبه هاي دو متغير محاسبه مي شود. ضريب همبستگي Spearman در مواردي كه حداقل يكي از متغيرها ordinal باشد، به كار مي رود.

 3) ضريب همبستگي *b‐tau s'kendall* : همانند ضريب همبستگي Spearman يك ضريب همبستگي ناپارامتري است و هنگامي كه مقياس حداقل يكي از متغيرها ordinal باشد به كار خواهد رفت.

 براي داده هاي IQ و Score مثال قبل ضريب همبستگي ساده ( Pearson ( و Spearman را محاسبه كنيد.

براي محاسبه ضريب همبستگي ساده مسير زير را طي كنيد:

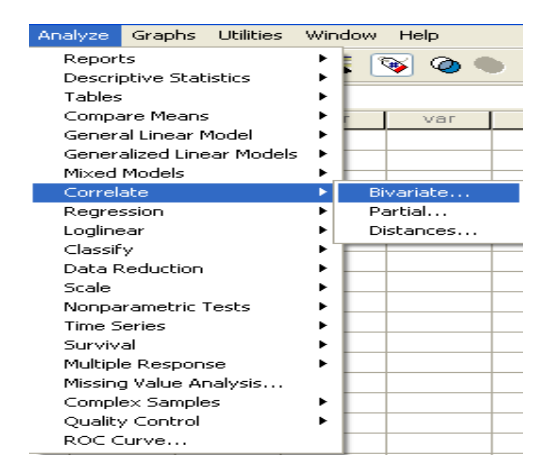

در كادر ظاهر شده، هر دو متغير IQ وScore را انتخاب كنيد (توجه كنيد كه در قسمت Correlation

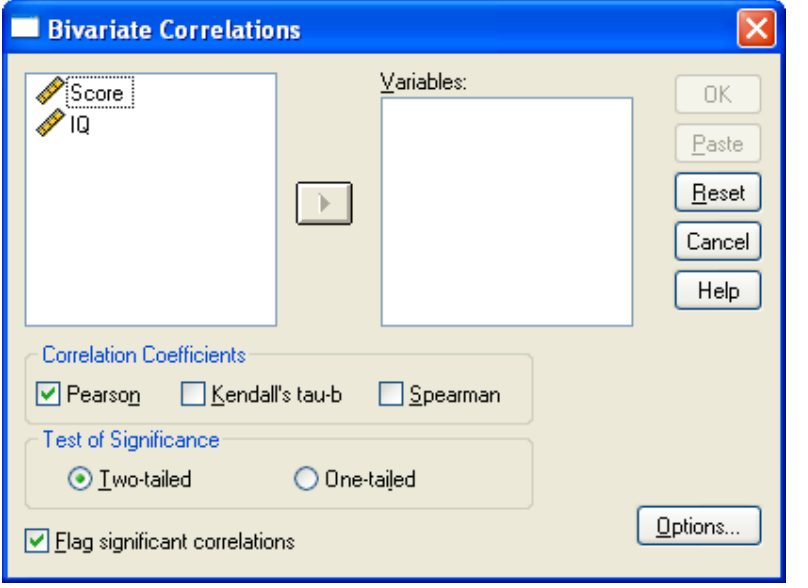

coefficient، ضريب همبستگي Pearson انتخاب شده باشد):

سپس دكمه ok را فشار دهيد. خروجي به صورت زير خواهد بود:

### **Correlations**

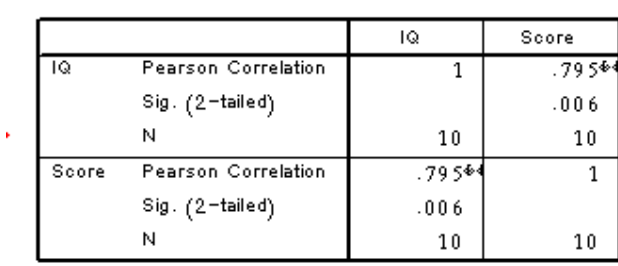

Correlations

 $*$ . Correlation is significant at the  $0.01$  level

 مشاهده مي كنيد كه ضـريب همبسـتگي IQ وIQ، همچنـين Score و Score برابـر يـك اسـت و ضريب همبستگي IQ و Score هم 0.795 است در ضمن آزمـون معنـاداري ضـريب همبسـتگي هـم = <sup>ρ</sup> <sup>0</sup>*H* مي باشد. اگر فرض 0H رد مي شود بـه ايـن انجام شده است كه صفر آزمون به صورت 0 : معني است كه ضريب همبستگي صفر نيست (اصطلاحاً معنادار است.)
**مثال**: مصاحبه كننده اي كه مسئول استخدام تعداد زيادي ماشين نويس است مي خواهد قدرت رابطة بين رتبه هاي داده شده بر مبناي يك مصاحبه و نمرات يك آزمون استعداد را تعيين كند. داده هاي 6 متقاضي عبارتند از :

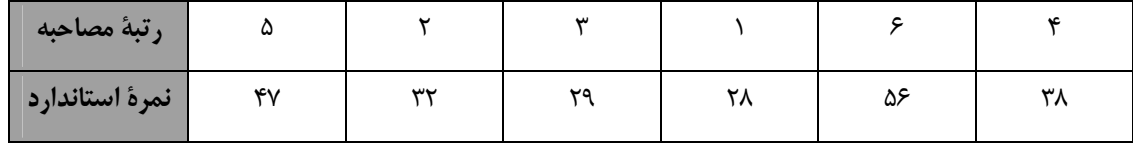

ضريب همبستگي اسپيرمن و كندال-تاو را بدست مي آوريم و معني داري رابطة را نيز بررسي ميكنيم: ابتدا متغيرها را با نام standard وinterview در SPSS وارد كنيد. در كادر مكالمه اي قبل متغيرهـا را وارد كرده و گزينه هاي kendall's tua-b و spearman را تيك دار كنيد.

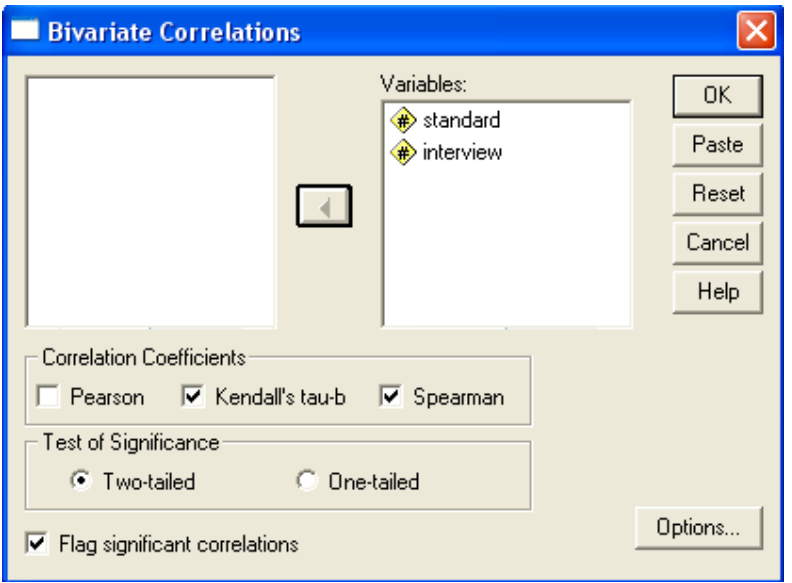

حال گزينة Ok را كليك كنيد تا خروجي به صورت زير نمايش داده شود:

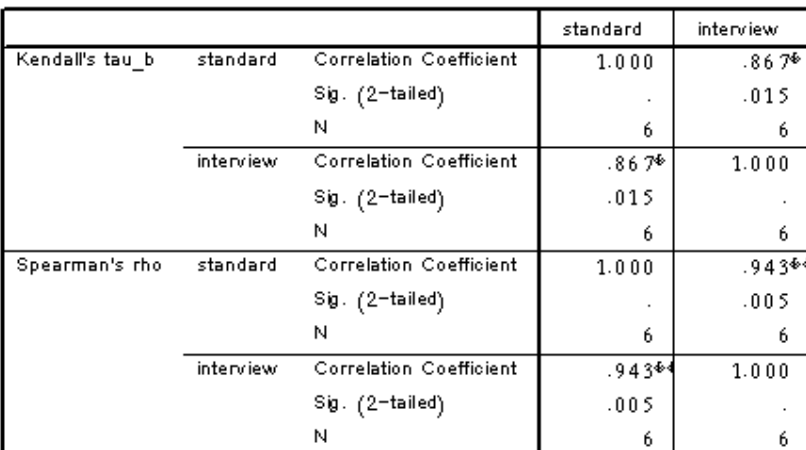

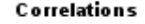

 $\stackrel{\Phi}{\bullet}$ . Correlation is significant at the 0.05 level (2-tailed).

 $*$ . Correlation is significant at the  $0.01$  level  $(2$ -tailed).

خروجي را تفسير كنيد(؟)

**تمرين:** محققي مايل است بداند آيا بين سن افراد و قدرت بدني افراد رابطه اي خطي وجود دارد يا

نه؟ داده هاي جمع آوري شده توسط وي به صورت زير است:

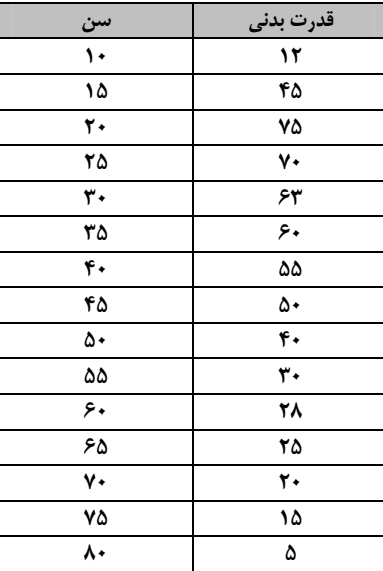

آيا بين سن افراد و قدرت بدني افراد رابطه اي خطي وجود دارد؟

**-2ارتباط بين متغيرهاي رسته اي:** در اين بخش با سوالاتي بدين صورت روبرو هستيم: - آيا رابطه اي بين جنسيت و سيگاري بودن افراد وجود دارد؟ يعني به عنوان مثال مردان بيش از زنان گرايش به سيگار داشته باشند؟ - آيا گرايش سياسي يك شخص (دمكرات – جمهوري خواه) با گـرايش مـذهبي او (مسـيحي – يهودي – مسلمان – غيره)رابطه اي دارد؟

### **- جداول توافقي:**

 اولين قدم در آناليز مسائلي به اين صورت، رسم جدول توافقي است. جدول توافقي دو متغير رسـته اي، به تعداد رسته هاي متغير اول سطر و به تعداد رسته هاي متغير دوم، ستون دارد و در هر خانه ايـن جدول تعداد فراوانيهاي مربوط به آن حالت قرار مي گيرد (به جاي فراواني، ممكن است درصد فراوانـي نوشته شود)

 داده هاي زير نتايج يك بررسي بر روي 30 نفر است كه جنسـيت و سـيگاري بـودن (يـا نبـودن) پرسيده شده است:

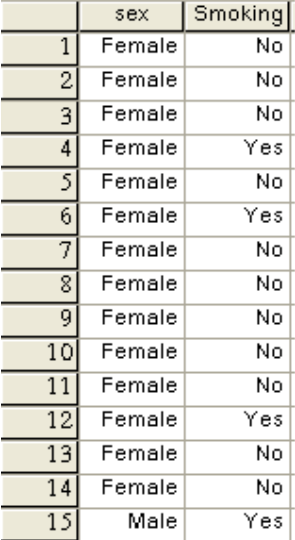

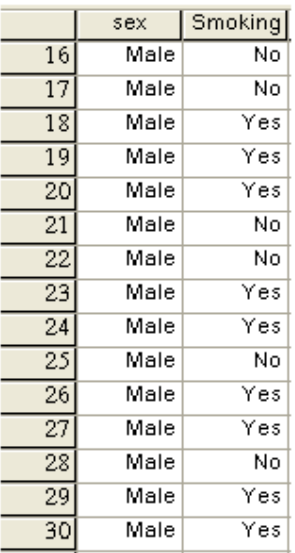

براي رسم جدول توافقي داده هاي فوق مسير زير را طي كنيد:

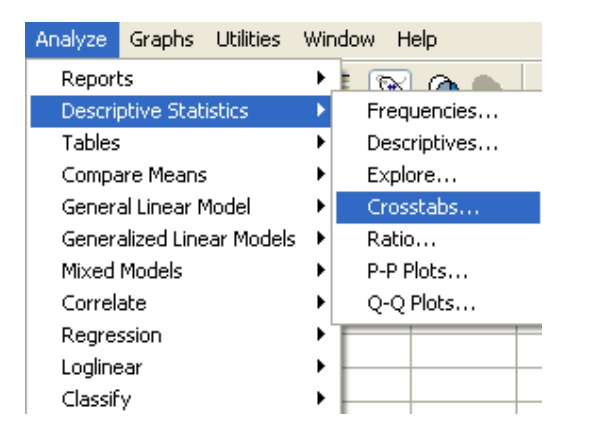

تا كادر زير باز شود :

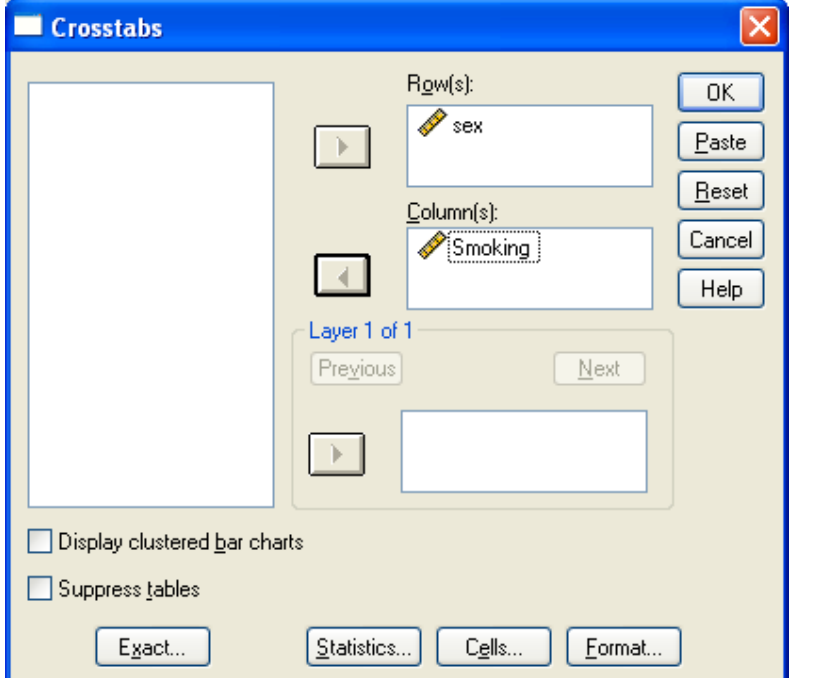

 مطابق تصوير، متغير sex را به قسمت Row و متغير Sigari را به قسمت (s(Column ببريد و دكمه Ok را كليك كنيد. خروجي به صورت زير خواهد بود:

### Crosstabs

**Case Processing Summary** 

|                                | ases  |              |         |         |                            |         |  |  |  |  |  |
|--------------------------------|-------|--------------|---------|---------|----------------------------|---------|--|--|--|--|--|
|                                | Valid |              | Missina |         | $\tau$ otal $\blacksquare$ |         |  |  |  |  |  |
|                                |       | Percent      |         | Percent |                            | Percent |  |  |  |  |  |
| $\Delta$ DI<br>5.5022<br>- C - | 30    | 9%<br>$\cap$ |         | 0%      | 30                         | 0%      |  |  |  |  |  |

### SEX \* SIGARI Crosstabulation

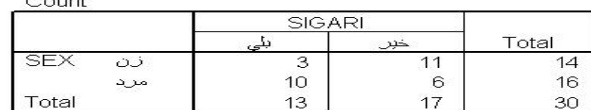

جدول اول تعداد داده هاي موجود، گمشده و كل داده ها را نشان مي دهد و جدول دوم، جدول توافقي دو متغير فوق است كه تعداد مردان سيگاري، زنان سيگاري، مردان غيرسيگاري و زنان غيرسـيگاري را نشان مي دهد.

براي مشاهده درصدها و مقادير موردانتظار در كادر اصلي Crosstabs روي دكمه <mark>Cells… )</mark> كليك كنيد تا كادر زير باز شود:

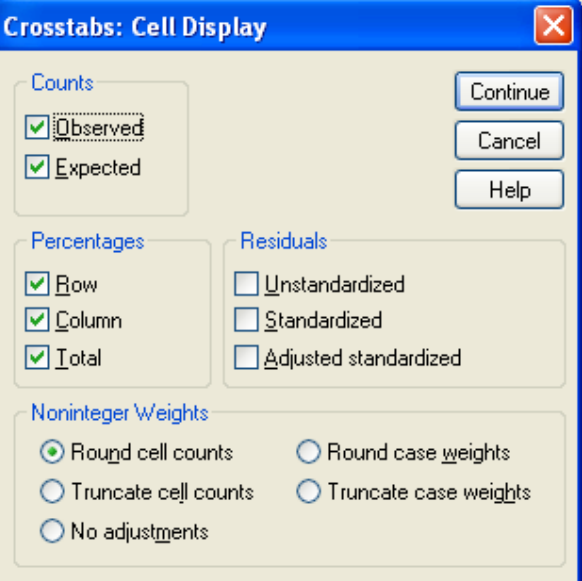

 مطابق تصوير بالا، مقادير موردانتظار، درصدهاي سطري، ستوني و كل را انتخاب كنيد. Continue و سپس Ok را كليك كنيد. جدول توافقي حاصل به صورت زير است:

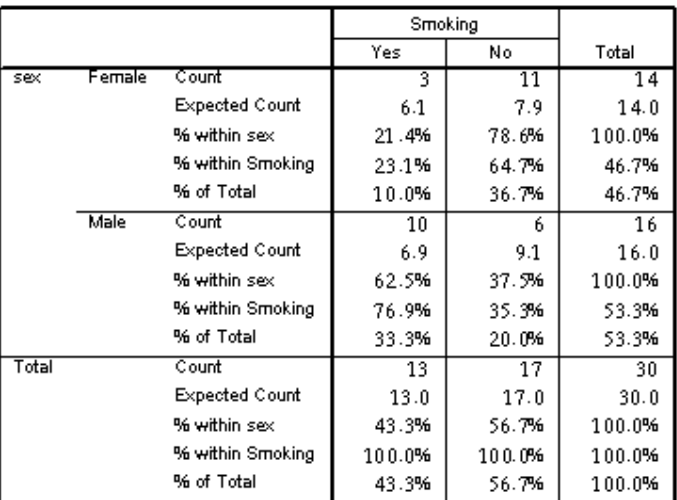

#### sex \* Smoking Crosstabulation

### **رسم جدول توافقي بدون داشتن داده هاي خام:**

 فرض كنيد در مثال بالا به جاي اطلاعات هر 30 نفر تنها تعداد مردان سيگاري، زنـان سـيگاري، مردان غير سيگاري و زنان غير سيگاري را داشته باشيم. داده ها را به ترتيـب زيـر در SPSS وارد مـي كنيم:

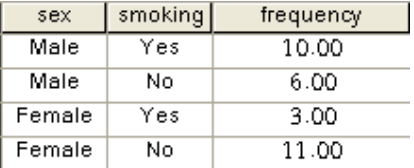

 سپس به داده ها بر حسب متغير freq وزن مي دهيم و مراحل رسم جدول توافقي را طي مي كنيم .

## **آزمون استقلال متغيرها:**

 پس از تحليل توصيفي داده ها و خلاصه كردن در قالب جدول توافقي، علاقه منـديم بـدانيم آيـا بين متغيرها رابطه اي وجود دارد يا نه؟ دو متغير در صورتي كه مستقل باشند، هيچ رابطـه اي بـا هـم ندارند. مثلاً اگر دو متغير مثال قبلي مستقل باشند. سيگاري بودن شخص رابطه اي با جنسيت او ندارد يا به عبارتي جنسيت تاثيري در گرايش مردم به سـيگار نـدارد. ولـي در صـورتيكه دو متغيـر مسـتقل نباشند، با هم رابطه دارند. براي آزمون استقلال دو متغير از آزمون خي دو استفاده خواهيم كرد.

منتها استفاده از آزمون خي دو شرايطي دارد مه داده ها بايستي انرا دارا باشند. ايـن شـرايط را بايـد در جدول توافقي داده عها جستجو كرد. با توجه به جدول توافقي حاصل، آيا مي توانيم از آزمـون خـي دو استفاده كنيم؟؟؟ . . .

براي انجام آزمون خي دو در كادر Crosstabs روي دكمه ...Statistics كليك كنيـد مطـابق شـكل گزينه chi-square را انتخاب كنيد Continue و سپس ok را كليك كنيد:

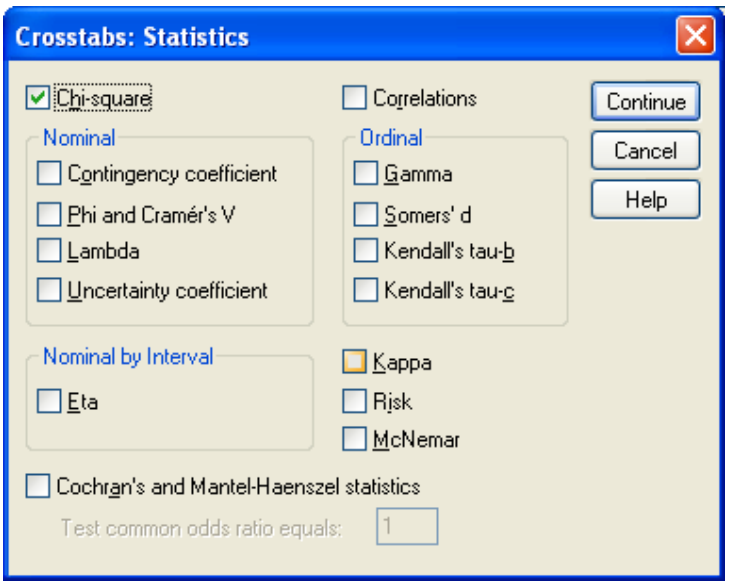

نتيجه آزمون استقلال براي داده هاي مثال قبل به صورت زير خواهد بود:

Chi-Square Tests

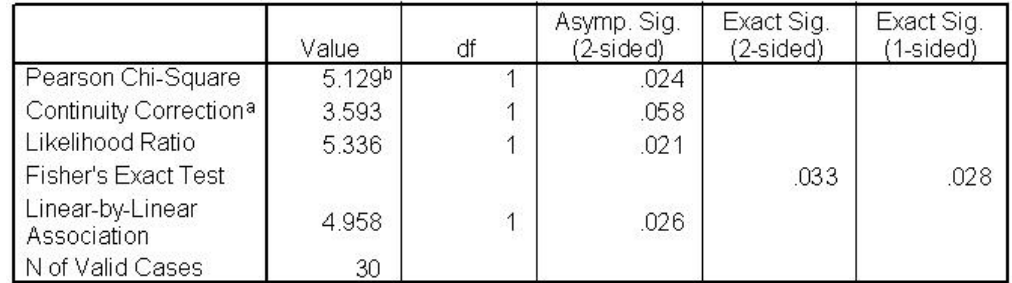

a. Computed only for a 2x2 table

b. 0 cells (.0%) have expected count less than 5. The minimum expected count is 6.07.

 نتايج آزمون خي دو پيرسون در سـطر اول آمـده اسـت. فـرض صـفر در ايـن آزمـون اسـتقلال متغيرهاست و در صورتيكه فرض صفر رد شود، نشان دهنده وجود رابطه بين دو متغير خواهد بود. **تمرين 1 :**  محققي مايل است بداند آيا بين جنسيت افراد و چپ دست بودن-راست دست بـودن افـراد رابطـه اي وجود دارد يا نه؟ بدين منظور داده هاي زير را جمع آوري كرده است:

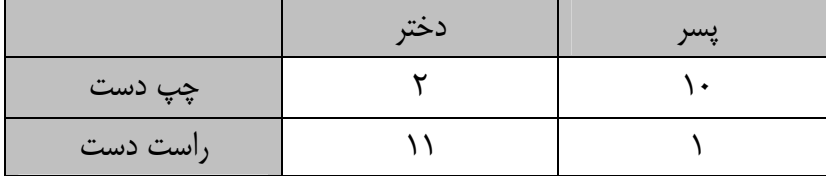

به نظر شما اين رابطه معني دار است يا خير؟

**تمرين 2 :** 

ميخواهيم بدانيم آيا رابطة بين گروه خوني افراد و فشار خون آنها رابطـه اي وجـود دارد يـا نـه؟ بـدين منظور داده هاي زير را جمع آوري كرده ايم:

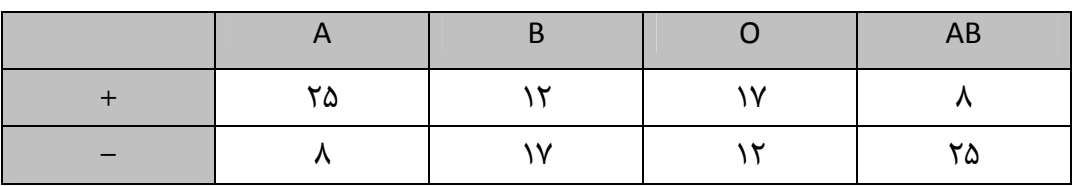

به نظر شما اين رابطه معني دار است يا خير؟

**-3 مقايسه چند جمعيت (آناليز واريانس)** 

 با كاربرد آزمون t براي مقايسه ميانگين دوجامعه آشنا شديم، آناليز واريانس به ما كمك مـي كنـد تا ميانگين هاي چند جامعه را با هم مقايسه كنيم. متغيري كه قرار است ميانگين آن در چند زير جامعه مقايسه شود متغير وابسته و متغير يا متغيرهايي كه باعث تقسيم جامعه به چند زير جامعه مي شـوند، متغير(هاي) مستقل ناميده مي شوند. متغير مستقل معمولاً از نوع اسمي است. جواب سـئوالات زيـر بـا آناليز واريانس داده مي شود:

 - آيا درآمد نهايي فيلم هاي امسال به نوع فيلم بستگي دارد يا نه؟ - آيا شغل والدين در معدل دانش آموزان يك مدرسه تاثير دارد يا نه؟ - آيا چهار روش مختلف آموزش رياضي در دانـش آمـوزان چهـار كـلاس يـك مدرسـه، تـاثير يكساني دارد يا خير؟

 در سئوالات فوق مي بينيد كه متغيرهاي مستقل باعث تقسيم جامعه به چند زير گروه يا زير جامعه مي شوند و هدف آزمون اين مساله است كه آيا ميانگين متغير وابسته در زير گروهها يكسـان اسـت يـا خير. به عبارتي فرض صفر در آناليز واريانس، يكسان بودن ميانگين تمام زير گروههاست.

 در آناليز واريانس فرض بر اين است كه داده ها از توزيع نرمال آمده اند و واريانس داده ها در زيـر گروهها يكسان است. در واقع درستي فرض هاي فوق، براي معنا دار بودن آنـاليز واريـانس لازم اسـت. لذا همواره قبل از انجام آناليز واريانس فرض هاي فوق را آزمون خواهيم كرد مخصوصاً فـرض تسـاوي واريانس ها.

 اگر شكي در نرمال بودن داده ها داشته باشيم يا تعداد داده ها كم باشد مـي تـوان بـه جـاي آنـاليز واريانس از معادل ناپارامتري آن استفاده كرد.

مثال: داده هاي زير مقدار نيكوتين 20 سيگار است كه به طور تصادفي از ميان 3 نوع سـيگار مختلـف انتخاب شده اند، آيا هر سه نوع سيگار، مقدار نيكوتين يكسان دارند؟

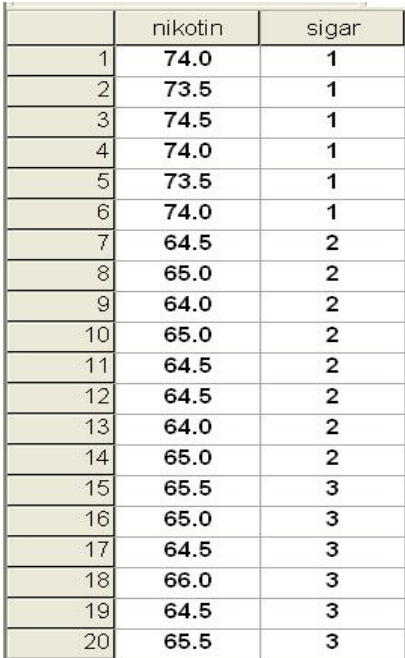

9 **به نحوه وارد كردن داده ها توجه كنيد.** 

در اين مسأله مقدار نيكوتين ( Nikotin ( متغير وابسته و نوع سـيگار ( cigar ( متغيـر مسـتقل اسـت. براي انجام آناليز واريانس مسير زير را طي كنيد:

| Analyze                                            |                           | Graphs Utilities Window |   | Help                       |  |  |  |  |  |  |
|----------------------------------------------------|---------------------------|-------------------------|---|----------------------------|--|--|--|--|--|--|
| Reports<br>Descriptive Statistics<br><b>Tables</b> |                           |                         |   |                            |  |  |  |  |  |  |
|                                                    | Compare Means             |                         |   | Means                      |  |  |  |  |  |  |
|                                                    | General Linear Model      |                         |   | One-Sample T Test          |  |  |  |  |  |  |
|                                                    | Generalized Linear Models |                         | ▶ | Independent-Samples T Test |  |  |  |  |  |  |
|                                                    | Mixed Models              |                         | ▶ | Paired-Samples T Test      |  |  |  |  |  |  |
|                                                    | Correlate                 |                         |   | One-Way ANOVA              |  |  |  |  |  |  |
| Regression                                         |                           |                         |   |                            |  |  |  |  |  |  |
| Loglinear                                          |                           |                         |   |                            |  |  |  |  |  |  |
| Classify                                           |                           |                         |   |                            |  |  |  |  |  |  |
|                                                    | Data Reduction            |                         |   |                            |  |  |  |  |  |  |
| Scale                                              |                           |                         |   |                            |  |  |  |  |  |  |
|                                                    | Nonparametric Tests       |                         |   |                            |  |  |  |  |  |  |
|                                                    | <b>Time Series</b>        |                         |   |                            |  |  |  |  |  |  |
| Survival                                           |                           |                         |   |                            |  |  |  |  |  |  |
|                                                    | Multiple Response         |                         |   |                            |  |  |  |  |  |  |
|                                                    | Missing Value Analysis    |                         |   |                            |  |  |  |  |  |  |
|                                                    | Complex Samples           |                         |   |                            |  |  |  |  |  |  |
|                                                    | Quality Control           |                         |   |                            |  |  |  |  |  |  |
|                                                    | ROC Curve                 |                         |   |                            |  |  |  |  |  |  |

تا كادر زير باز شود:

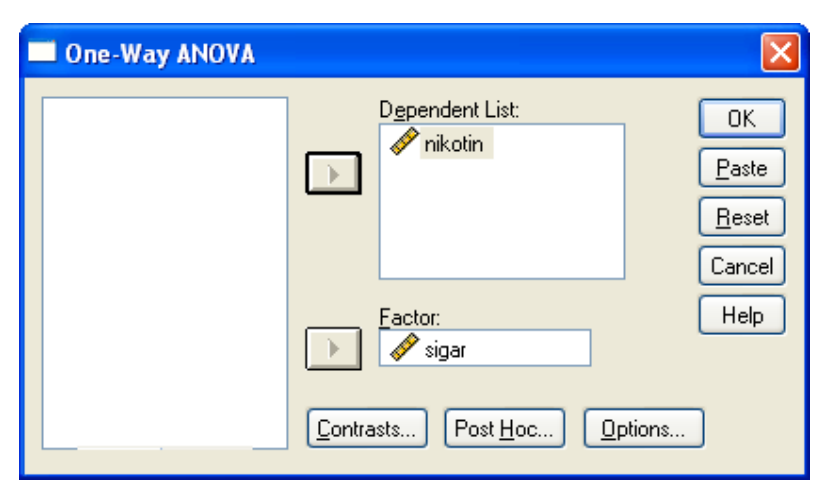

متغيرها را مطابق شكل در قسمتهاي مربوطه وارد كنيد. سپس روي دكمه ...Options كليك كنيد تـا

كادر زير باز شود:

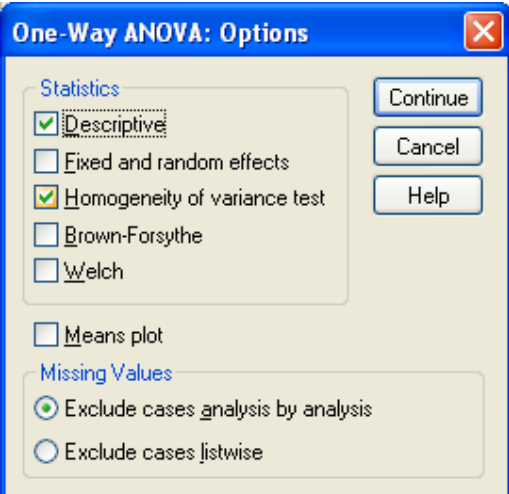

گزينه هاي Homogeneity of variance test و Descriptive را انتخاب كنيد سپس دكمه

Continue و سپس OK را كليك كنيد. خروجي به صورت زير خواهد بود:

### Descriptives

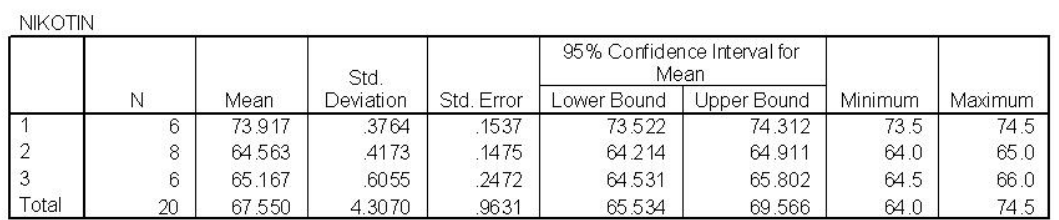

Test of Homogeneity of Variances

**NIKOTIN** 

**KILLZOTIKL** 

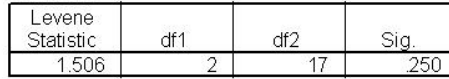

ANOVA

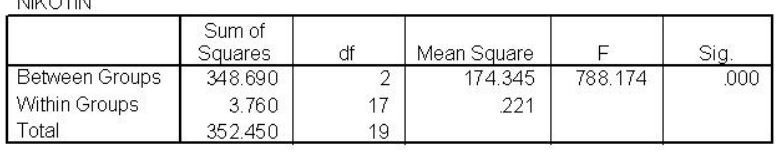

# در كادر Descriptive آماره هاي توصيفي براي زير گروهها به صـورت جداگانـه محاسـبه شـده

است.

 در كادر دوم آزمون تساوي واريانس زير گروهها انجام شده است كه همگني واريانسها را نشان مي دهد.

 نتيجه نهايي آناليز واريانس در كادر ANOVA آمده است. با توجه به سـطح معنـاداري آزمـون چـه نتيجه اي مي گيريم؟

 نتيجه آناليز واريانس مشخص مي كند كه آيا ميانگين زير گروهها يكسان است يا خير؟ اگر نتيجه آناليز واريانس متفاوت بودن ميانگين ها را نتيجه دهد، علاقه منديم بدانيم اين تفاوت كلي ناشي از كدام تفاوتهاي جزئي است. به عبارتي ديگر كدام تفاوت هاي دوگانه باعـث ايجـاد تفـاوت كلـي شـده است. به عنوان مثال در مساله بالا نتيجه آناليز واريانس تفاوت در ميانگين نيكوتين 3 نوع سيگار مورد آزمايش را نشان ميدهد، حال علاقه منديم با تحليل بيشتر داده ها، بدانيم ايـن تفـاوت كلـي از كجـا نشأت گرفته است، لذا ميانگين ها را دو بدو مقايسه ميكنيم.

در كادر آناليز واريانس روي دكمه Hoc Post كليك كنيد تا كادر زير باز شود:

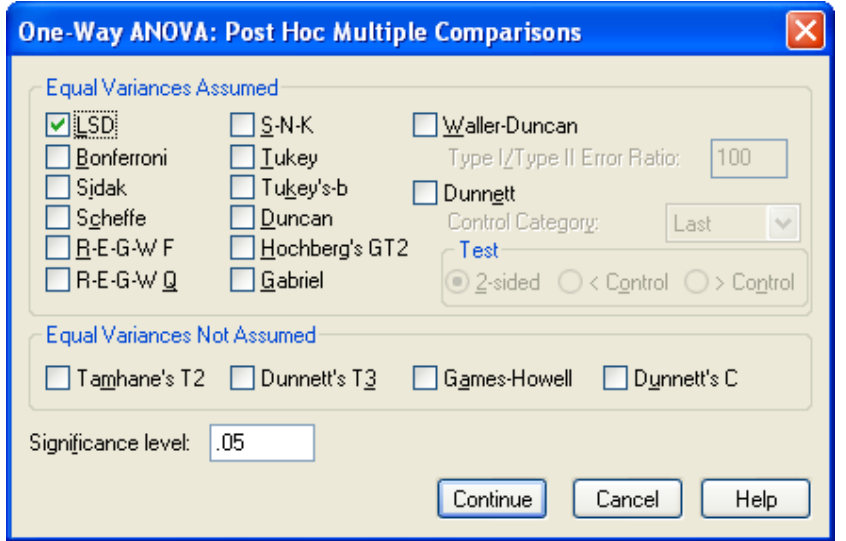

گزينه LSD را انتخاب كنيد Continue و سپس Ok را كليك كنيد.

ملاحظه مي كنيد در خروجي جدولي به صورت زير اضافه شده است:

### **Post Hoc Tests**

### **Multiple Comparisons**

Dependent Variable: NIKOTIN i ch

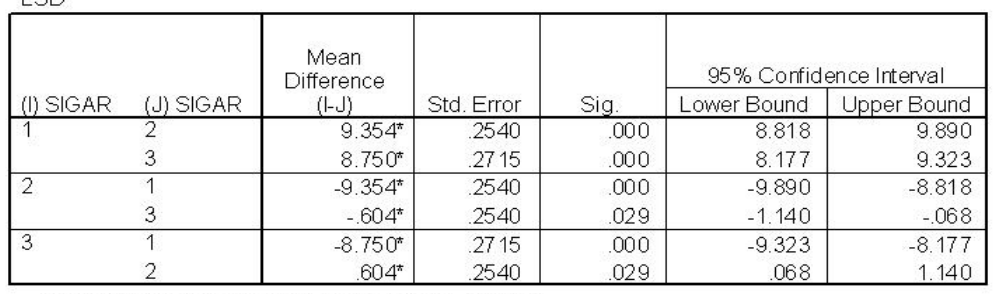

\*. The mean difference is significant at the .05 level.

در اين جدول آزمون تساوي ميانگين زير گروهها دوبه دو انجام شده است.

# **آناليز واريانس دوطرفه :**  در SPSS براي طرح هاي پيچيده تر از آناليز واريانس يك طرفه از يك روند آماري به نام مدل عمومي خطي( GLM ( استفاده مي كنيم. در اين بخش به آناليز واريانس دو طرفه (يك نوع مدل خطي ) مي پردازيم : فرض كنيد بجاي بررسي تاثير يك فاكتور بر متغير پاسخ بخواهيم اثر دو فاكتور را بر متغير پاسخ بررسي كنيم, در اين صورت با يك طرح دو عاملي روبرو خواهيم بود . **مثال :**

مي خواهيم بدانيم كه آيا روش درمان يك بيمـاري خـاص و نـوع داروي مصـرفي جهـت درمـان آن بيماري در طول مدت درمان آن بيماري تاثيري دارد يا خير؟ براي ارزيابي اين فرضـيه 60نفـر از افـراد مبتلا به اين بيماري خاص را مورد آزمايش قرار داده ايم. داده ها به صورت زيرند : ابتدا بايد داده هارا در SPSS وارد كنيم. بـه نحـوه داده وارد كـردن توجـه كنيـد.(با نامهـاي method ،type و length و سپس مسير زير را طي كنيد ،تا كادر مكالمه اي مربوط به آن باز شود و متغيرها را به صورت نشان داده شده وارد كنيد:

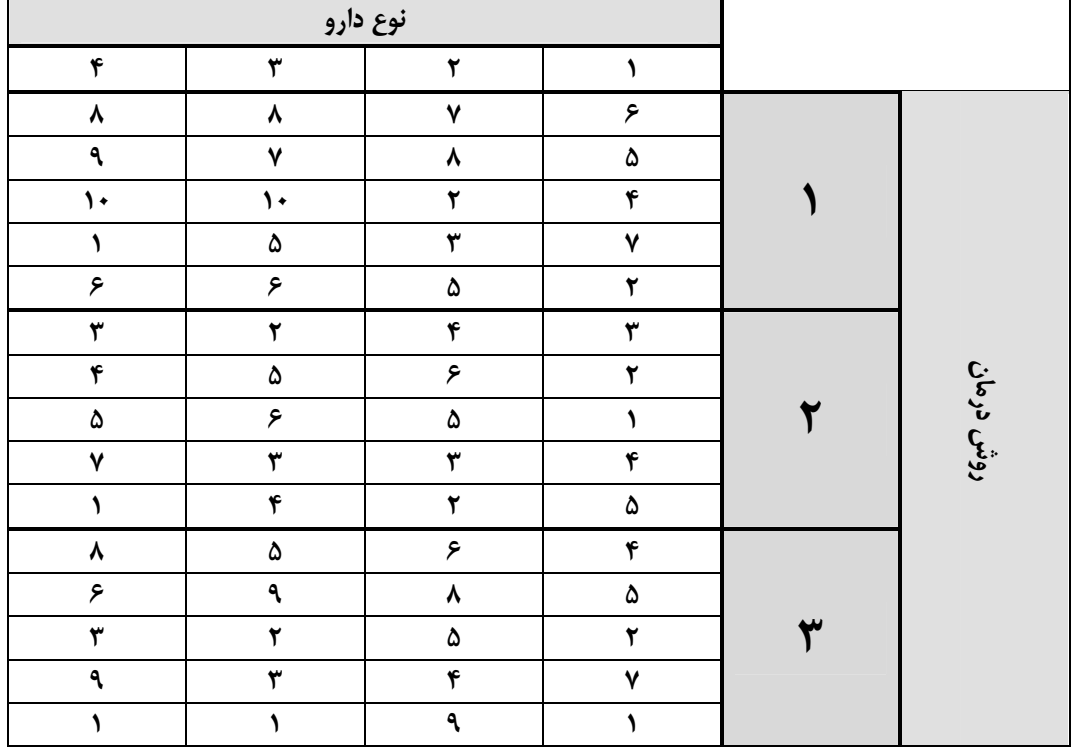

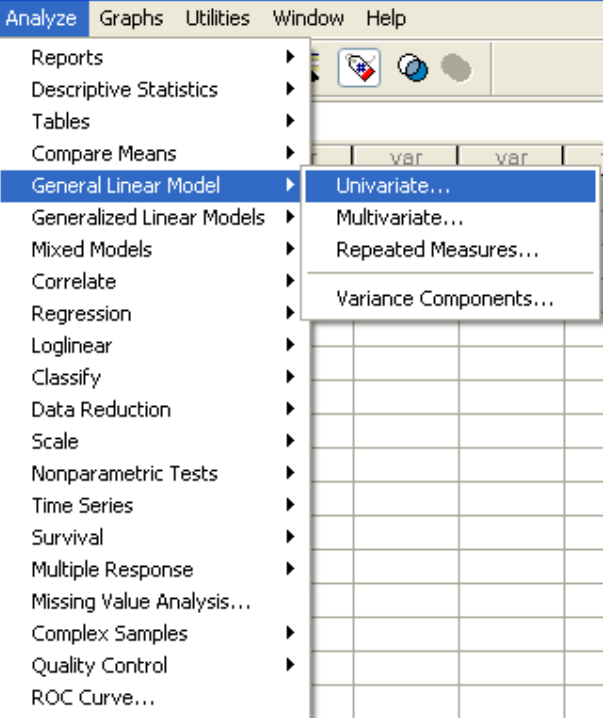

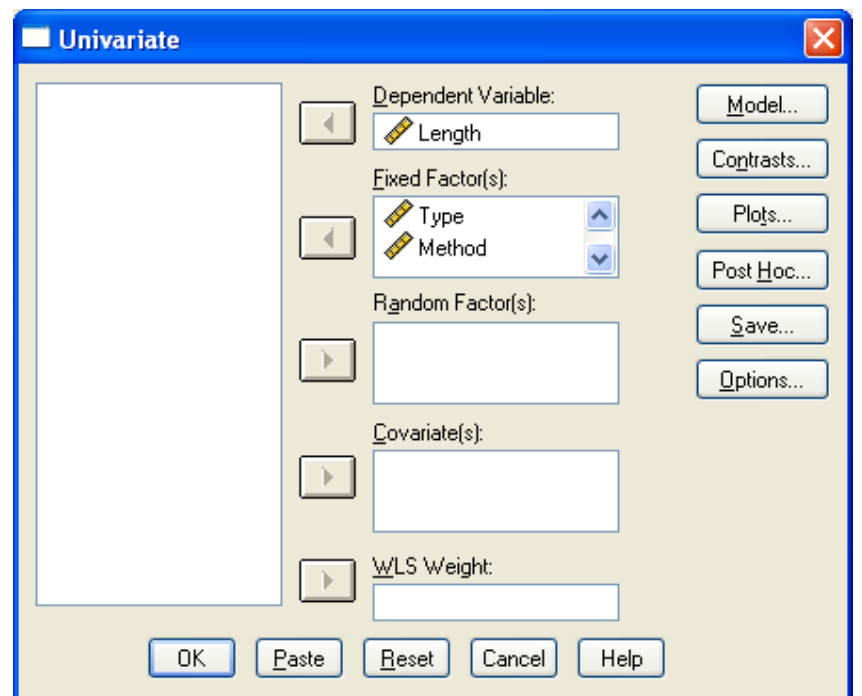

توجه داشته باشيد كه هر دو فاكتور method و type تثبيت شده اند . اگر چنانچه هر كـدام از آنها تصادفي بودند آنگاه آن را به قسمت (s(Factor Random وارد مي كرديم. پس از زدن كليد Ok خروجي را به صورت زير مشاهده مي كنيد :

#### Between-Subjects Factors

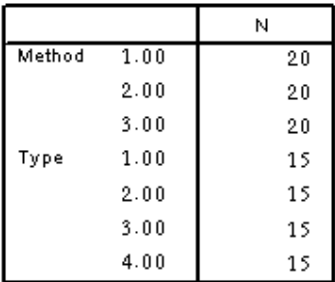

#### Tests of Between-Subjects Effects

Dependent Variable: lenght Type III Sum Source  $\mathsf F$ of Squares df Mean Square Sig. Corrected Model  $97.333$ <sup>\*</sup>  $11$  $8.848$ 1.508  $.160$ Intercept 1421.067 1421.067 242.227  $.000$  $\mathbf{1}$ Method 48.433  $\,2\,$ 24.217 4.128  $.022$ Type 20.933 3 6.978 1.189  $.324$ Method <sup>®</sup> Type 27.967  $\boldsymbol{6}$ 4.661  $.795$ .579 Error 281.600 48 5.867 Total  $1800.000$  $60\,$ Corrected Total 378.933 59

a. R Squared = .257 (Adjusted R Squared = .087)

آيا هيچ نشاني از اينكه يكي از اين عوامل در طول مدت درمان موثر باشند وجود دارد؟ آيا دو عامل اثر متقابل دارند؟

**تمرين 1)** 

مهندسين برق براي اندازه گيري روشنايي لامپ تصـوير تلويزيـون, جريـان لازم بـراي بدسـت آوردن سطح روشنايي مشخص را ملاك قرار ميدهند. فرض كنيد ميخوا هيم اثر نوع شيشـه ونـوع فسـفر, در روشنايي لامپ تصوير را بررسي كنيم. در اين مسئله متغير پاسخ, مقدار جريـان لازم اسـت. داده هـاي بدست آمده بصورت زيراست :

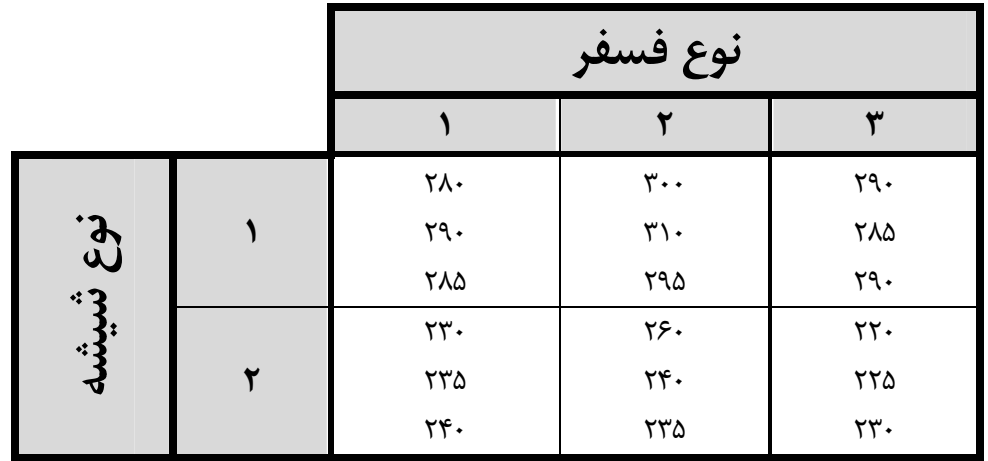

آيا هيچ نشاني از اينكه يكي از اين عوامل در روشنايي موثر باشد, وجود دارد؟ آيا دو عامل اثر متقابل دارند؟

**تمرين2)** 

از چهار شيميدان خواسته شده است كه درصد الكل متيليك يك تركيب خاص شيميايي را تعيين كنند. هر يك از اين شيميدانها سه اندازه گيري انجام داده و نتايج زير را گزارش كرده اند :

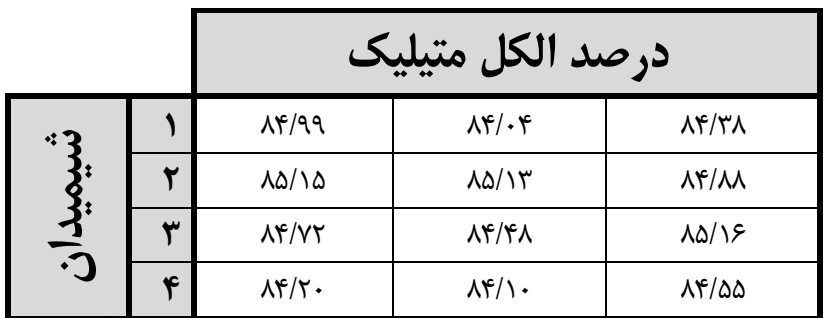

آیا گزارش شیمیدانها تفاوت معنی دار دارد؟ ( در سطح 0.05  $\alpha=0.05$ زمون را انجام دهید. )

**تمرين 3)** 

مي خواهيم بدانيم كه آيا روش درمان يك بيماري خاص در طول مدت درمان آن بيماري تـاثيري دارد يا خير؟ براي ارزيابي اين فرضيه 25 نفر از افراد مبتلا به بيماري خاص به 4 گروه تقسيم و هر كـدام از گروها با يك روش مورد درمان قرار گرفتند . داده هاي حاصل به صورت زيرند:

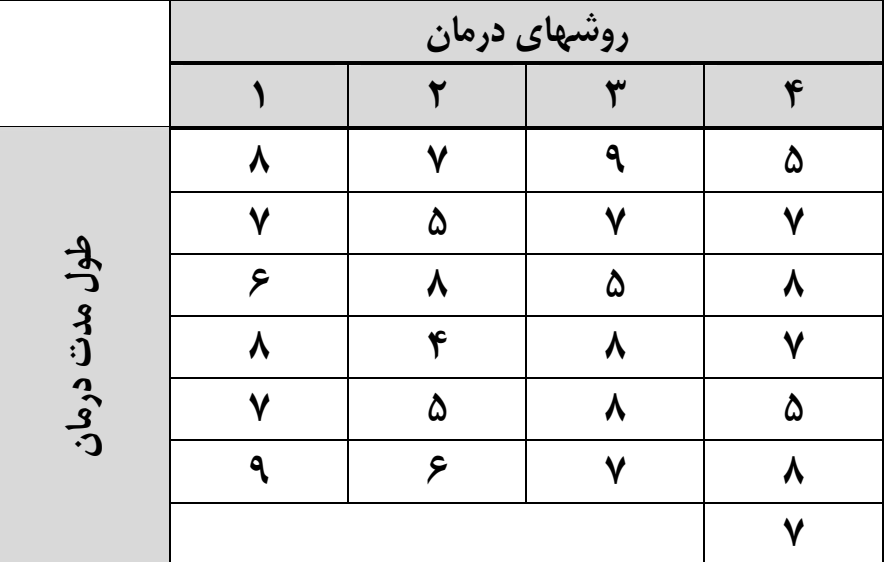

آيا داده ها دليلي بر تفاوت طول مدت درمان در روشهاي درمان متفاوت است يا خير؟

**تمرين 4)** 

آزمايشي براي تعيين اثر دماي كوره يا اثرهاي موقعيت كوره بر چگالي يـك آنـودكربني اجـرا شده است .داده ها را در زير نشان داه شده است.

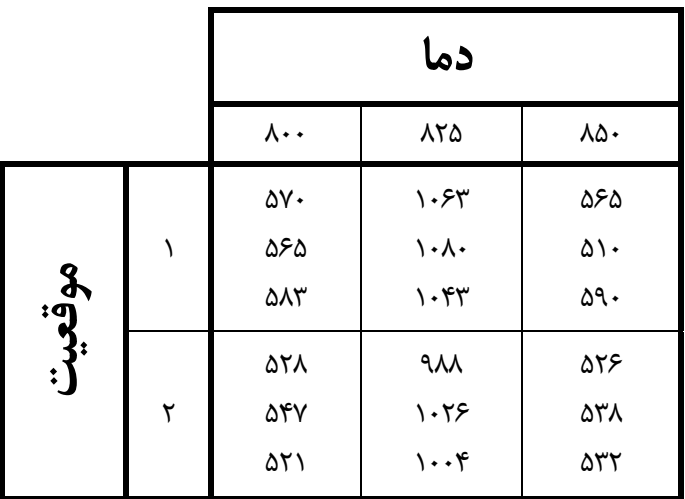

داده ها را تحليل كنيد ؟

# **رگرسيون:**

 در بحث ضريب همبستگي چگونگي بررسي رابطـه ميـان متغيرهـاي عـددي و محاسـبه ضـريب همبستگي را بيان كرديم. ولي اغلب در مسائلي كه با متغيرهاي عددي روبـرو هسـتيم، علاقـه منـديم علاوه بر بررسي ساده رابطه دو متغير مقادير يك متغير (متغير وابسته) را به صورت تابعي از يك يا چند متغير مستقل ديگر بنويسيم. روشهاي تحليل رگرسيون به ما كمك مي كنند تا چگونگي اين رابطـه را تعيين كنيم.

**رگرسيون خطي ساده:** 

 در ساده ترين حالت فرض مي كنيم متغير وابسته تنها با يك متغير مستقل در ارتباط باشد <sup>و</sup> رابطـه**-**اين دو به صورت زير باشد:

 $y = \alpha + \beta x + \varepsilon$  يعني y ها به صورت خطي وابسته به مقادير x اند. اگر صحت چنين رابطه اي تأييد شود، توانسته ايم داده ها را به صورت بسيار خوبي خلاصه كنيم. علاوه بر اين بـراي مقـادير مختلـف x مـي تـوانيم برآوردي از مقادير y مورد انتظار ارائه دهيم.

https://cochrana.ir/spss-course/

| ۴۰   مخارج تبليغ | $\mathsf{Y}$ . | ۲۵ | $\mathsf{Y}$ . | $\mathbf{1}$ , $\mathbf{1}$ , $\mathbf{1}$ , $\mathbf{1}$ , $\mathbf{1}$ | $\Delta$ . | $\mathcal{F}$ . | $\mathsf{Y}$ . | ۵۰ | $\mathfrak{r}$ . | ۲۵                                                                                                    | ۵۰       |
|------------------|----------------|----|----------------|--------------------------------------------------------------------------|------------|-----------------|----------------|----|------------------|----------------------------------------------------------------------------------------------------|----------|
| فروش             |                |    |                |                                                                          |            |                 |                |    |                  | $\mathsf{r}$ $\land$ $\mathsf{r}$ $\cdot$ $\mid$ $\mathsf{r}$ $\land$ $\mid$ $\mathsf{r}$ $\mathsf{r}$ $\land$ $\mid$ $\mathsf{r}$ $\mathsf{r}$ $\cdot$ $\mid$ $\mathsf{r}$ $\mathsf{r}$ $\cdot$ $\mid$ $\mathsf{r}$ $\land$ $\mid$ $\mathsf{r}$ $\land$ $\mid$ $\mathsf{r}$ $\land$ $\mid$ $\mathsf{r}$ $\land$ $\mid$ $\mathsf{r}$ $\land$ $\mid$ $\mathsf{r$ | $\Delta$ |

داده هاي زير مخارج تبليغات فروش هفتگي 12 فروشگاه مختلف در يك شهر است.

رابطه خط رگرسيوني بين دو متغير را در صورت وجود بيابيد. (رابطه خطي) نخست داده ها را در دو ستون در محيط SPSS وارد مي كنيم:

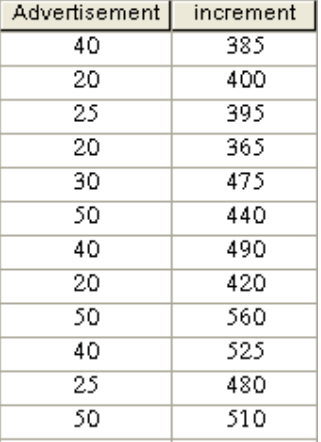

قدم اول در تحليل رگرسيوني ساده همانند بخش ضـريب همبسـتگي، رسـم نمـودار پـراكنش اسـت. نمودار پراكنش مي تواند وجود يا عدم وجود رابطه خطي بين متغيرها را به خـوبي نشـان دهـد. نمـودار پراكنش را براي دو متغير رسم كنيد. نمودار پراكنش به صورت زير خواهد شد:

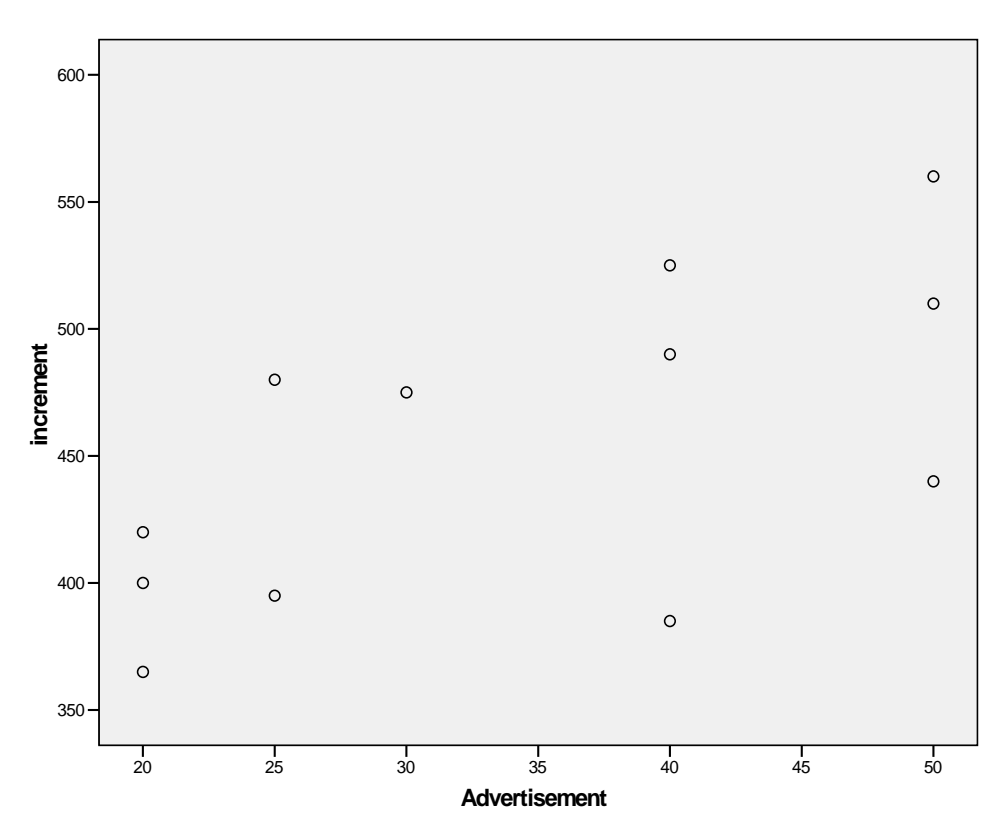

نمودار پراكنش نشاندهنده رابطه نسبي دو متغير است. يعني به نظر مي رسد y با x رابطه خطي دارد. مرحلهٔ بعد پيدا كردن برآورد ضريبهاي معادله خط رگرسيون  $(\beta,\alpha)$  است. براي انجام تحليل رگرسيوني به صورت كامل مسير زير را طي كنيد:

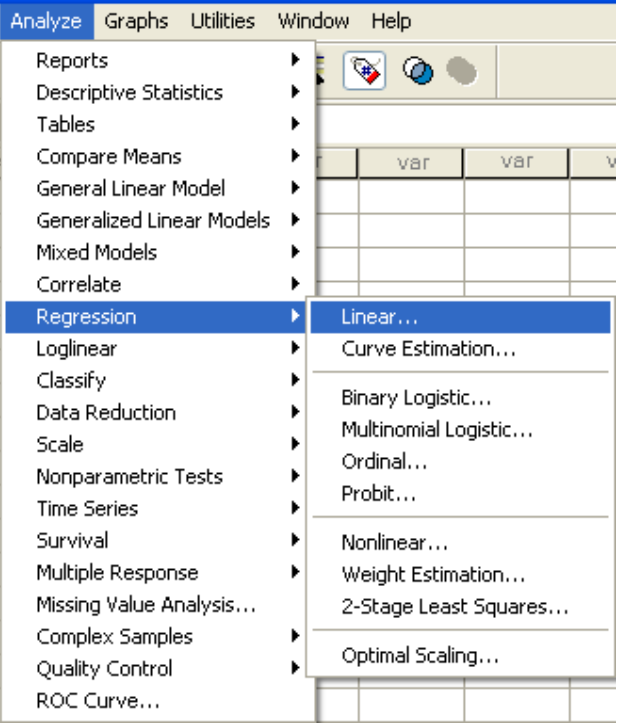

تا كادر زير باز شود :

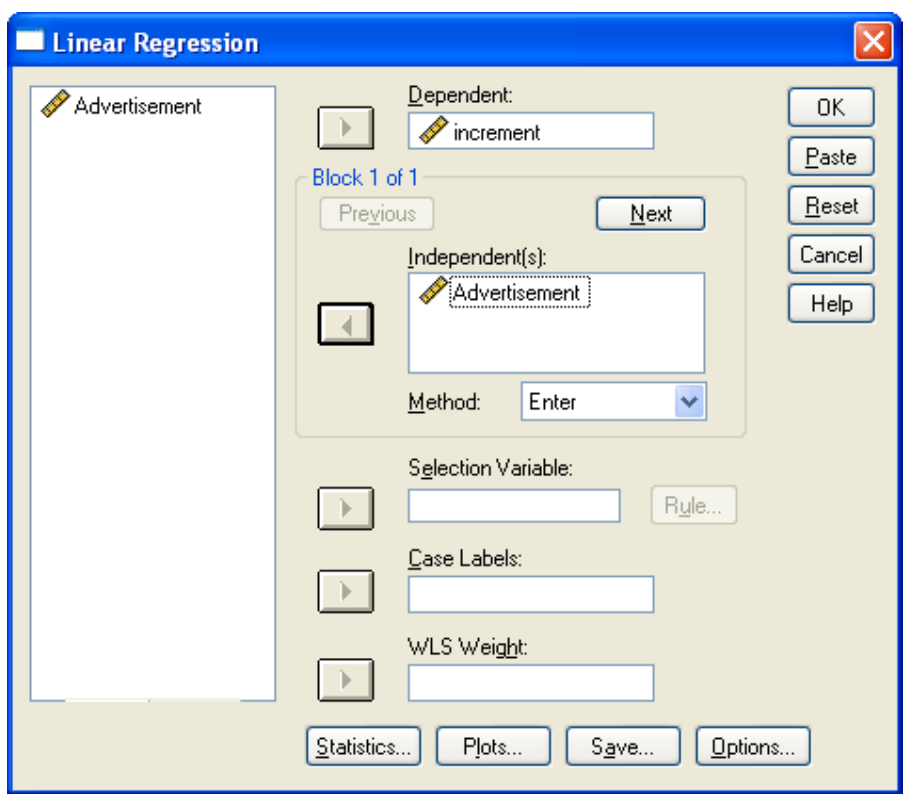

نيست.

متغيـــر increment را در قســـمت Dependent و متغيـــر Advertisement را در قســـمت

Independents وارد كنيد و دكمه Ok را فشار دهيد، خروجي به صورت زير خواهد بود:

### Variables Entered/Removed<sup>b</sup>

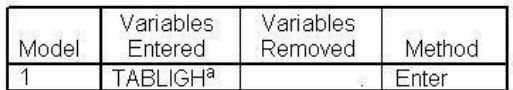

a. All requested variables entered.

b. Dependent Variable: FOROOSH

### **Model Summary**

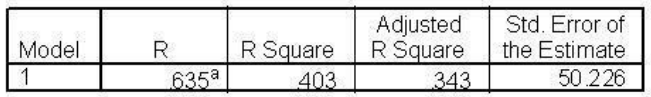

a. Predictors: (Constant), TABLIGH

### ANOVAb

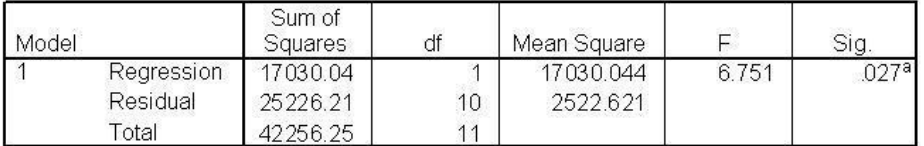

a. Predictors: (Constant), TABLIGH

b. Dependent Variable: FOROOSH

### Coefficients<sup>a</sup>

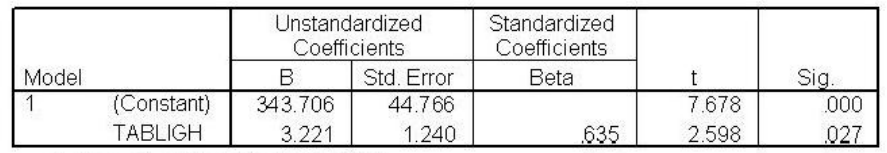

a. Dependent Variable: FOROOSH

 جدول دوم، حاوي اطلاعاتي در مورد كارايي مدل است. هر چه مقدار (Square R Adjust (يا Square R به يك نزديكتر باشد مدل كاراتر است. در اين مثال مقدار Square R چندان زياد

 جدول سوم، جدول اصلي تحليل رگرسيوني است. آزمون صـورت گرفتـه بـه آزمـون معنـاداري خـط رگرسيون مشهور است. اگر نتيجه آزمون رد فرض 0H باشد (.sig كمتر از 0.05 باشد) خـط رگرسـيون معنادار است.( كه در اين مورد رگرسيون با معني است. )

 جدول چهارم، جدول ضرايب خط رگرسيوني است و آزمون هاي صورت گرفته هم، آزمون برابري اين ضرايب با صفر مي باشد كه در صورت رد شدن آزمون، ضرايب مخالف صفر خواهنـد بـود (يـا بـه عبارتي اين ضرايب در خط رگرسيون وجود دارند و بي معني نيستند.)

# **- رگرسيون چند متغيره خطي:**

 اگرتعداد متغيرهاي مستقل بيش از يكي باشد. مثلاً دو متغير باشد رابطه خط رگرسيون به صـورت زير خواهد بود:

$$
y = \alpha + \beta_1 x_1 + \beta_2 x_2 + \varepsilon
$$

و هدف پيدا كردن برآورد ضرايب فوق است.

 فرض كنيد در مساله قبل طبق تجارب گذشته حدس مي زنيم كه ميزان فروش هفتگي علاوه بـر هزينه تبليغ به فاصله فروشگاه تا ميدان مركـزي شـهر هـم بسـتگي دارد. داده هـاي زيـر فاصـله 12 فروشگاه مربوطه از مركز شهر بر حسب كيلومتر است:

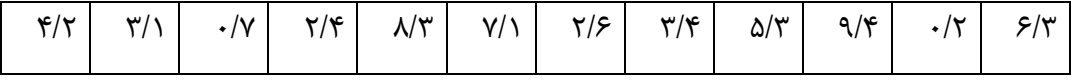

داده ها را در ستون جديدي وارد كنيد:

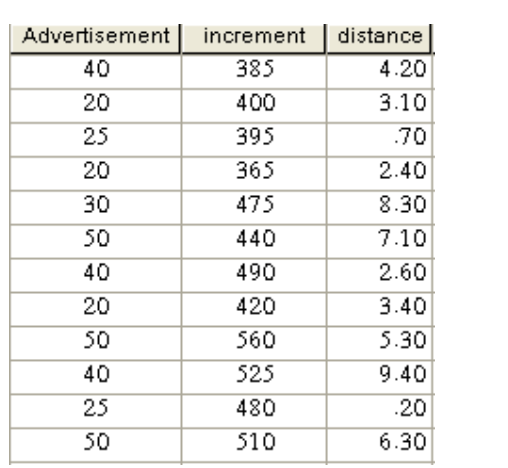

مسيري كه بايد طي كنيم همان مسير قبلي است اما اين بار در كادر تحليل رگرسيوني متغيـر مسـتقل دوم را هم اضافه مي كنيم:

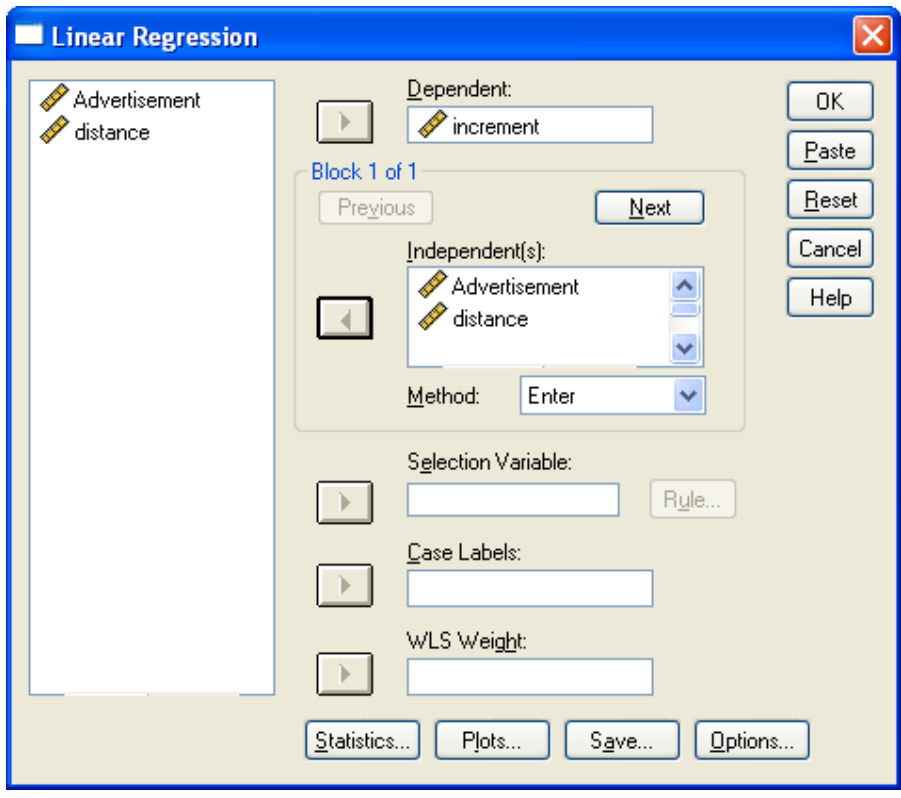

https://cochrana.ir/spss-course/

### خروجي در اين حالت به صورت زير خواهد بود:

### Variables Entered/Removed<sup>b</sup>

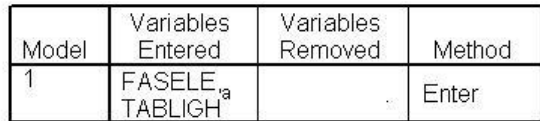

a. All requested variables entered.

b. Dependent Variable: FOROOSH

### **Model Summary**

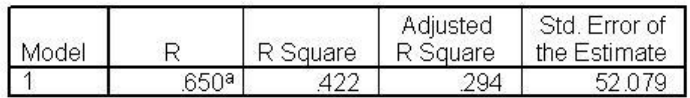

a. Predictors: (Constant), FASELE, TABLIGH

### ANOVAb

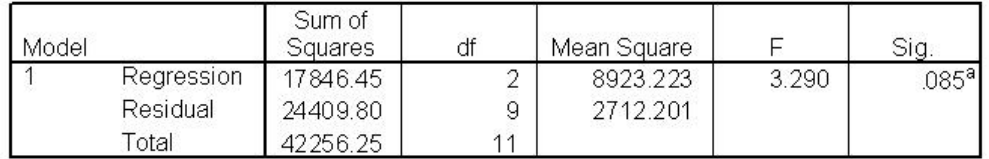

a. Predictors: (Constant), FASELE, TABLIGH

b. Dependent Variable: FOROOSH

### Coefficients<sup>a</sup>

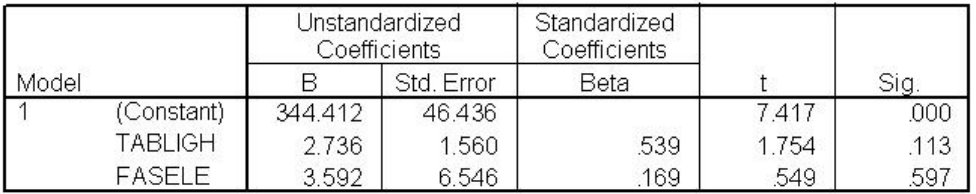

a. Dependent Variable: FOROOSH